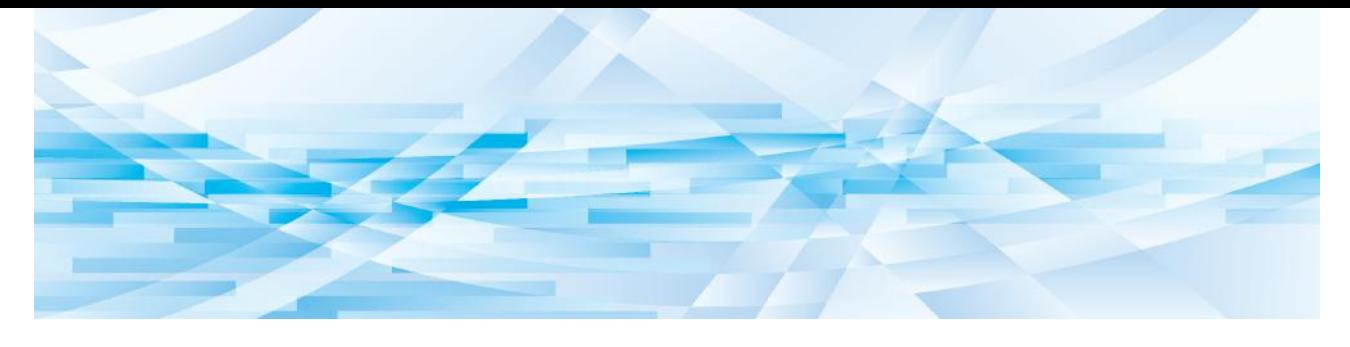

# **RISO Printer Driver**

Série MH9/MF9/SF9x9/SF9EII/SF5EII

# **GUIA DO UTILIZADOR**

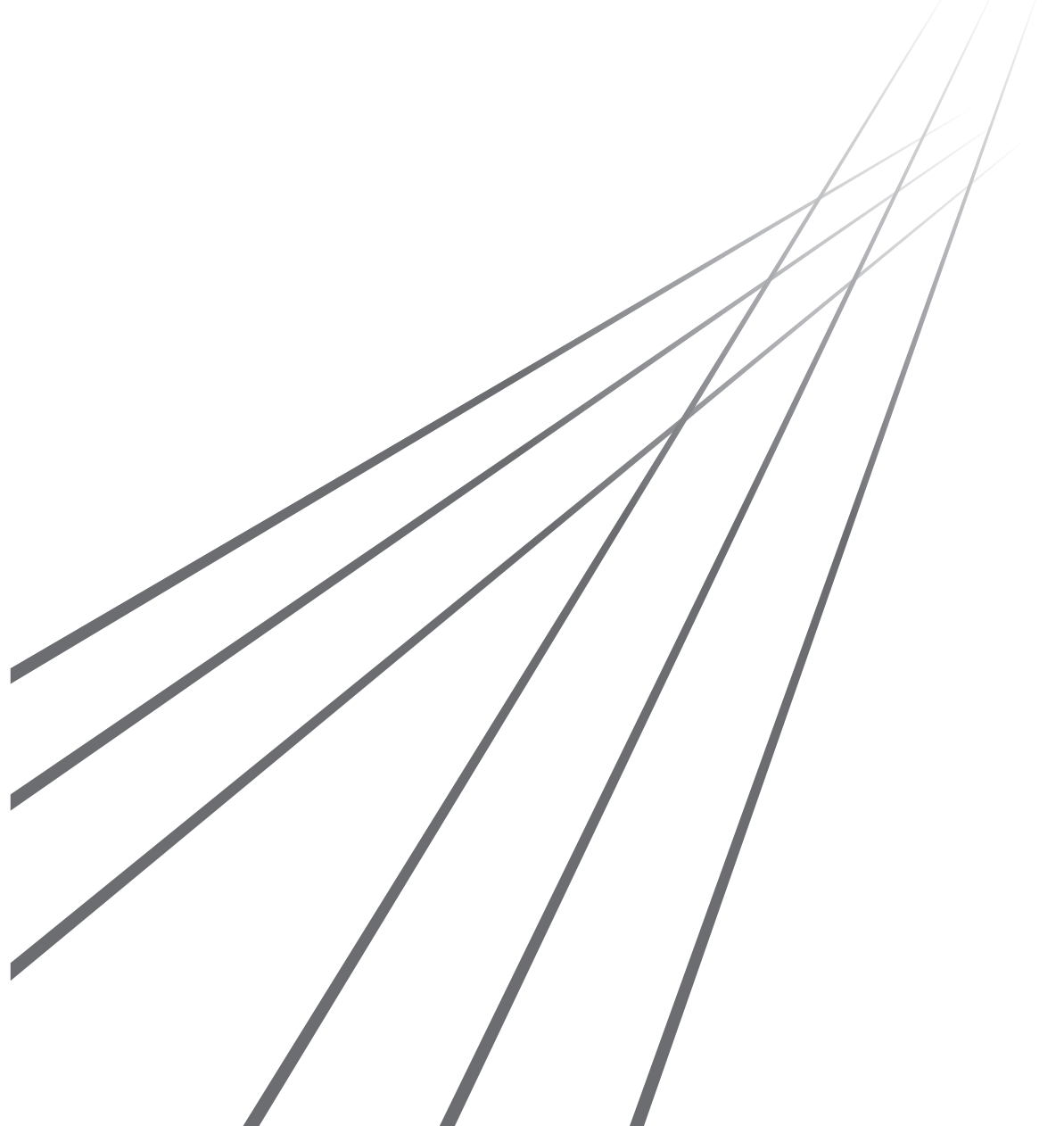

MH\_SF\_PD-PT\_01

# **Prefácio**

Bem-vindo ao mundo da impressão a alta velocidade a partir do PC apresentado pelas impressoras RISO através dos RISO Printer Drivers. As impressoras RISO, concebidas para funcionar como impressoras GDI de alta velocidade, permitem-lhe imprimir rapidamente diversos documentos criados em diferentes plataformas do computador, desde que se instale um RISO Printer Driver apropriado no seu computador.

A impressora GDI, como sabe, utiliza dados de imagem de bitmap desenvolvidos no ecrã do monitor do seu PC como fonte de dados de impressão, permitindo-lhe imprimir exactamente a mesma imagem que a observada no ecrã do monitor do seu PC na maioria dos casos. Além disso, não necessita de tipos de letra de impressora para imprimir documentos, reduzindo, desta maneira, as restrições impostas pelo uso de durante a criação de documentos no seu PC. As impressoras RISO podem, funcionar como impressoras de rede em vários ambientes LAN, com um cartão de interface de rede adicional incorporado no seu interior.

#### ¢ **Conteúdo descritivo neste guia**

- A reprodução deste guia, seja em parte ou em sua totalidade, é estritamente proibida sem a permissão da RISO KAGAKU CORPORATION.
- O conteúdo deste guia está sujeito a modificações no futuro sem aviso prévio devido a melhorias do produto.
- Repare que nós não assumimos nenhuma responsabilidade por quaisquer problemas decorrentes da utilização deste guia e da operação desta máquina.

#### **■ Marcas comerciais**

- Os logótipos  $\bigcirc$  e  $\bigcirc$   $\bigcirc$  são marcas comerciais ou marcas registadas da RISO KAGAKU CORPORATION nos Estados Unidos e noutros países.
- Microsoft e Windows são marcas registadas ou marcas comerciais da Microsoft Corporation nos Estados Unidos e/ou noutros países.
- Os restantes nomes de empresas e/ou marcas comerciais são marcas registadas ou marcas comerciais das respectivas empresas.

#### ¢ **Informações acerca dos símbolos**

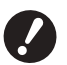

B**Questões importantes que requerem uma atenção especial. Leia com atenção e siga as instruções.**

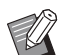

B**Explicações adicionais que contêm informações úteis.**

A <sup>B</sup> **Indicação de páginas de referência.**

#### ¢ **Informações acerca dos ecrãs**

- Os ecrãs e o conteúdo deste manual podem diferir do produto.
- Os ecrãs e as mensagens dos procedimentos podem variar de acordo com o tipo de computador e de aplicação.

### <span id="page-3-0"></span>**Procedimentos antes da impressão**

Antes de utilizar a impressora pela primeira vez, efectue o procedimento de instalação abaixo indicado. Após a instalação, siga o procedimento de funcionamento básico. Em seguida, poderá imprimir documentos.

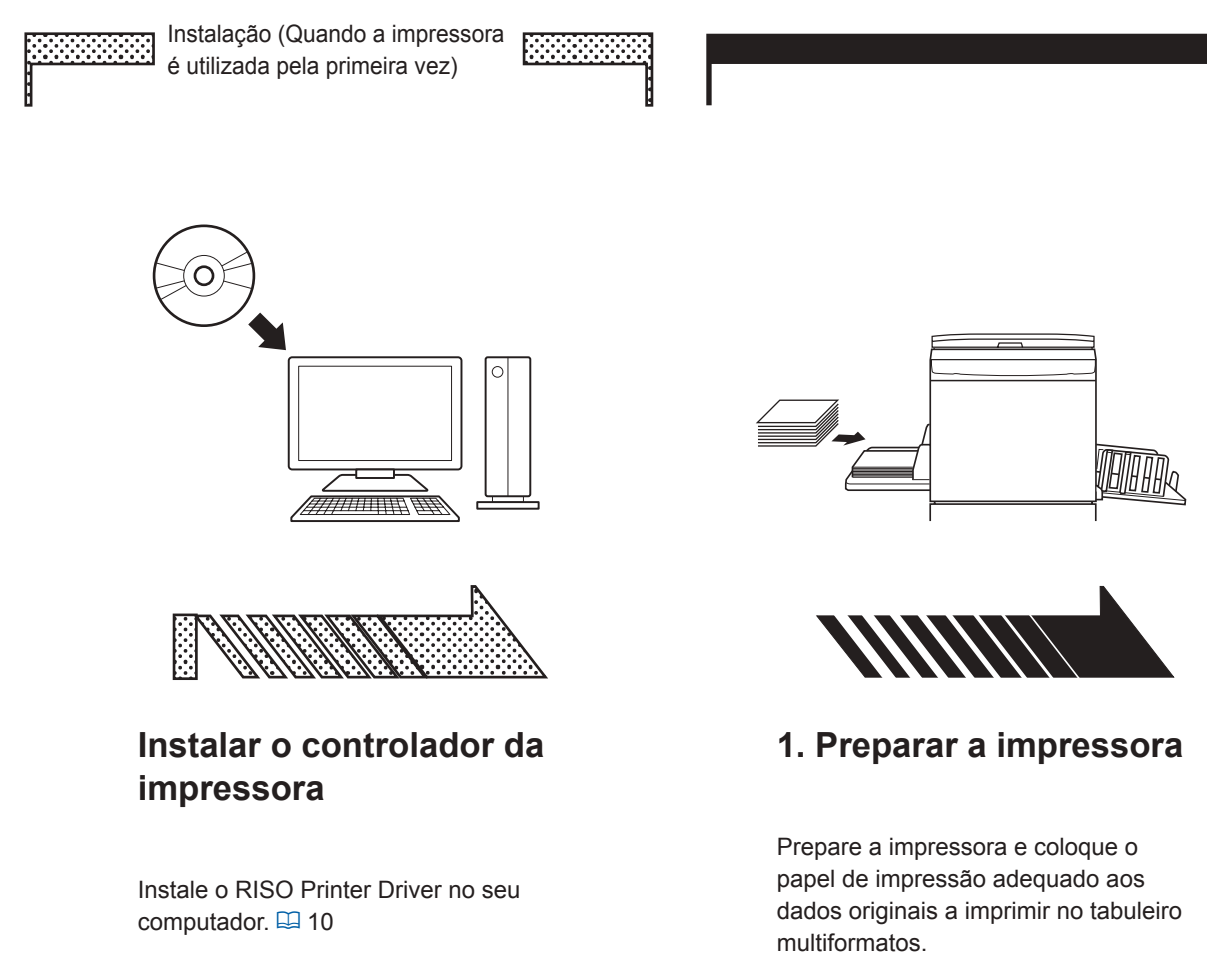

- Consoante o método de ligação, poderá ser necessário ligar previamente o computador à impressora.
- Se não conseguir efectuar a ligação a um computador, pode imprimir com qualidade elevada utilizando uma unidade flash USB ou a [Impressão memória de papel].
- Para conhecer o método de preparação da impressora, leia o guia do utilizador da impressora RISO.

#### ■ Suporte de SO

Este Controlador de Impressora suporta o seguinte SO:

Windows® 7 SP1 ou posterior (32 bits/64 bits)<sup>;</sup>/Windows® 8.1 (32 bits/64 bits)<sup>;</sup>/Windows® 10 (32 bits/64 bits)<sup>;</sup> <sup>1</sup> Não suporta a série MH9.

<sup>2</sup> Compatível apenas com aplicação de ambiente de trabalho

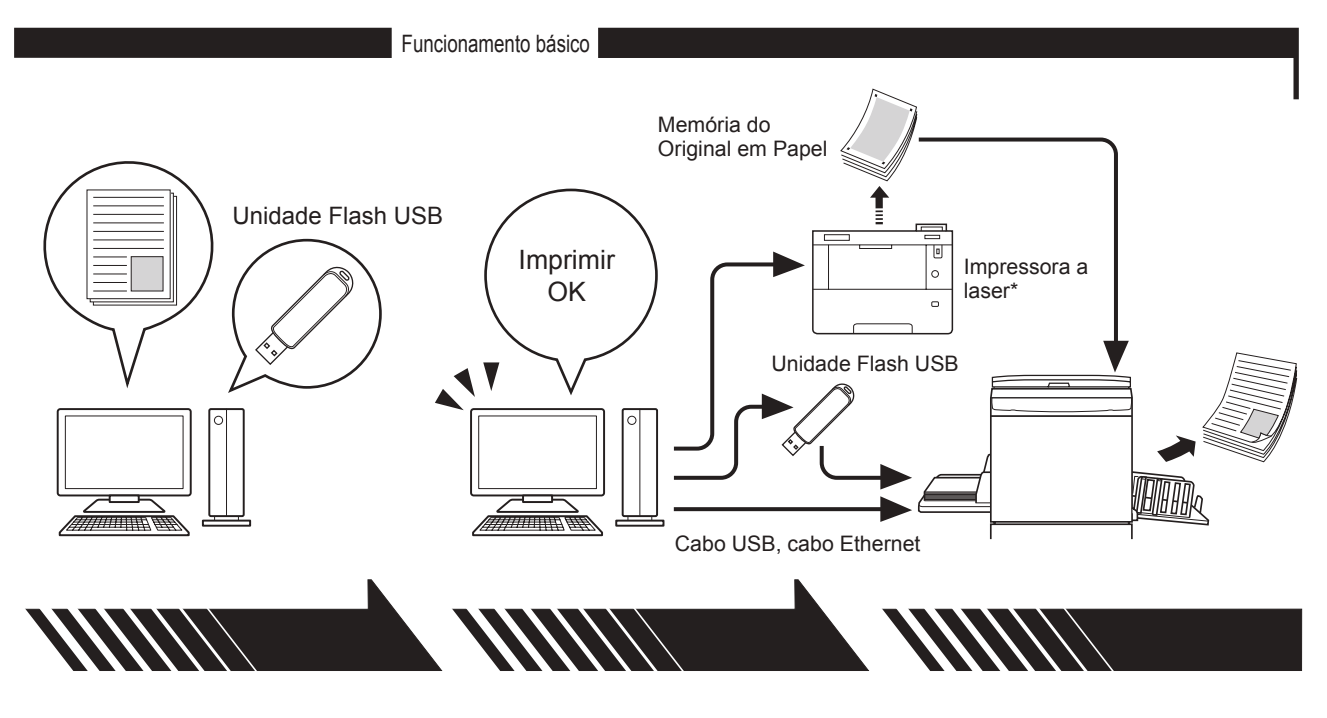

### **2. Definir**

Abra no computador os dados que deseja imprimir, seleccione o seu controlador de impressora (ou o Controlador Flash USB via Impressora) e ajuste as definições de impressão.

- Para imprimir a partir de uma unidade flash USB, ligue a unidade flash USB ao computador.
- Para utilizar a [Impressão memória de papel], coloque um visto na opção [Impressão memória de papel].

### **3. Imprimir**

Abra a caixa de diálogo [Imprimir] no PC e clique em [OK]. Os dados são transmitidos para a impressora a laser ou guardados na unidade flash USB.

Quando se coloca um visto em [Impressão memória de papel], a ferramenta [Pré-visualizar e Editar] é iniciada. Imprima a Memória do Original em Papel utilizando uma impressora a laser\*.  $(E = 49)$  $(E = 49)$ 

### **4. Conclusão da impressão**

A impressora recebe os dados, processa-os e imprime-os.

- Para imprimir a partir de uma unidade flash USB, ligue a unidade flash USB à impressora.
- Quando utilizar a [Impressão memória de papel], a impressora lê a Memória do Original em Papel, processa os dados e imprime-os.

\* É necessária uma impressora a laser de 600 ppp ou mais para criar uma Memória do Original em Papel. No entanto, a impressora RISO pode não ter capacidade para efectuar a digitalização correctamente dependendo do modelo e da qualidade de impressão da impressora a laser.

#### ¢ **Acerca da notação das impressoras suportadas**

Neste documento, os modelos (Séries) abaixo são categorizados da seguinte forma.

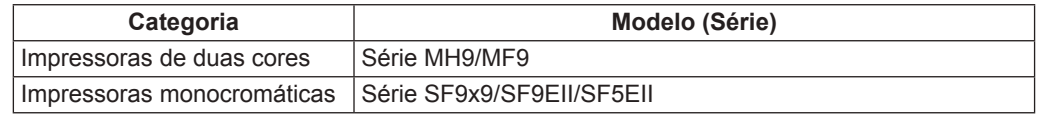

### **índice**

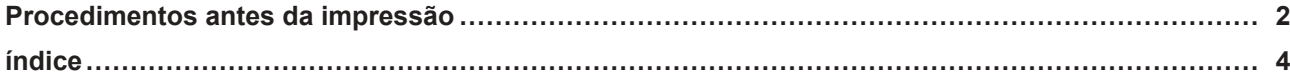

### **Capítulo 1 Tipos de Métodos de Ligação e de Controladores de Impressora**

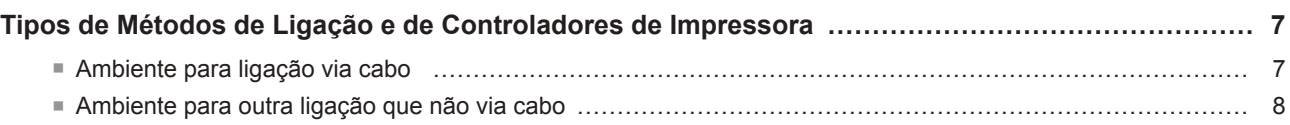

### **Capítulo [2 Instalação](#page-11-0) do Controlador de Impressora**

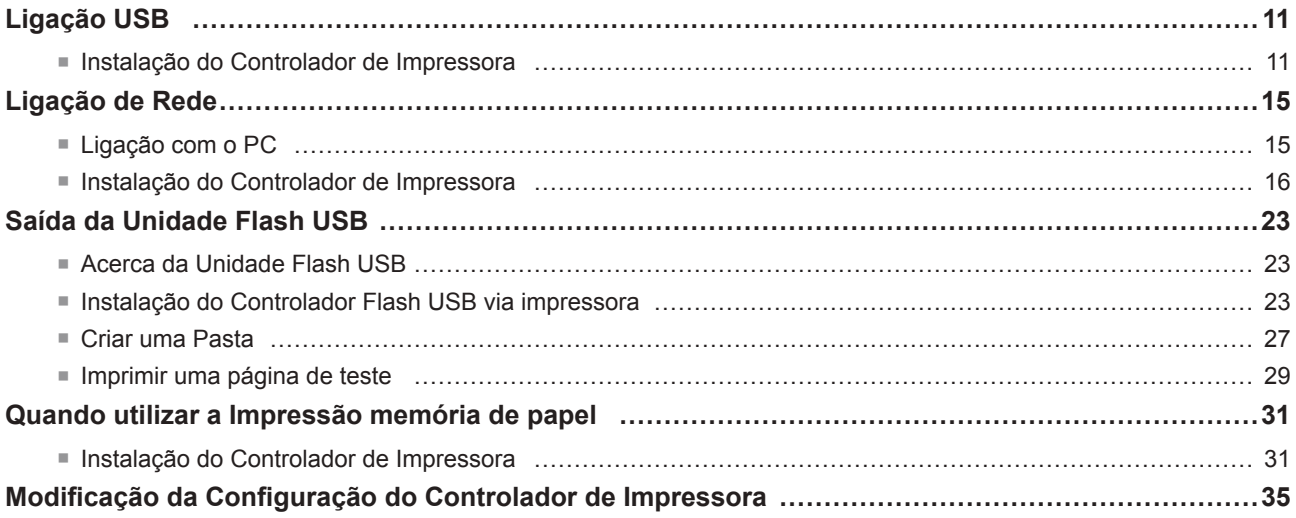

### **Capítulo 3 Utilizar o [Controlador](#page-40-0) da Impressora**

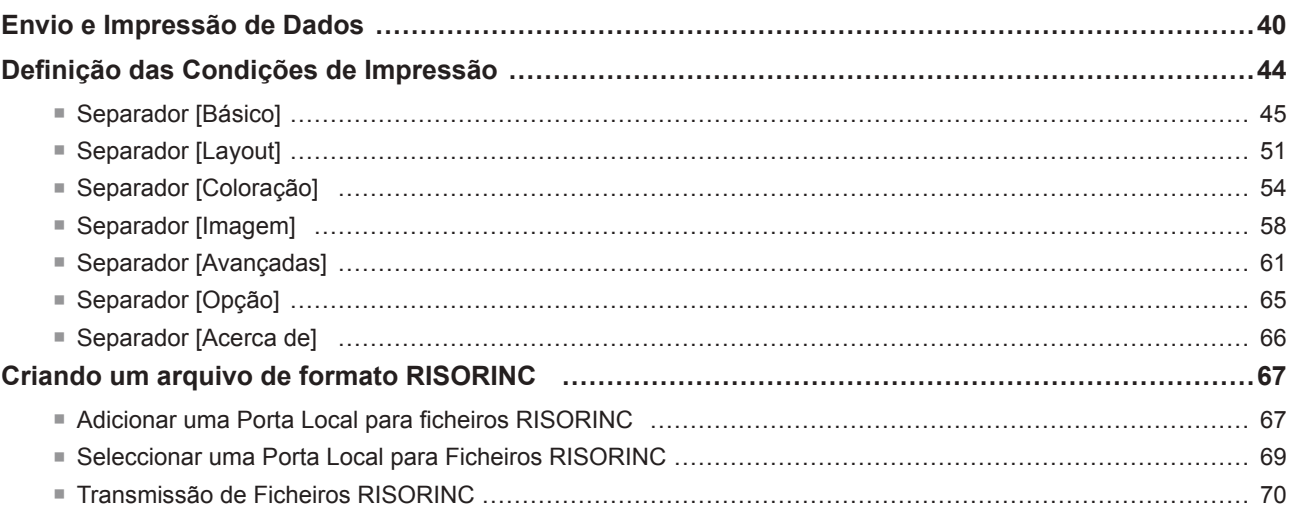

### **Capítulo 4 Utilização da ferramenta [Pré-visualizar e Editar]**

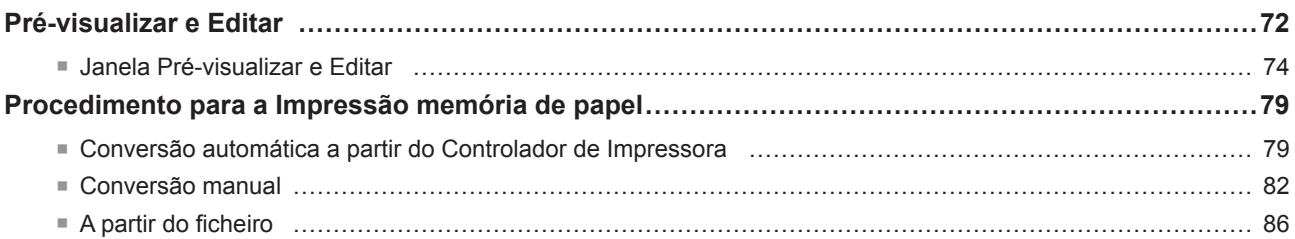

### **Capítulo 5 Desinstalação do controlador de impressora**

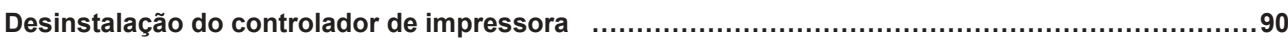

### **Capítulo 6 Instalação manual/Desinstalação do controlador de impressora**

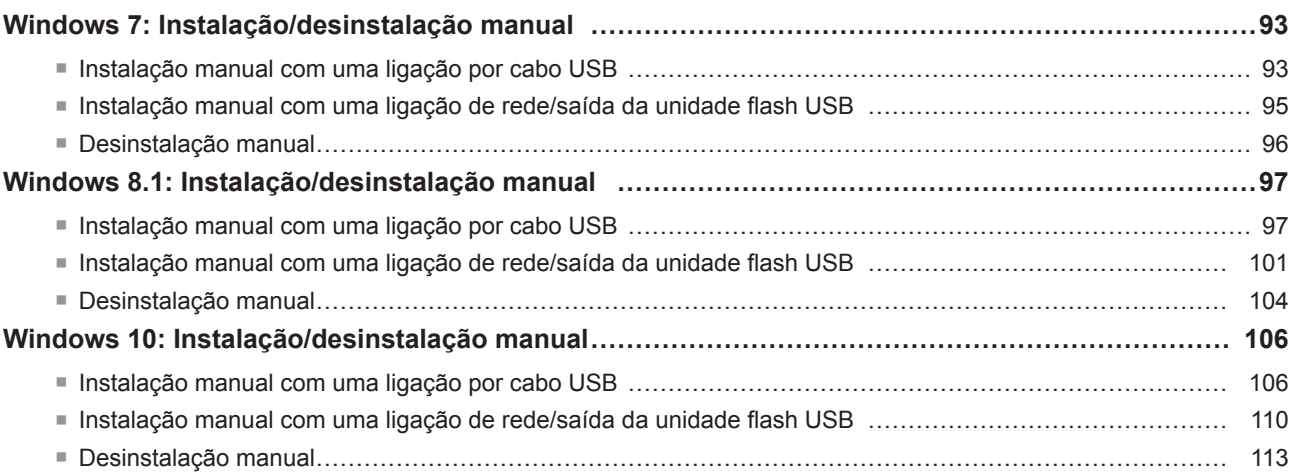

### **Capítulo [7 Apêndices](#page-116-0)**

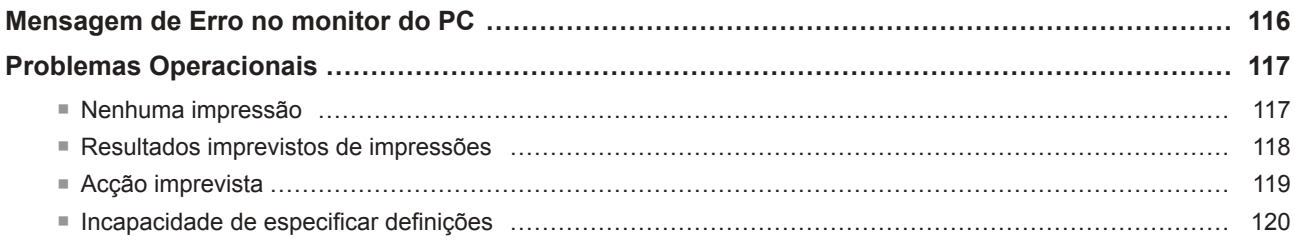

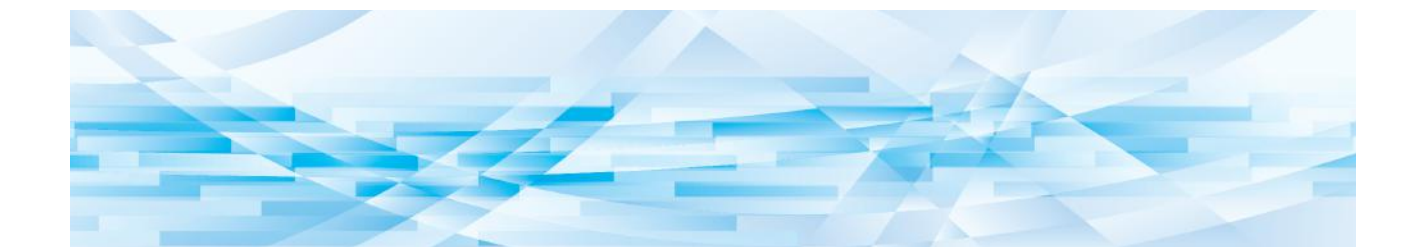

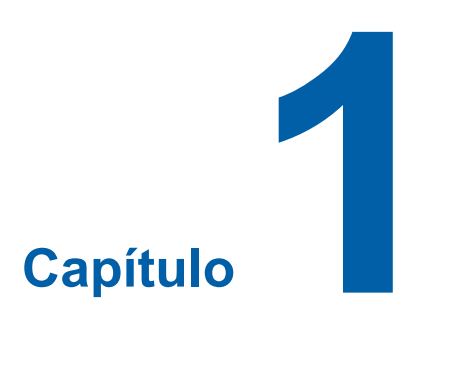

# **Tipos de Métodos de Ligação e de Controladores de Impressora**

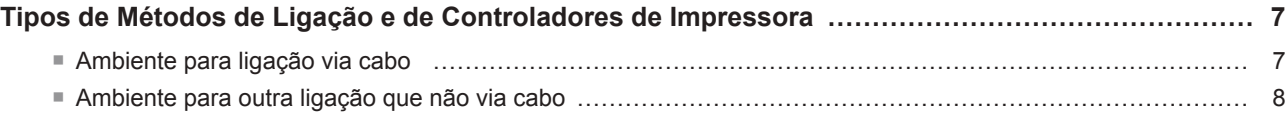

### <span id="page-8-0"></span>**Tipos de Métodos de Ligação e de Controladores de Impressora**

Tipos de controladores de impressora:

- Controlador de Impressora
- Controlador Flash USB via Impressora

Seleccione o controlador de impressora a instalar de acordo com o ambiente utilizado.

### **Ambiente para ligação via cabo**

No ambiente seguinte, deve-se utilizar o controlador de impressora de versão normal.

#### ■ Com ligação via cabo USB ( $\boxplus$  11)

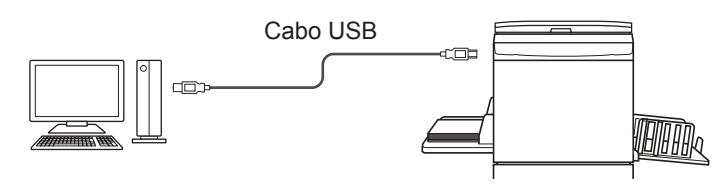

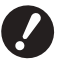

▶ Utilize um cabo USB do tipo A-B disponível no mercado (USB 2.0, Hi-Speed USB, de 3 m ou menos).

BA opção [Impressão memória de papel] está disponível mesmo quando a impressora é ligada através de um cabo USB. Neste caso, não é necessário instalar o controlador de impressora para a opção [Impressão memória de papel] (E 31).

#### ■ Com ligação através da rede ( $\boxplus$  15)

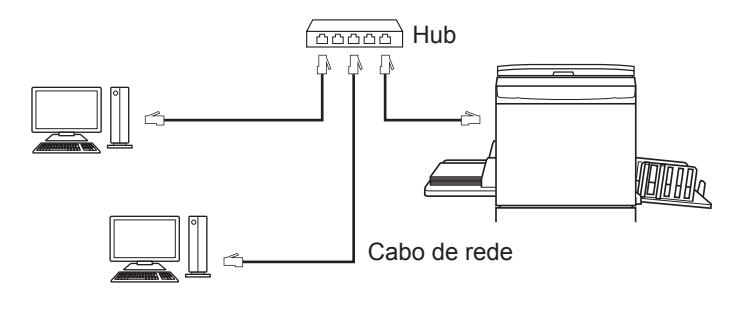

B **Utilize um cabo Ethernet STP disponível no mercado (10BASE-T ou 100BASE-TX, categoria 5 ou superior) adequado** para o ambiente de rede que utiliza. (Estão disponíveis um cabo normal e um cabo de par entrelaçado.)

▶ Não é possível ligar diretamente a máquina a uma linha de comunicação disponibilizada por uma operadora de **telecomunicações (como uma empresa de comunicações móveis, uma empresa de telecomunicações de linha fixa** ou um fornecedor de Internet). Ao ligar a máquina a uma rede, certifique-se de que é ligada através de um router.

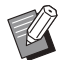

▶ A opção [Impressão memória de papel] está disponível mesmo quando a impressora é ligada através de um cabo de rede. Neste caso, não é necessário instalar o controlador de impressora para a opção [Impressão memória de papel] ( $\Box$ 31).

### <span id="page-9-0"></span>**Ambiente para outra ligação que não via cabo**

#### ¢ **Quando imprimir utilizando uma unidade flash USB**

Guarde os dados na Unidade Flash USB utilizando o Controlador Flash USB via Impressora (E [23\).](#page-24-1) Ligue a Unidade Flash USB à impressora para imprimir os dados.

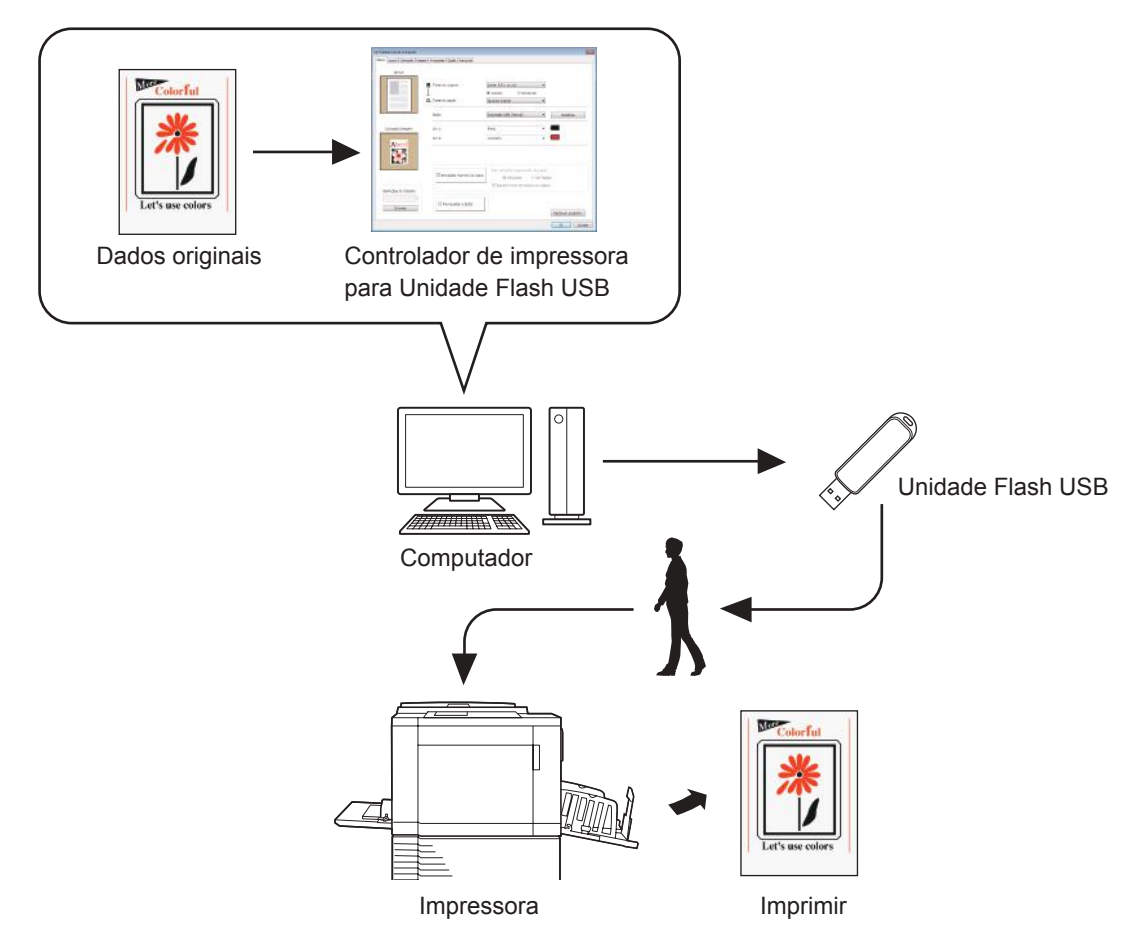

- ▶ Use uma Unidade Flash USB da classe de armazenamento em massa. Dependendo do tipo de Unidade Flash USB, o **controlador de impressora pode não funcionar correctamente.**
- B **Utilize unidade flash USB formatada com FAT.**
- B **As unidades flash USB com funcionalidades de segurança não são suportadas.**
- B **Para retirar ou remover a Unidade Flash USB, insira-a ou puxe-a lentamente utilizando o método correcto.**
- ▶ Se a Unidade Flash USB for danificada acidentalmente ou por força de uma catástrofe natural, os dados guardados **na Unidade Flash USB não podem ser assegurados. É recomendável fazer uma cópia de segurança de dados importantes utilizando o computador com o qual foram criados os dados.**
- ▶ Quando estiver a utilizar uma Unidade Flash USB para imprimir, crie sempre uma pasta dedicada na Unidade Flash **USB. Para obter mais informações sobre como criar uma pasta, consulte "Criar uma Pasta" (**A 27**).**

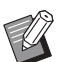

BMesmo num ambiente em que a impressora e o computador estão ligados por cabo, os dados podem ser impressos utilizando a Unidade Flash USB.

#### ¢ **Quando imprimir utilizando a [Impressão memória de papel]**

Instale o controlador de impressora e utilize-o como o controlador de impressora para a opção [Impressão memória de papel].  $( \Box 10)$ 

Pode converter os dados originais criados num computador para um padrão digital utilizando a função de controlador de impressora e imprimir os dados numa impressora a laser\*. O papel é denominado "Memória do Original em Papel". Utilizar a função [Impressão memória de papel] deste dispositivo permite reproduzir os dados originais da Memória do Original em Papel e imprimi-los.

B **Para utilizar a Impressão memória de papel, é necessária uma impressora a laser\* individual. Instale o controlador de impressora da impressora a laser no computador e ligue à impressora. Para obter mais informações sobre os métodos de instalação e ligação, consulte o manual do utilizador da impressora a laser.**

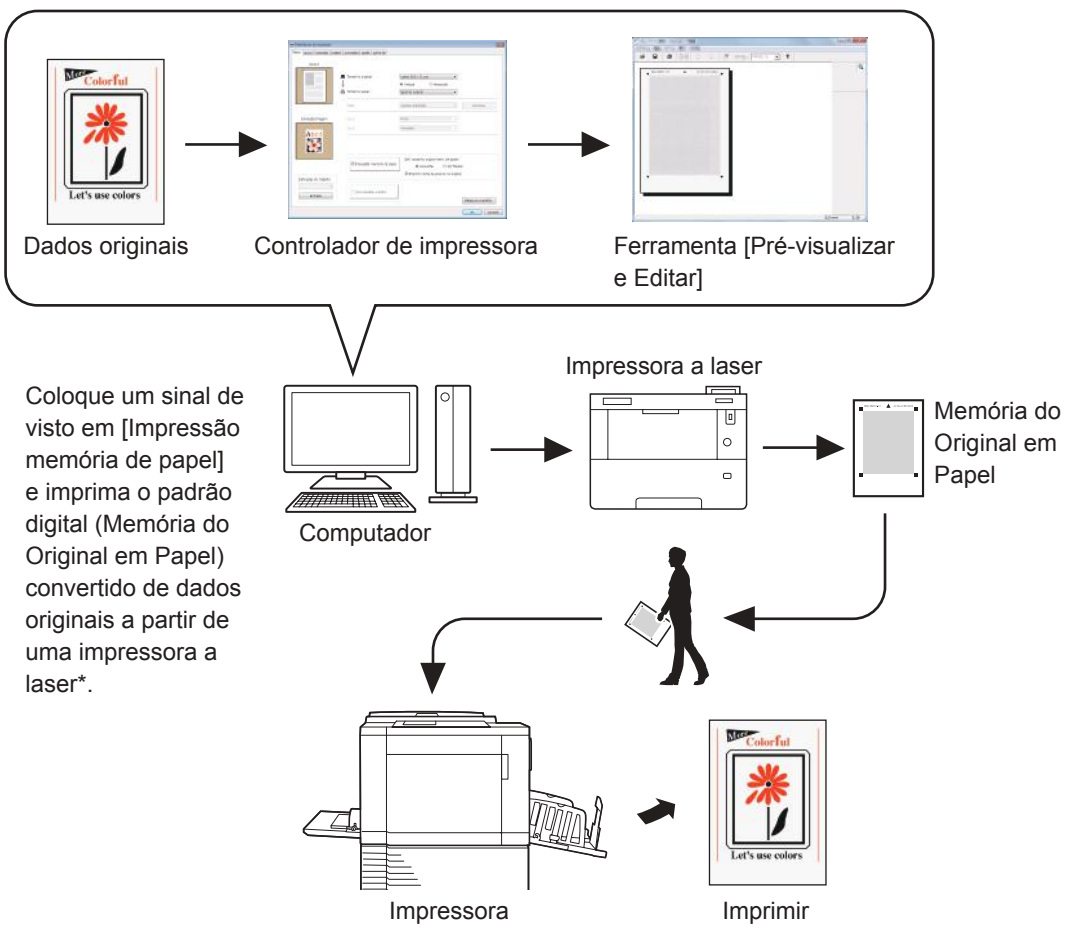

A impressora RISO lê a Memória do Original em Papel, processa os dados e imprime-os.

\* É necessária uma impressora a laser de 600 ppp ou mais para criar uma Memória do Original em Papel. No entanto, a impressora RISO pode não ter capacidade para efectuar a digitalização correctamente dependendo do modelo e da qualidade de impressão da impressora a laser.

- B **Poderá não ser possível digitalizar adequadamente na impressora um original em papel convertido para um padrão de memória em papel se o mesmo estiver sujo, amassado ou tiver dobras.**
- ▶ Quando escrever notas no original em papel impresso através da ferramenta Memória do Original em Papel, utilize a margem indicada na figura seguinte. Se escrever em qualquer outra área, a impressora poderá não ter capacidade **para ler o original correctamente.**

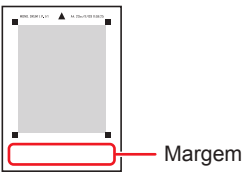

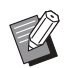

▶ A opção [Impressão memória de papel] está disponível mesmo quando a impressora é ligada a um computador através de um cabo.

<span id="page-11-0"></span>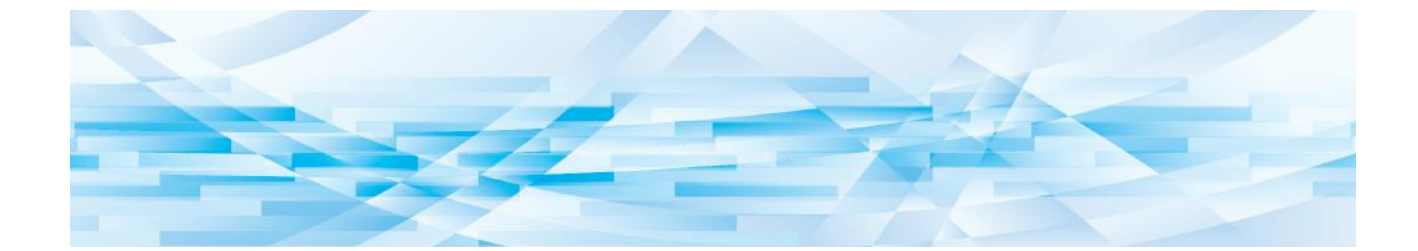

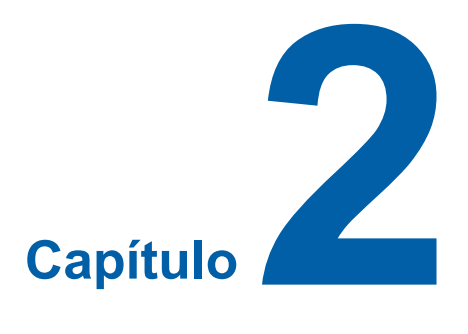

# **Instalação do Controlador de Impressora**

Aqui é descrito o método de instalação do controlador de impressora utilizando o instalador.

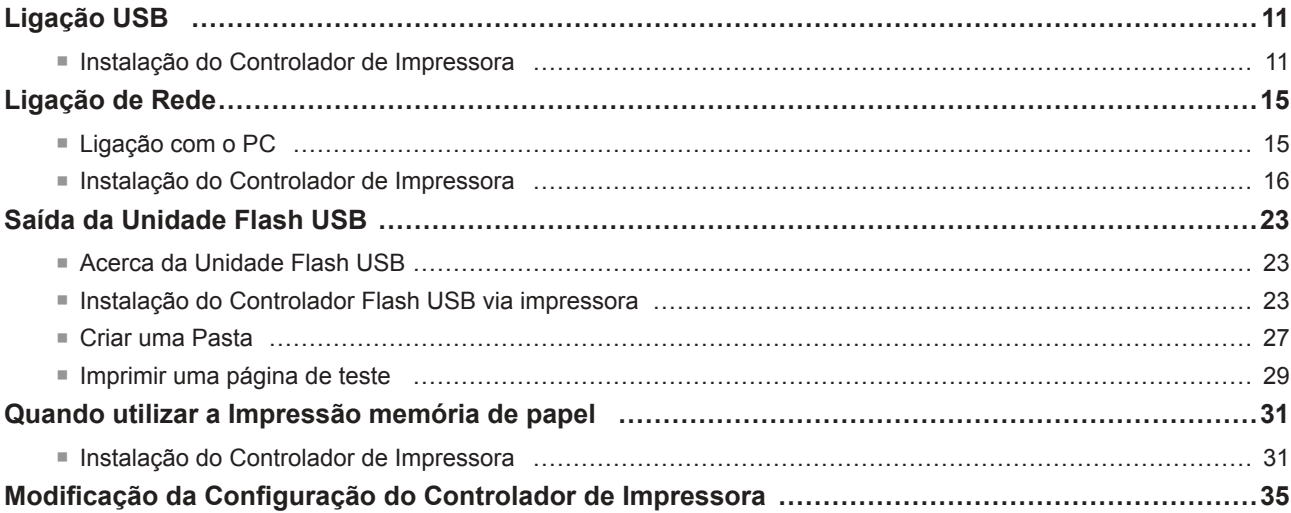

### <span id="page-12-0"></span>**Ligação USB**

#### **Instalação do Controlador de Impressora**

Esta secção descreve como instalar o controlador de impressora para Windows com suporte para instalação do tipo ligar e usar (Plug&Play) quando o computador e a impressora RISO forem ligados através do cabo USB.

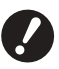

- ▶ Tem de ter privilégios de administrador para poder instalar o programa do controlador de impressora no seu **computador.**
- B **O controlador de impressora não suporta SO de servidor nem partilha de impressora.**

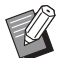

▶ Para o procedimento de instalação manual, consulte **4 [92](#page-93-0).** 

Para actualizar o controlador de impressora, alterar ligações por cabo ou reinstalar um controlador de impressora da mesma série, é necessário eliminar o pacote do controlador. Desinstale manualmente o controlador de impressora instalado antes da nova instalação. "Desinstalação manual" (E [92\)](#page-93-0)

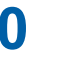

Utilize um cabo USB do tipo A-B comercialmente disponível (USB 2.0, Hi-Speed USB, de 3 m ou menos). B **Não ligue o cabo USB enquanto não forem dadas instruções nesse sentido.**

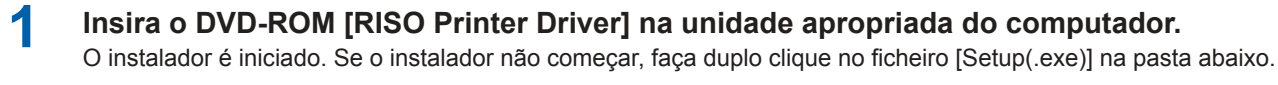

**Para um sistema operativo de 32 bits:** (DVD-ROM): pasta [Windows 32-bit]

**Para um sistema operativo de 64 bits:** (DVD-ROM): pasta [Windows 64-bit]

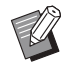

▶ Se for apresentada a caixa de diálogo [Controlo de Conta de Utilizador], clique em [Sim].

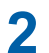

**2 Seleccione <sup>o</sup> seu idioma na lista pendente e, em seguida, faça clique em [OK].**

**3 Clique em [Seguinte].**

**4 Seleccione [Ligar através de cabo USB] <sup>e</sup> clique em [Seguinte].**

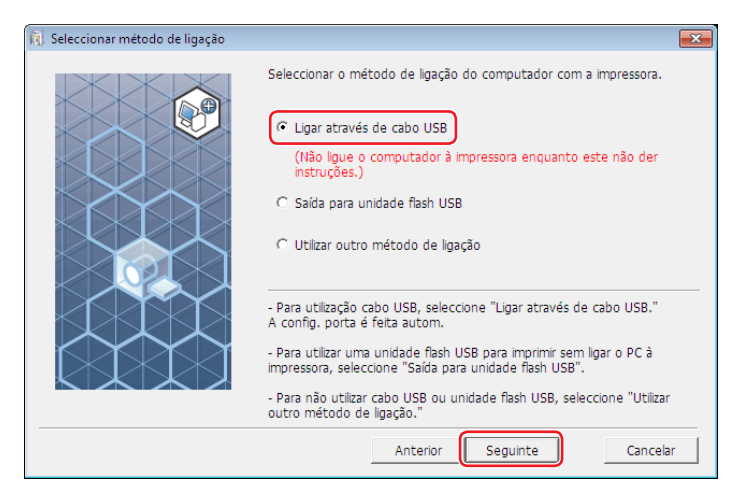

### **5 Seleccione <sup>o</sup> nome da impressora que acabou de ligar <sup>e</sup> clique em [Seguinte].**

### **6 Clique em [Instalar].**

Quando retira o visto da caixa de verificação [Instalar também Manual do utilizador (PDF)], o Manual do Utilizador (este guia) não será instalado.

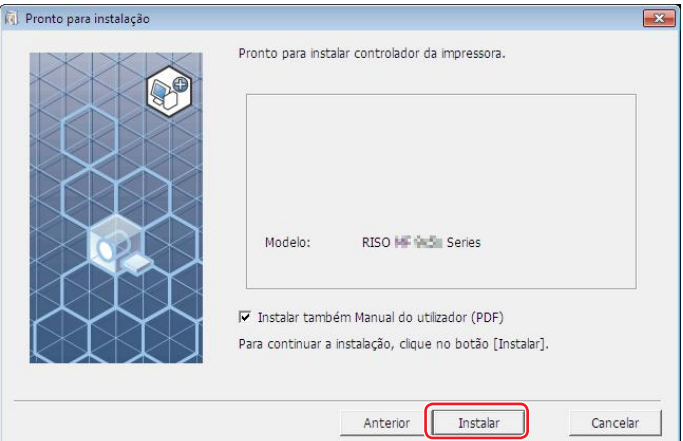

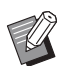

▶ Quando for apresentada a caixa de diálogo [Segurança do Windows], prossiga com a instalação.

Aparece a caixa de diálogo [Configuração de porta USB].

**7 Ligue <sup>o</sup> computador <sup>à</sup> impressora RISO com um cabo USB (USB 2.0, Hi-Speed USB, de 3 m ou menos, tipos A-B).**

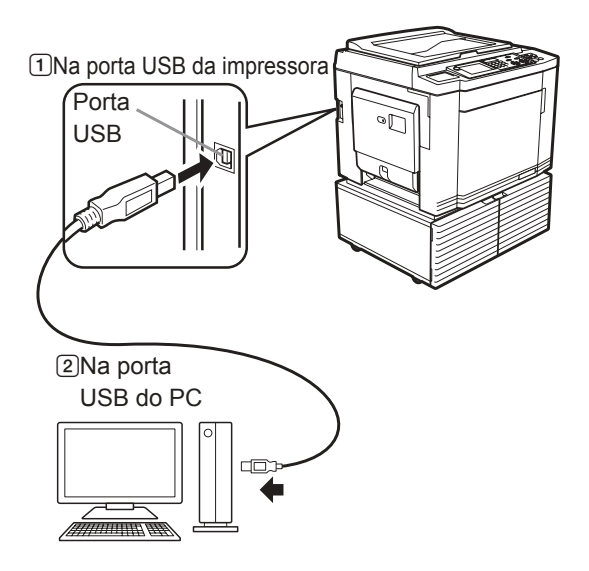

**8 Ligue <sup>a</sup> impressora RISO.**

### **9 Clique em [OK].**

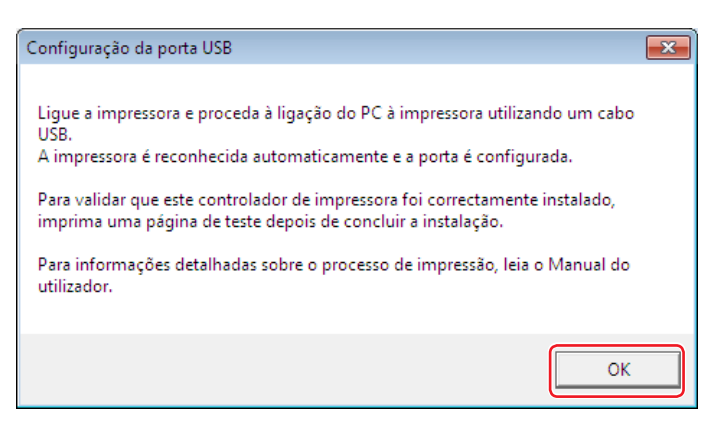

### **10 Clique em [Mostrar conteúdo do ficheiro "ReadMe".].**

O ficheiro Ler-me é aberto. Certifique-se de que lê todas as instruções e notas nele contidas.

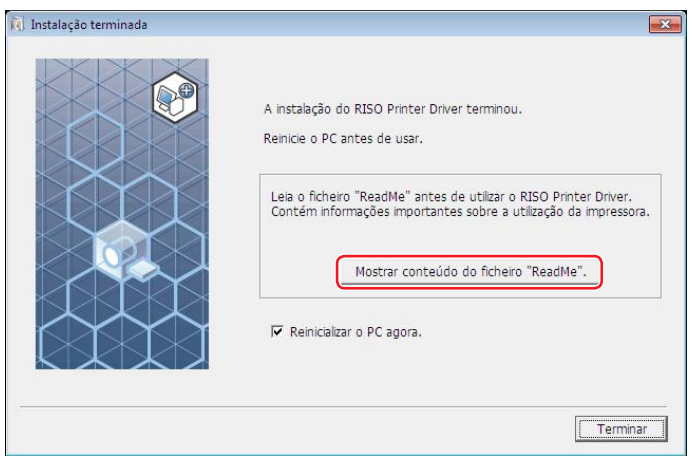

#### 14 Capítulo 2 Instalação do Controlador de Impressora

### **11 Clique em [Terminar].**

Reinicie o computador antes de utilizar o controlador de impressora. Se tiver assinalado [Reinicializar o PC agora.], o computador será encerrado e reiniciado quando clicar em [Terminar].

### **12 Abra <sup>a</sup> pasta de impressão.**

#### **Para Windows 7:**

Clique no ícone [Iniciar] - [Painel de Controlo] - [Hardware e Som] - [Dispositivos e Impressoras] e abra a pasta [Dispositivos e Impressoras].

#### **Para Windows 8.1:**

Abra o ecrã de aplicações e clique em [Painel de Controlo] - [Hardware e Som] - [Dispositivos e Impressoras] e abra a pasta [Dispositivos e impressoras].

#### **Para Windows 10:**

Clique no ícone [Iniciar] - [Sistema Windows] - [Painel de Controlo] - [Hardware e Som] - [Dispositivos e Impressoras] e abra a pasta [Dispositivos e Impressoras].

### **13 Abra as propriedades da impressora para <sup>a</sup> qual <sup>o</sup> controlador de impressora foi instalado.**

Clique com o botão direito do rato no ícone da impressora e seleccione [Propriedades de impressora] no menu visualizado.

### **14 Clique em [Imprimir página de teste].**

**15 Quando aparecer uma mensagem, aguarde alguns segundos <sup>e</sup> clique em [Fechar].**

### **16 De seguida, retire <sup>o</sup> DVD-ROM [RISO Printer Driver] da unidade de DVD-ROM do seu computador.**

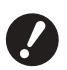

B **Mantenha o DVD-ROM que retirou da unidade num local facilmente acessível.**

Agora a instalação do controlador de impressora está concluída.

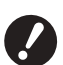

**▶ Para saber como alterar a configuração do controlador de impressora, consulte a 4 35.** 

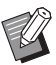

Para saber como enviar e imprimir os dados, consulte a  $\boxplus$  [40.](#page-41-1)

# <span id="page-16-0"></span>**Ligação de Rede**

### **Ligação com o PC**

#### ■ Se utilizar a Série **SF5x30EII**

A placa de interface de rede opcional "RISO NETWORK KIT" (Kit de rede RISO) é necessária para ligar o computador à impressora RISO através da rede e utilizá-la como uma impressora de rede.

Previamente, ligue a impressora RISO à rede e ajuste as definições de rede da impressora (p. ex., endereço IP).

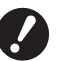

B **Utilize um cabo Ethernet STP disponível no mercado (10BASE-T ou 100BASE-TX, categoria 5 ou superior) adequado** para o ambiente de rede que utiliza. (Estão disponíveis um cabo normal e um cabo de par entrelaçado.) ▶ Não é possível ligar diretamente a máquina a uma linha de comunicação disponibilizada por uma operadora de

**telecomunicações (como uma empresa de comunicações móveis, uma empresa de telecomunicações de linha fixa** ou um fornecedor de Internet). Ao ligar a máquina a uma rede, certifique-se de que é ligada através de um router.

#### ¢ **Quando a sua impressora RISO estiver ligada a um PC**

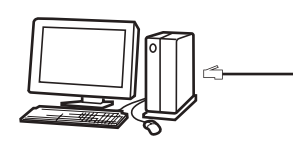

Cabo Ethernet

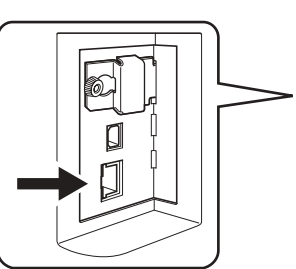

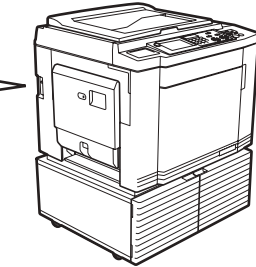

Porta LAN da impressora RISO

#### ¢ **Quando a sua impressora RISO estiver ligada à rede**

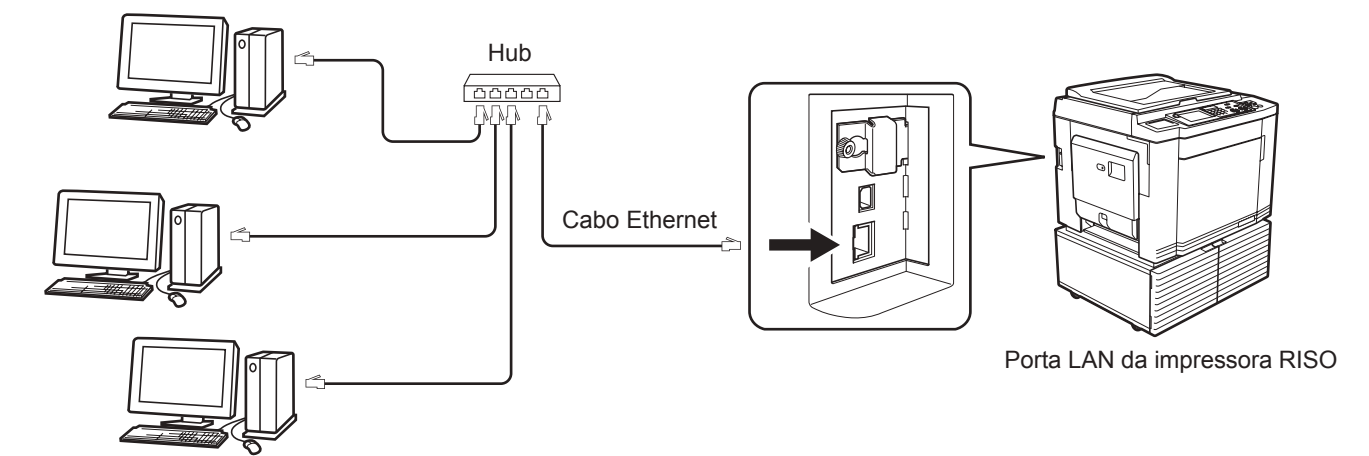

### <span id="page-17-0"></span>**Instalação do Controlador de Impressora**

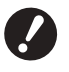

- ▶ Tem de ter privilégios de administrador para poder instalar o programa do controlador de impressora no seu **computador.**
- B **O controlador de impressora não suporta SO de servidor nem partilha de impressora.**

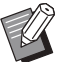

- ▶ Para o procedimento de instalação manual, consulte **A** [92](#page-93-0).
- BQuando ligar a um servidor de impressão comercial, etc., na rede, consulte o manual de instruções fornecido pelo fabricante.

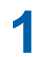

### **1 Insira <sup>o</sup> DVD-ROM [RISO Printer Driver] na unidade apropriada do computador.**

O instalador é iniciado. Se o instalador não começar, faça duplo clique no ficheiro [Setup(.exe)] na pasta abaixo.

#### **Para um sistema operativo de 32 bits:** (DVD-ROM): pasta [Windows 32-bit]

**Para um sistema operativo de 64 bits:**

(DVD-ROM): pasta [Windows 64-bit]

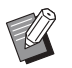

▶ Se for apresentada a caixa de diálogo [Controlo de Conta de Utilizador], clique em [Sim].

- **2 Seleccione <sup>o</sup> seu idioma na lista pendente e, em seguida, faça clique em [OK].**
- **3 Clique em [Seguinte].**
- **4 Seleccione [Utilizar outro método de ligação] <sup>e</sup> clique em [Seguinte].**

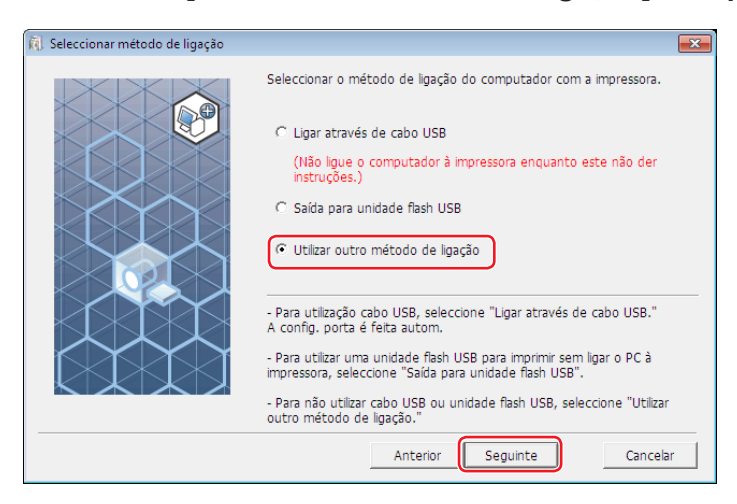

**5 Seleccione <sup>a</sup> impressora <sup>e</sup> clique em [Seguinte].**

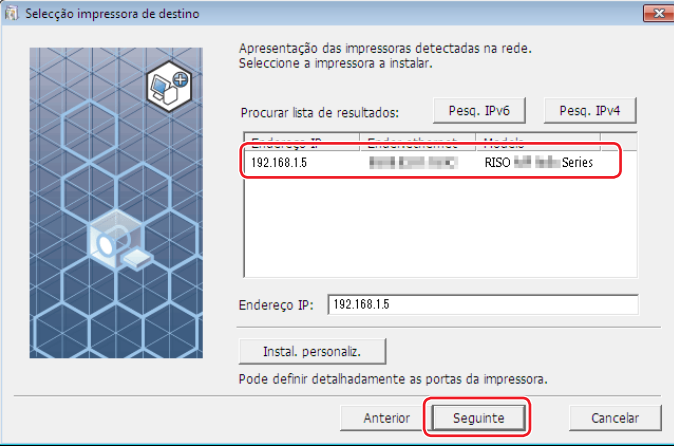

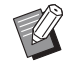

- BPode também introduzir manualmente o endereço IP.
- BQuando definir opcionalmente um sistema de transmissão ou uma porta, clique em [Instal. personaliz.] e seleccione uma porta existente ou crie uma nova porta.

O procedimento seguinte mostra como criar uma Porta TCP/IP Standard.

1 Seleccione [Criar nova porta] e, de seguida, [Standard TCP/IP Port].

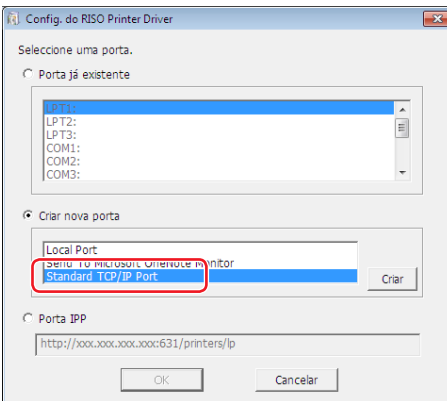

2 Clique em [Criar].

Aparece a caixa de diálogo [Assistente para adicionar porta de impressão TCP/IP padrão].

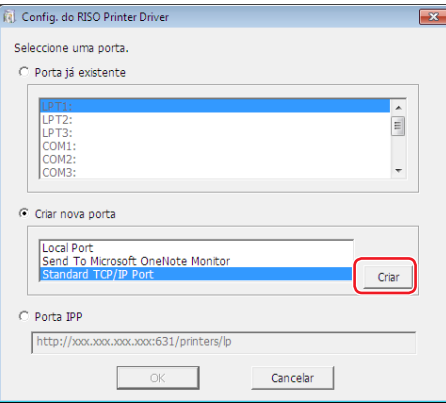

Clique em [Seguinte].

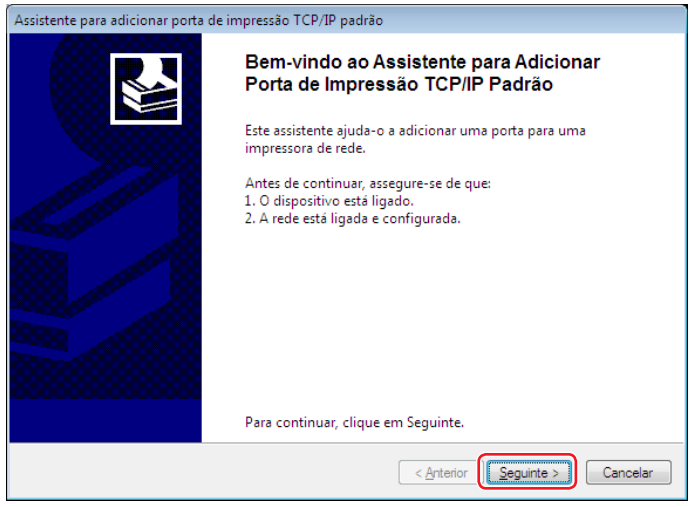

 Introduza o endereço IP da impressora e clique em [Seguinte]. O nome da porta será inserido automaticamente.

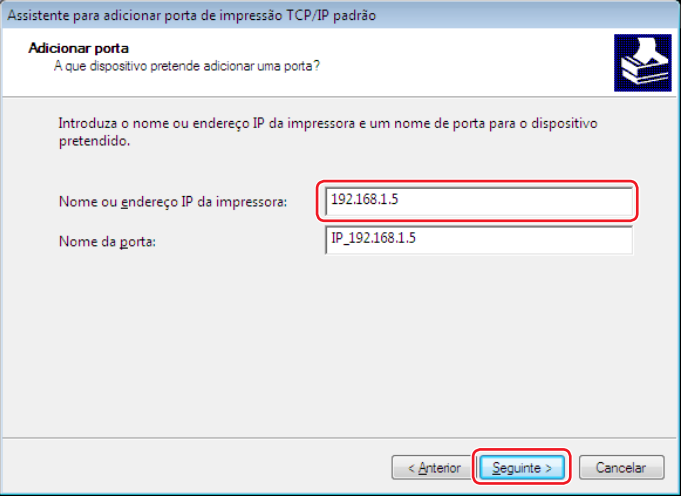

Seleccione [Personalizado] e clique em [Definições].

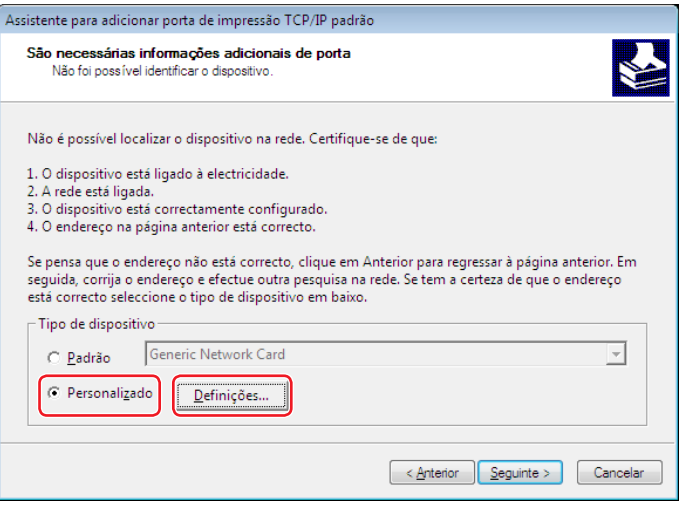

6 Seleccione [LPR] para [Protocolo], ajuste as [Definições LPR] da forma indicada em seguida e clique em [OK].

Introduza "lp" como o [Nome da fila]. Coloque um visto na opção "Contagem de bytes LPR activada".

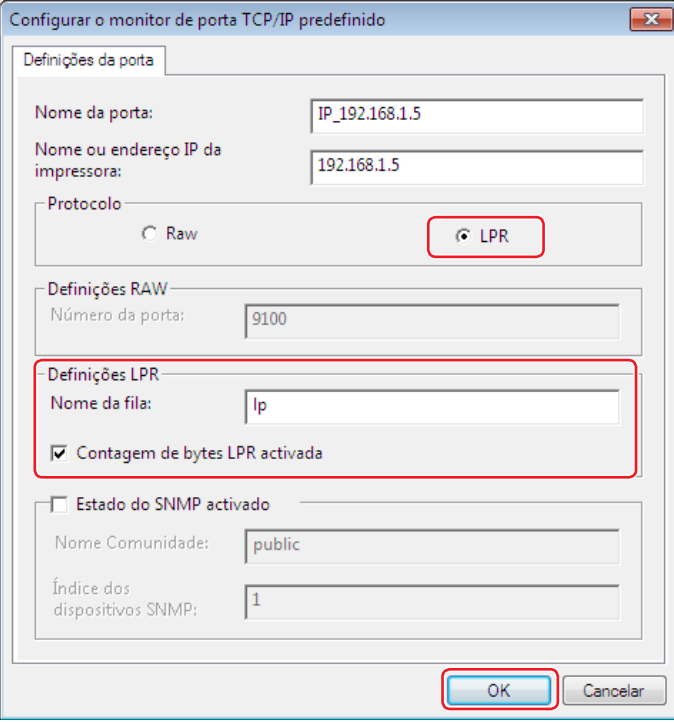

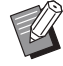

BDepois de adicionar a função LPR, é necessário reiniciar o computador. Portanto, certifique-se de que guarda os dados necessários no computador antes de executar a operação. Siga as instruções de ajuda do Windows para obter mais informações.

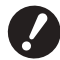

B **As imagens poderão ser impressas incorrectamente se a opção [Contagem de bytes LPR activada] não estiver seleccionada.**

7 Clique em [Seguinte].

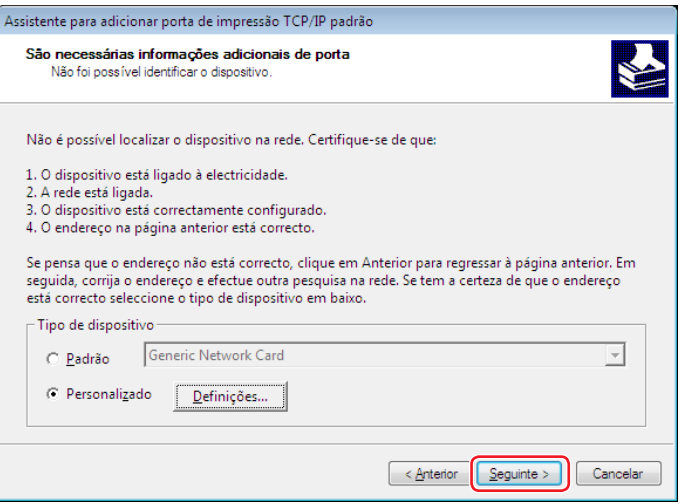

#### 20 Capítulo 2 Instalação do Controlador de Impressora

8 Clique em [Concluir].

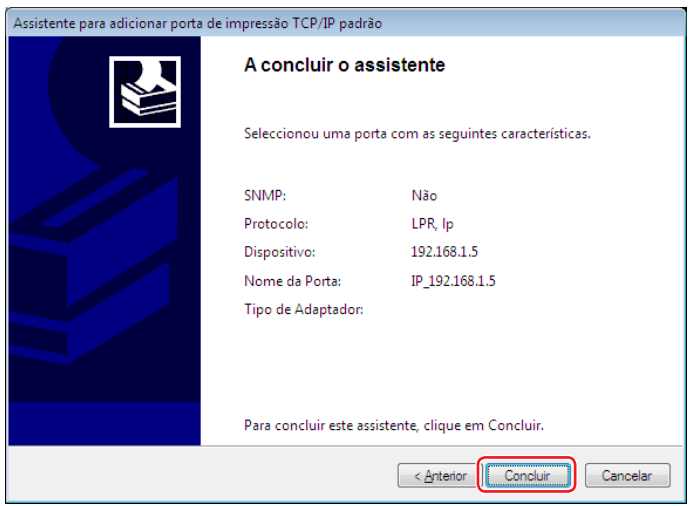

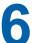

**6 Seleccione <sup>o</sup> nome da impressora que pretende utilizar <sup>e</sup> clique em [Seguinte].**

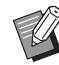

BQuando a instalação do controlador de impressora seleccionado for concluída, surge a caixa de diálogo [Procedimento de instalação]. Clique em [Seguinte].

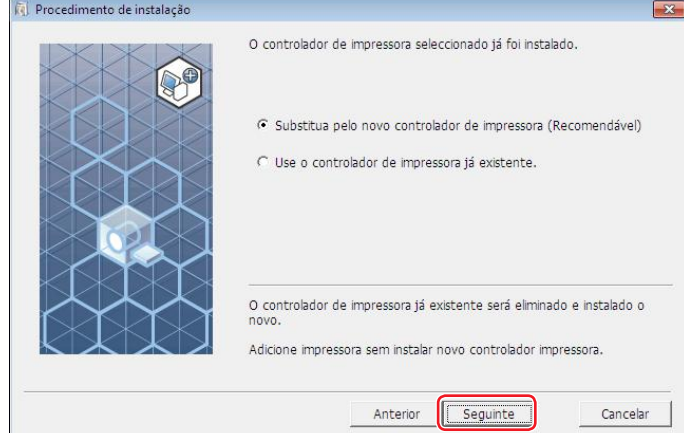

### **7 Clique em [Seguinte].**

Também pode alterar o nome da impressora.

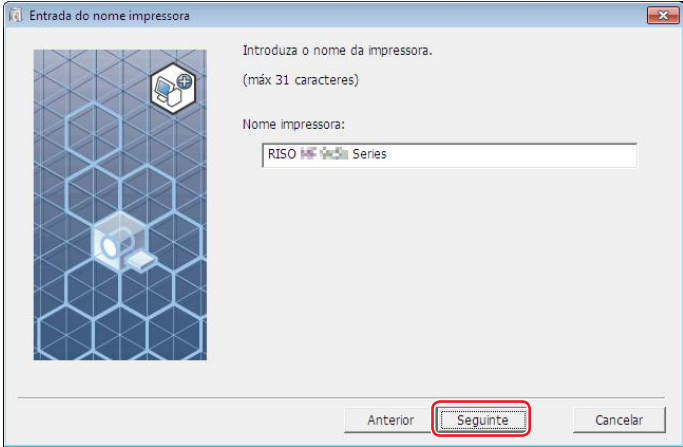

### **8 Clique em [Instalar].**

Quando retira o visto da caixa de verificação [Instalar também Manual do utilizador (PDF)], o Manual do Utilizador (este guia) não será instalado.

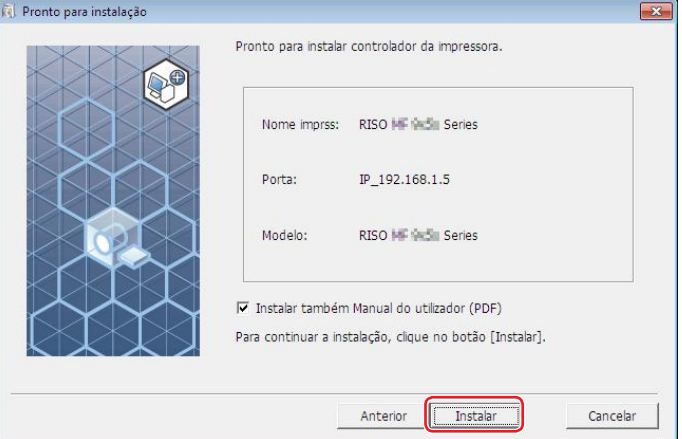

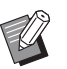

BQuando for apresentada a caixa de diálogo [Segurança do Windows], prossiga com a instalação.

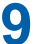

**9 Quando aparecer [Deseja imprimir <sup>a</sup> página de teste?], clique em [Sim].** Previamente, coloque papel A4/Letter na impressora.

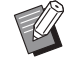

 $\triangleright$  Coloque papel começando pela margem mais curta.

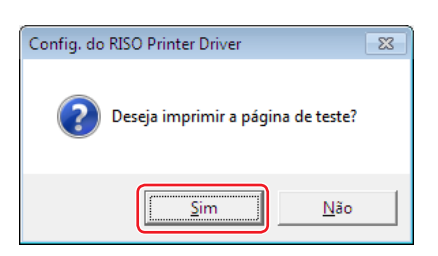

**10 Verifique se <sup>a</sup> impressão de teste foi impressa correctamente <sup>e</sup> clique em [OK].**

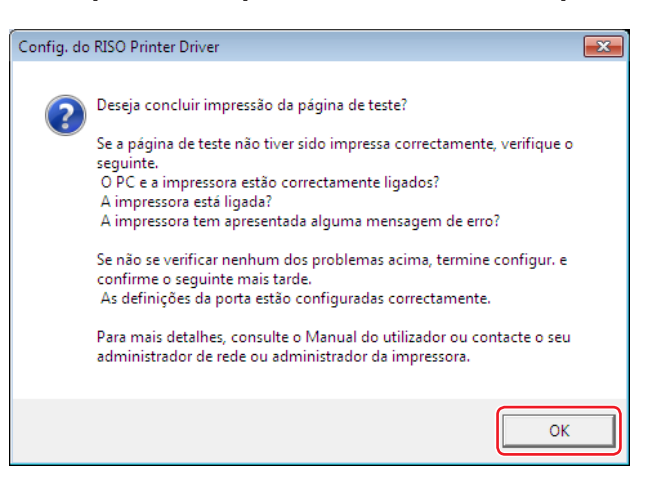

### **11 Seleccione [Mostrar conteúdo do ficheiro "ReadMe".].**

O ficheiro Ler-me é aberto. Certifique-se de que lê todas as instruções e notas nele contidas.

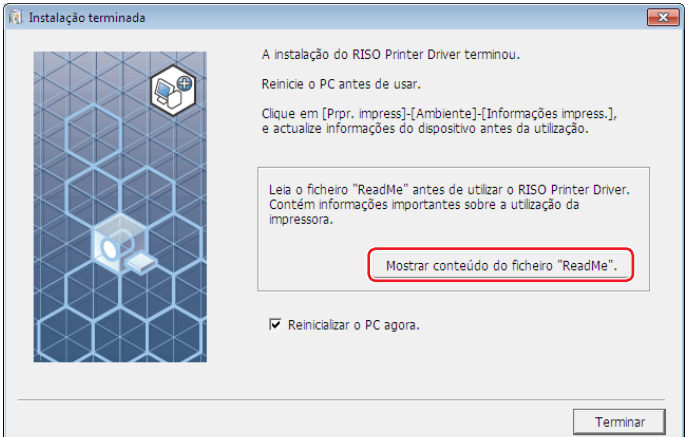

### **12 Clique em [Terminar].**

Reinicie o computador antes de utilizar o controlador de impressora. Se tiver assinalado [Reinicializar o PC agora.], o computador será encerrado e reiniciado quando clicar em [Terminar].

### **13 De seguida, retire <sup>o</sup> DVD-ROM [RISO Printer Driver] da unidade de DVD-ROM do seu computador.**

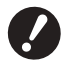

B**Mantenha o DVD-ROM num local facilmente acessível.**

Agora a instalação do controlador de impressora está concluída.

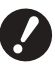

▶ Para saber como alterar a configuração do controlador de impressora, consulte a 4 35.

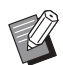

Para saber como enviar e imprimir os dados, consulte a  $\boxplus$  [40.](#page-41-1)

### <span id="page-24-0"></span>**Saída da Unidade Flash USB**

### **Acerca da Unidade Flash USB**

- Use uma Unidade Flash USB da classe de armazenamento em massa. Dependendo do tipo de Unidade Flash USB, o controlador de impressora pode não funcionar correctamente.
- Utilize unidade flash USB formatada com FAT.
- As unidades flash USB com funcionalidades de segurança não são suportadas.
- Para retirar ou remover a Unidade Flash USB, insira-a ou puxe-a lentamente utilizando o método correcto.
- Se a Unidade Flash USB for danificada acidentalmente ou por força de uma catástrofe natural, os dados guardados na Unidade Flash USB não podem ser assegurados. É recomendável fazer uma cópia de segurança de dados importantes utilizando o computador com o qual foram criados os dados.

#### <span id="page-24-1"></span>**Instalação do Controlador Flash USB via impressora**

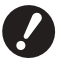

- ▶ Tem de ter privilégios de administrador para poder instalar o programa do controlador de impressora no seu **computador.**
- B **O controlador de impressora não suporta SO de servidor nem partilha de impressora.**

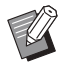

▶ Para o procedimento de instalação manual, consulte A [92](#page-93-0).

**1 Insira <sup>o</sup> DVD-ROM [RISO Printer Driver] na unidade apropriada do computador.** O instalador é iniciado. Se o instalador não começar, faça duplo clique no ficheiro [Setup(.exe)] na pasta abaixo.

**Para um sistema operativo de 32 bits:** (DVD-ROM): pasta [Windows 32-bit]

**Para um sistema operativo de 64 bits:** (DVD-ROM): pasta [Windows 64-bit]

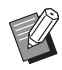

▶ Se for apresentada a caixa de diálogo [Controlo de Conta de Utilizador], clique em [Sim].

**Seleccione <sup>o</sup> seu idioma na lista pendente e, em seguida, faça clique em [OK].**

### **Clique em [Seguinte].**

**Seleccione [Saída para unidade flash USB] <sup>e</sup> clique em [Seguinte].**

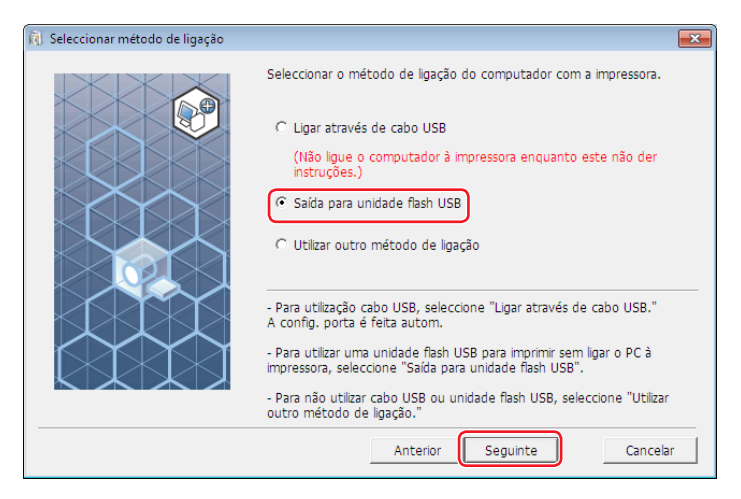

- **Seleccione <sup>o</sup> nome da impressora que tem <sup>a</sup> parte "USB" no fim <sup>e</sup> clique em [Seguinte].**
	- BQuando a instalação do controlador de impressora seleccionado for concluída, surge a caixa de diálogo [Procedimento de instalação]. Clique em [Seguinte].

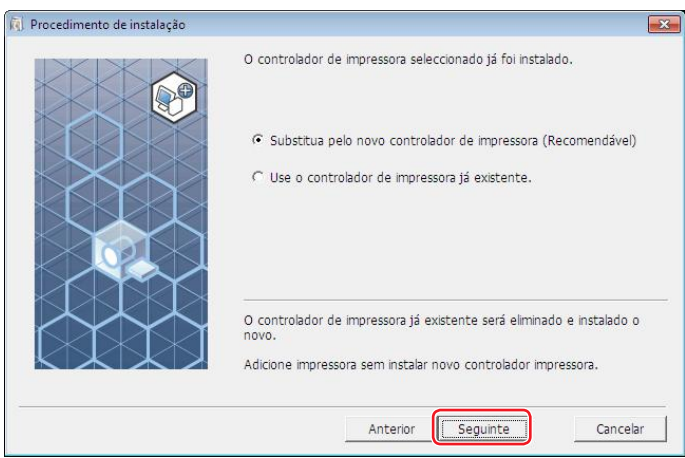

# **6 Clique em [Seguinte].**

Também pode alterar o nome da impressora.

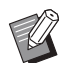

▶ Se alterar o nome da impressora recomenda-se que deixe (USB) no nome.

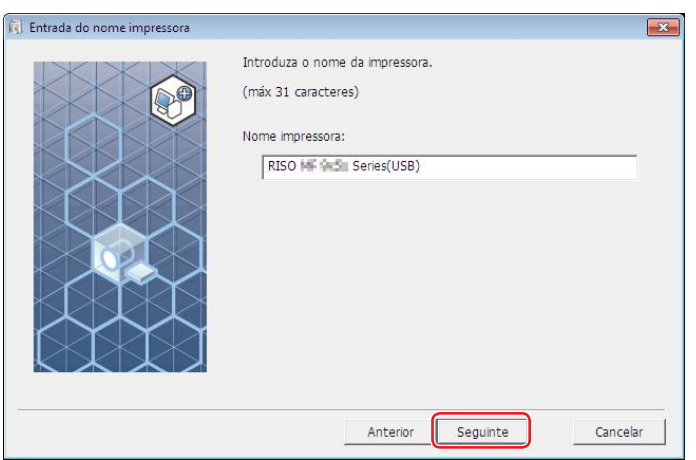

### **7 Clique em [Instalar].**

Quando retira o visto da caixa de verificação [Instalar também Manual do utilizador (PDF)], o Manual do Utilizador (este guia) não será instalado.

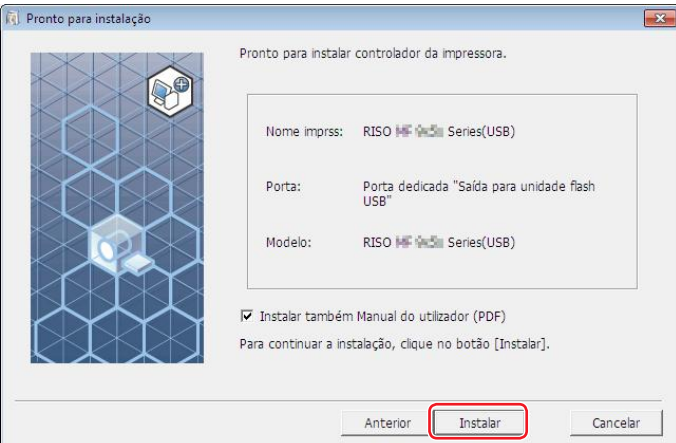

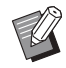

BQuando for apresentada a caixa de diálogo [Segurança do Windows], prossiga com a instalação.

### **8 Quando aparecer <sup>a</sup> mensagem que se segue, clique em [OK].**

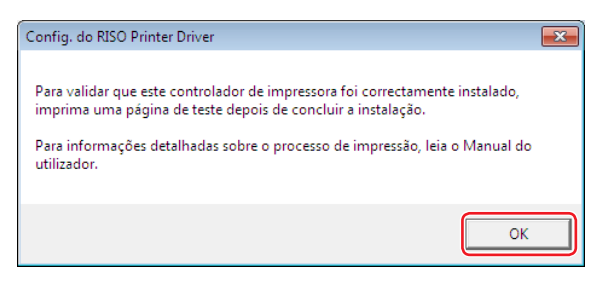

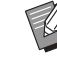

#### ► Consulte "Criar uma pasta" (E 27) e "Imprimir uma página de teste" (E 29) para imprimir uma página de teste com a Unidade Flash USB.

### **9 Clique em [Mostrar conteúdo do ficheiro "ReadMe".].**

O ficheiro Ler-me é aberto. Certifique-se de que lê todas as instruções e notas nele contidas.

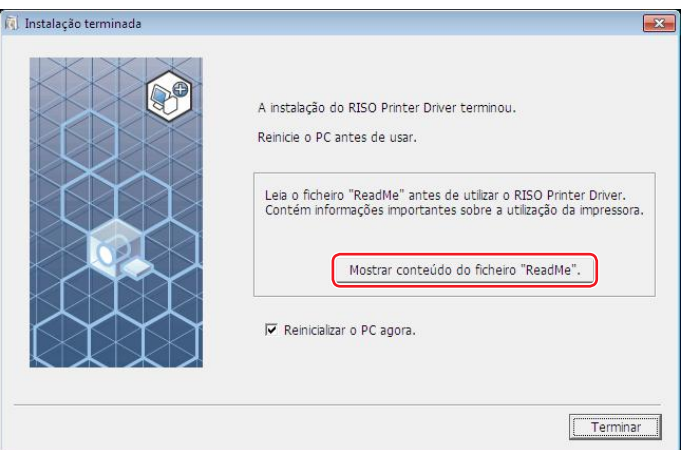

### **10 Clique em [Terminar].**

Reinicie o computador antes de utilizar o controlador de impressora. Se tiver assinalado [Reinicializar o PC agora.], o computador será encerrado e reiniciado quando clicar em [Terminar].

#### **11 De seguida, retire <sup>o</sup> DVD-ROM [RISO Printer Driver] da unidade de DVD-ROM do seu computador.**

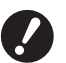

B**Mantenha o DVD-ROM que retirou da unidade num local facilmente acessível.**

Agora a instalação do controlador de impressora está concluída. Crie uma pasta dedicada na unidade Flash USB continuamente.  $(\boxdot$  27)

### <span id="page-28-0"></span>**Criar uma Pasta**

Aqui é descrito o procedimento para criar uma pasta dedicada na Unidade Flash USB.

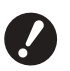

▶ Quando imprimir utilizando a Unidade Flash USB, certifique-se de que cria uma pasta dedicada na Unidade Flash **USB. Se não for criada uma pasta dedicada na Unidade Flash USB, a impressão fica desactivada.** ▶ Não é possível criar uma pasta dedicada a partir de [Propriedades de impressora] em [Dispositivos e Impressoras].

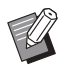

Em vez do procedimento que se segue, pode criar uma pasta dedicada ligando uma Unidade Flash USB à impressora.

- **1 Ligue <sup>a</sup> Unidade Flash USB ao computador.**
- **2 Abra <sup>a</sup> caixa de diálogo [Imprimir].**

Abra os dados originais a imprimir através do computador, seleccione [Imprimir] no menu [Ficheiro].

**3 Seleccione <sup>a</sup> impressora para <sup>a</sup> qual foi instalado <sup>o</sup> controlador de impressora.** Certifique-se de que selecciona o Controlador Flash USB via Impressora.

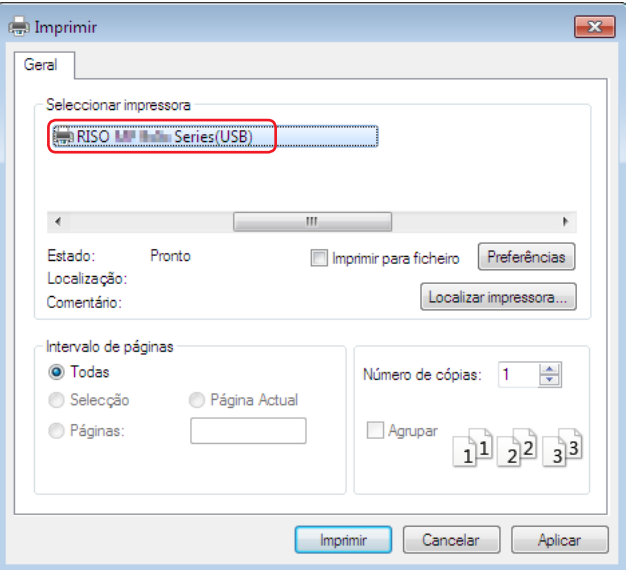

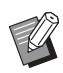

 $\triangleright$  O ecrã pode variar dependendo do software de aplicação que utilizar.

### **4 Clique em [Preferências] para visualizar as propriedades da impressora.**

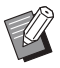

BPoderá aparecer um nome de botão diferente para [Preferências] dependendo do software de aplicação que utilizar.

### **5** ¢ **Para <sup>a</sup> Série SF5EII**

Clique no separador [Layout].

### ¢ **Para séries diferentes da Série SF5EII**

Clique em [Detalhes] em [Saída].

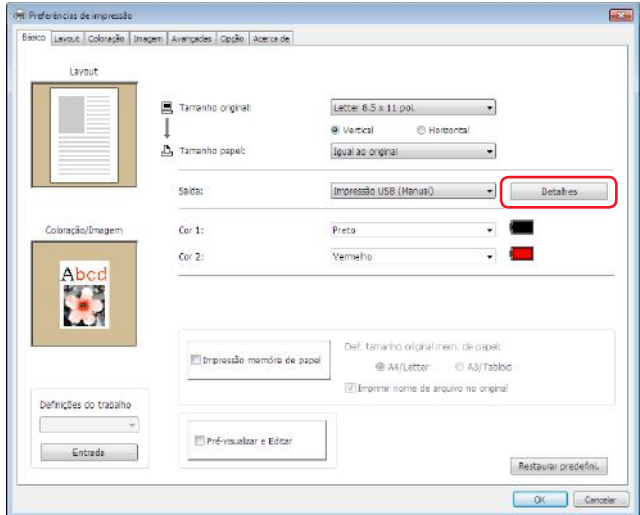

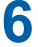

**6 Quando aparecer uma mensagem, clique em [Sim].**

Não

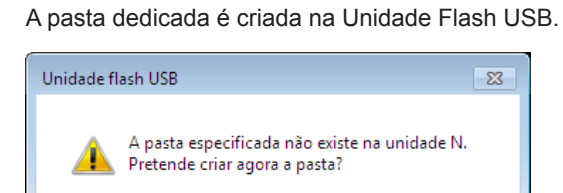

Sim

### **7 Clique em [OK].**

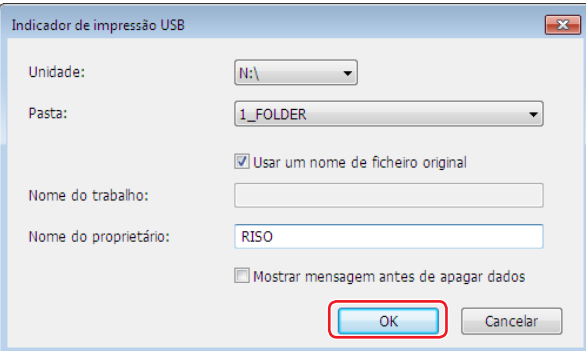

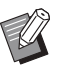

Para obter descrições sobre cada item, consulte  $\boxplus$  [48](#page-49-0).

▶ Quando alterar o nome das pastas na Unidade Flash USB ou mover os dados originais, use o "RISO USB **PRINT MANAGER" (GESTOR DE IMPRESSÃO USB RISO). Para obter mais informações, consulte o "RISO Utility Software User's Guide" (Guia do Utilizador de Utilitário de Software RISO).**

Agora a criação de uma pasta está concluída.

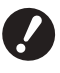

▶ Para saber como alterar a configuração do controlador de impressora, consulte a **A** 35.

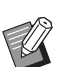

#### <span id="page-30-0"></span>**Imprimir uma página de teste**

Esta secção descreve os procedimentos para imprimir uma página de teste utilizando o Controlador Flash USB via Impressora.

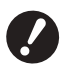

▶ Use a Unidade Flash USB para a qual foi criada previamente uma pasta dedicada (□ 27).

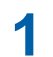

**1 Abra <sup>a</sup> pasta de impressão.**

#### **Para Windows 7:**

Clique no ícone [Iniciar]-[Painel de controlo]-[Hardware e som]-[Dispositivos e impressoras] e abra a pasta [Dispositivos e impressoras].

#### **Para Windows 8.1:**

Abra o ecrã "Aplicações", clique em [Painel de controlo]-[Hardware e som]-[Dispositivos e impressoras] e, em seguida, abra a pasta [Dispositivos e impressoras].

#### **Para Windows 10:**

Clique no ícone [Iniciar] - [Sistema Windows] - [Painel de Controlo] - [Hardware e Som] - [Dispositivos e Impressoras] e abra a pasta [Dispositivos e Impressoras].

**2 Abra as propriedades da impressora para <sup>a</sup> qual foi feita <sup>a</sup> instalação do controlador Flash USB via impressora.**

Clique com o botão direito do rato no ícone da impressora instalada (USB) e seleccione [Propriedades de impressora] no menu visualizado.

### **3 Clique em [Imprimir página de teste].**

**4 Quando aparecer uma mensagem, aguarde alguns segundos <sup>e</sup> clique em [Fechar].** Os dados da página de teste são guardados na Unidade Flash USB.

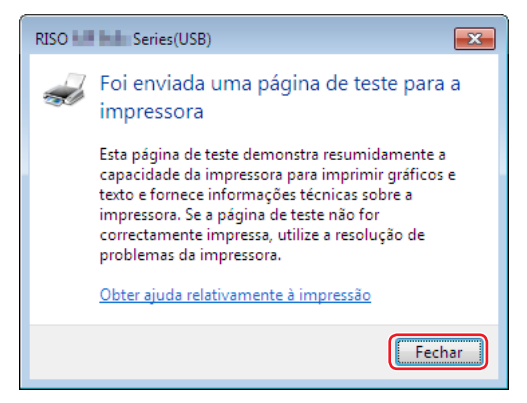

**5 Coloque papel A4/Letter na impressora.**

#### 30 Capítulo 2 Instalação do Controlador de Impressora

### **6 Remova <sup>a</sup> Unidade Flash USB do computador <sup>e</sup> ligue-a <sup>à</sup> impressora.**

#### ¢ **Para a Série SF5EII**

A impressora começa a receber dados da Unidade Flash USB. Quando a impressora deixar de receber dados, começa a imprimir automaticamente. Após a impressão, os dados que se encontram na Unidade Flash USB são automaticamente eliminados.

#### ¢ **Para séries diferentes da Série SF5EII**

O ecrã [Documentos USB] aparece automaticamente.

Se o ecrã não aparecer automaticamente, toque em [Unidade flash USB] no ecrã do separador [Funções].

- 1 Seleccione [Test Page] em [1\_FOLDER] e toque em [Detalhes].
- 2 Toque em [Recuperar].

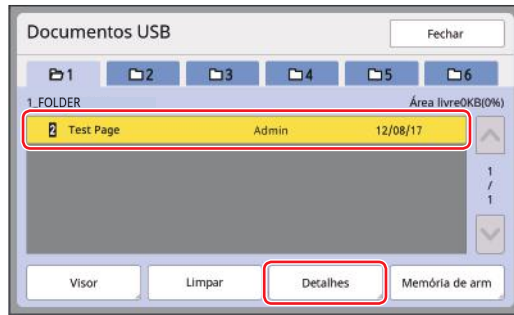

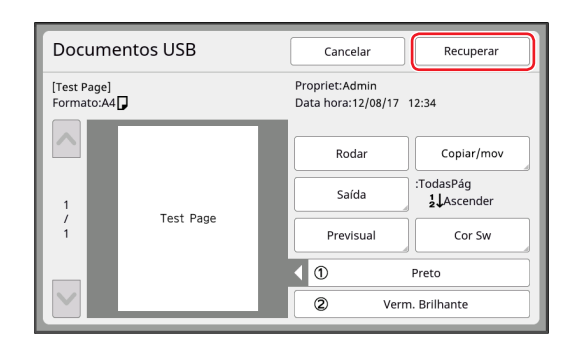

3 Prima a tecla Iniciar.

É impressa uma página de teste.

### <span id="page-32-0"></span>**Quando utilizar a Impressão memória de papel**

### **Instalação do Controlador de Impressora**

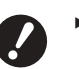

- B **Se o controlador de impressora for instalado manualmente, não funcionará normalmente. Certifique-se de que instala o controlador de impressora de acordo com o processo seguinte.**
- ▶ Tem de ter privilégios de administrador para poder instalar o programa do controlador de impressora no seu **computador.**
- B **O controlador de impressora não suporta SO de servidor nem partilha de impressora.**

**1 Insira <sup>o</sup> DVD-ROM [RISO Printer Driver] na unidade apropriada do computador.** O instalador é iniciado. Se o instalador não começar, faça duplo clique no ficheiro [Setup(.exe)] na pasta abaixo.

**Para um sistema operativo de 32 bits:** (DVD-ROM): pasta [Windows 32-bit]

**Para um sistema operativo de 64 bits:** (DVD-ROM): pasta [Windows 64-bit]

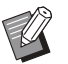

▶ Se for apresentada a caixa de diálogo [Controlo de Conta de Utilizador], clique em [Sim].

- **2 Seleccione <sup>o</sup> seu idioma na lista pendente e, em seguida, faça clique em [OK].**
- **3 Clique em [Seguinte].**

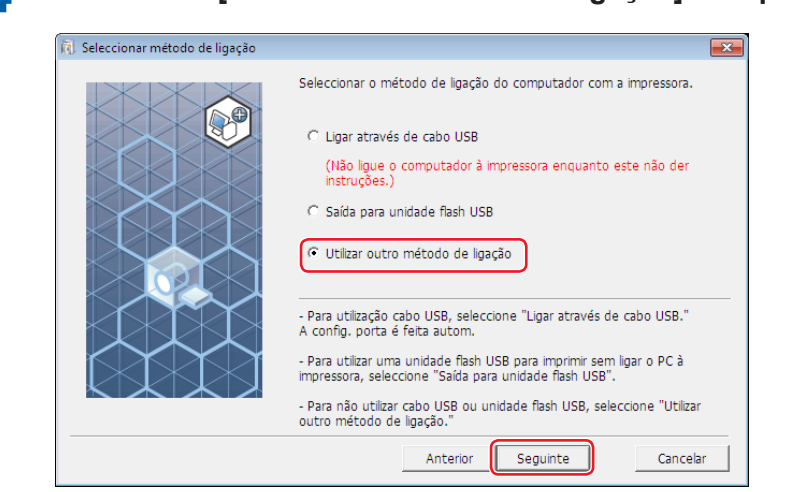

**4 Seleccione [Utilizar outro método de ligação] <sup>e</sup> clique em [Seguinte].**

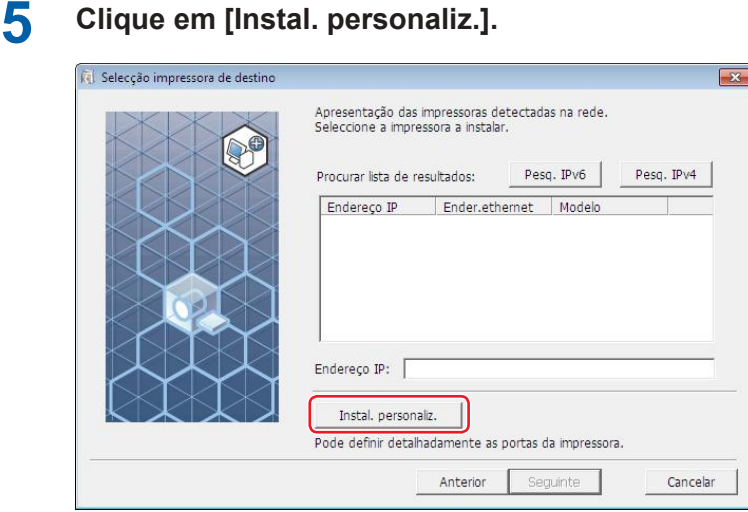

**Seleccione [Porta já existente], seleccione [NUL] e, de seguida, clique em [OK].**

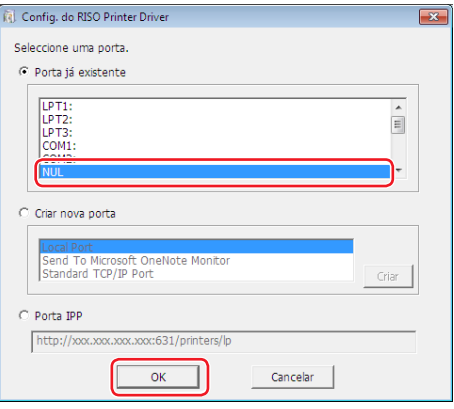

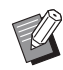

▶ Se não existir uma porta NUL, crie uma utilizando o procedimento seguinte.

Seleccione [Criar nova porta].

Seleccione [Local Port] e prima [Criar].

Introduza [NUL] na caixa de diálogo [Nome da porta] e prima [OK].

### **Seleccione <sup>o</sup> nome da impressora que pretende utilizar <sup>e</sup> clique em [Seguinte].**

BQuando a instalação do controlador de impressora seleccionado for concluída, surge a caixa de diálogo [Procedimento de instalação]. Clique em [Seguinte].

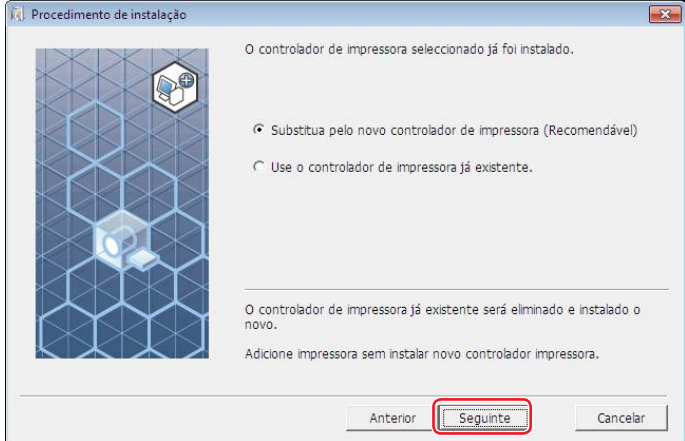

### **8 Clique em [Seguinte].**

Adicione um nome após o nome da impressora para indicar que o controlador de impressora se destina à Impressão memória de papel.

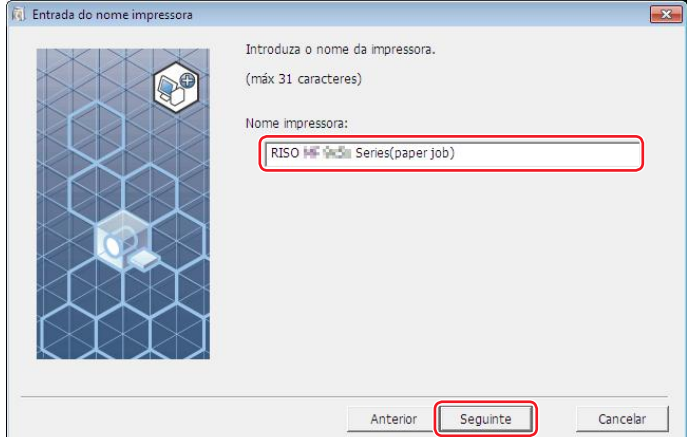

### **9 Clique em [Instalar].**

Quando retira o visto da caixa de verificação [Instalar também Manual do utilizador (PDF)], o Manual do Utilizador (este guia) não será instalado.

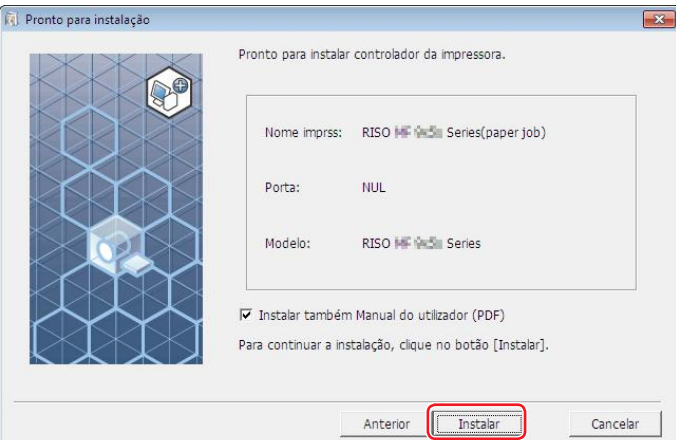

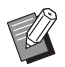

▶ Quando for apresentada a caixa de diálogo [Segurança do Windows], prossiga com a instalação.

### **10 Quando aparecer [Deseja imprimir <sup>a</sup> página de teste?], clique em [Não].**

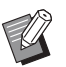

BNão será impressa uma página de teste mesmo se clicar em [Sim] porque o computador e a impressora não estão ligados.

#### 34 Capítulo 2 Instalação do Controlador de Impressora

### **11 Seleccione [Mostrar conteúdo do ficheiro "ReadMe".].**

O ficheiro Ler-me é aberto. Certifique-se de que lê todas as instruções e notas nele contidas.

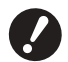

- B **Mesmo que faça clique em [Informações impress.], não conseguirá obter informações porque o computador não está ligado à impressora.**
- ▶ Para saber como alterar a configuração do controlador de impressora, consulte a 4 35.

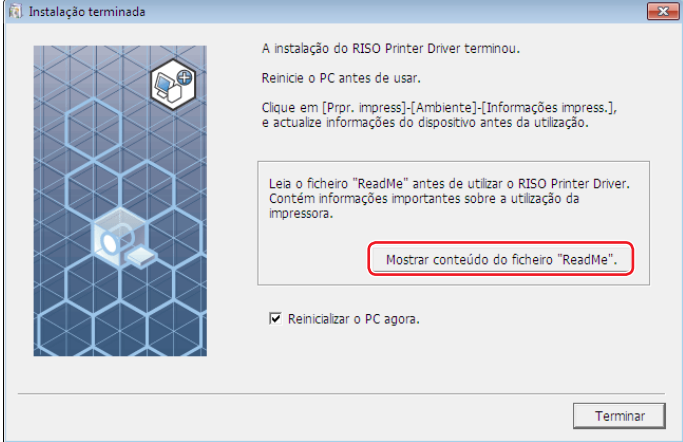

# **12 Clique em [Terminar].**

Reinicie o computador antes de utilizar o controlador de impressora. Se tiver assinalado [Reinicializar o PC agora.], o computador será encerrado e reiniciado quando clicar em [Terminar].

### **13 De seguida, retire <sup>o</sup> DVD-ROM [RISO Printer Driver] da unidade de DVD-ROM do seu computador.**

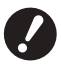

B**Mantenha o DVD-ROM num local facilmente acessível.**

Agora a instalação do controlador de impressora está concluída.

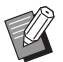

Para saber como enviar e imprimir os dados, consulte a  $\boxplus$  [40.](#page-41-1)
# **Modificação da Configuração do Controlador de Impressora**

Para obter uma utilização personalizada, registe os dispositivos opcionais, o formato do papel personalizado utilizado com mais frequência, a cor de impressão e as informações sobre a cor. Se não modificar a configuração do Controlador de Impressora, não será possível seleccionar a opção correspondente quando especificar as condições de impressão do seu trabalho de impressão.

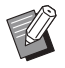

BAs capturas de ecrã do Controlador de Impressora ilustradas neste documento são retiradas do Controlador de Impressora. (Não se trata do Controlador Flash USB via Impressora)

# **1 Abra <sup>a</sup> pasta das impressoras.**

#### **Para Windows 7:**

Clique no ícone [Iniciar]-[Painel de controlo]-[Hardware e som]-[Dispositivos e impressoras] e abra a pasta [Dispositivos e impressoras].

#### **Para Windows 8.1:**

Abra o ecrã "Aplicações", clique em [Painel de controlo]-[Hardware e som]-[Dispositivos e impressoras] e, em seguida, abra a pasta [Dispositivos e impressoras].

# **Para Windows 10:**

Clique no ícone [Iniciar] - [Sistema Windows] - [Painel de Controlo] - [Hardware e Som] - [Dispositivos e Impressoras] e abra a pasta [Dispositivos e Impressoras].

# **2 Abra <sup>a</sup> alça [Ambiente] da caixa de diálogo [Propriedades].**

Clique com o botão direito do rato no ícone da impressora RISO em questão na pasta de impressoras e seleccione [Propriedades de impressora] no menu visualizado. Em seguida, clique em [Ambiente] na caixa de diálogo [Propriedades].

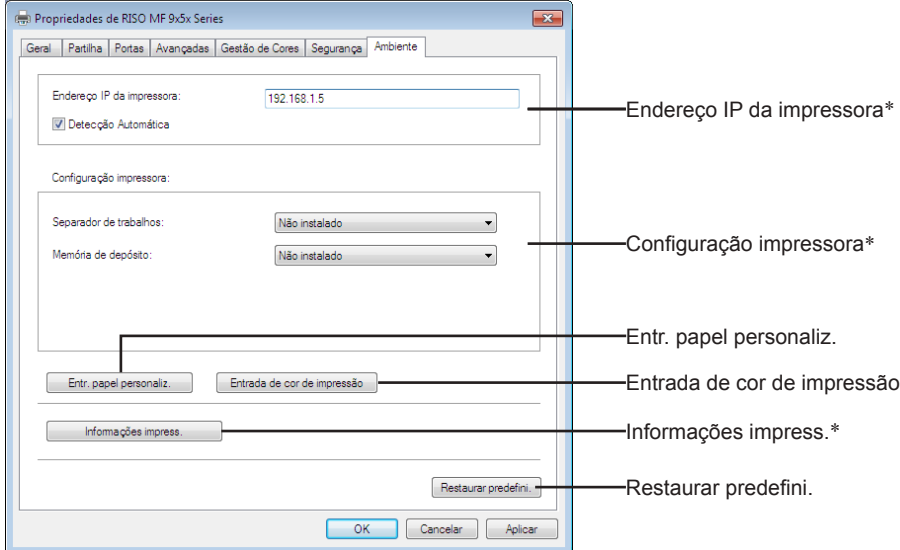

\* [Endereço IP da impressora], [Memória de depósito] em [Configuração impressora] e [Informações impress.] não aparecem no controlador Flash USB via impressora.

#### 36 Capítulo 2 Instalação do Controlador de Impressora

# **3 Registe as opções, se necessário.**

# ¢ **Registo de endereço IP (só no caso de ligação de rede)**

Ajuste as definições para adquirir as informações da impressora (cores da tinta e dispositivos opcionais).

# **Endereço IP da impressora**

Introduza o endereço IP da sua impressora RISO que se encontra ligada.

## **Detecção Automática**

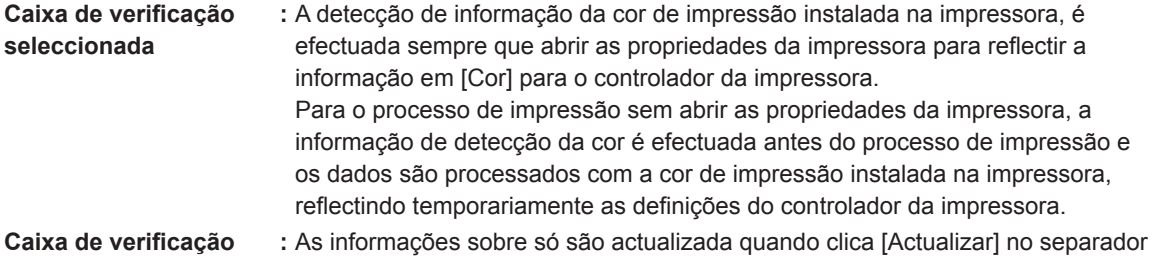

**não seleccionada** [Imagem].

# ■ **Configurar** manualmente a impressora

Alterar a configuração do dispositivo opcional. Definir os seguintes itens manualmente. **Separador de trabalhos**

Seleccione [Instalado] se a sua impressora RISO estiver equipada com o Separador de trabalhos. **Memória de depósito**<sup>1</sup> **(o Controlador Flash USB via Impressora não está disponível)**

Seleccione [Instalado] se a sua impressora RISO está equipada com o Cartão de Armazenamento de Documentos.

<sup>1</sup> Não aparece na Série SF5EII.

# ¢ **Registro do Tamanho de Papel Personalizado como Padrão**

Pode registar tamanhos de papel personalizados como padrão na caixa de diálogo [Entr. papel personaliz.], a qual pode abrir clicando em [Entr. papel personaliz.] no separador [Ambiente] da caixa de diálogo [Propriedades]. Os tamanhos de papel personalizados podem ser denominados e visualizados em [Tamanho original] do separador [Básico].

1 **Clique em [Entr. papel personaliz.] para apresentar a caixa de diálogo [Entr. papel personaliz.].**

# 2 **Introduza a largura, o comprimento e o nome e clique em [Adicionar].**

O nome registado aparece na caixa de diálogo.

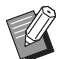

 $\triangleright$  O nome pode ter até 30 caracteres.

▶ Pode alterar a unidade de comprimento de "mm" para "pol.".

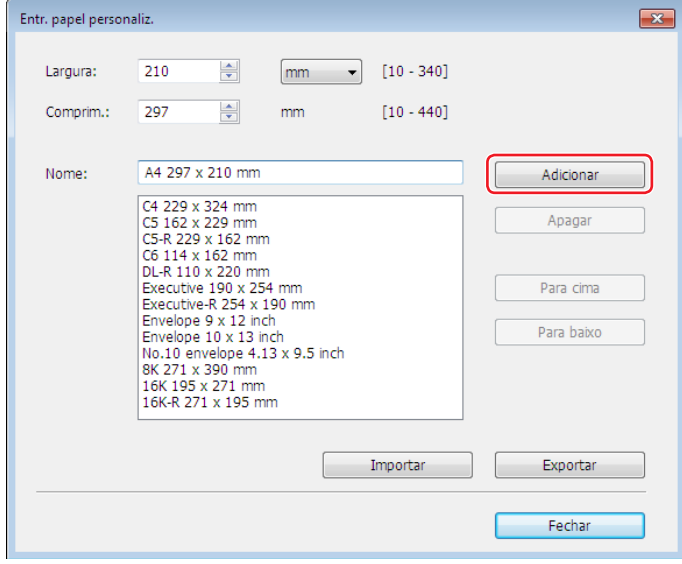

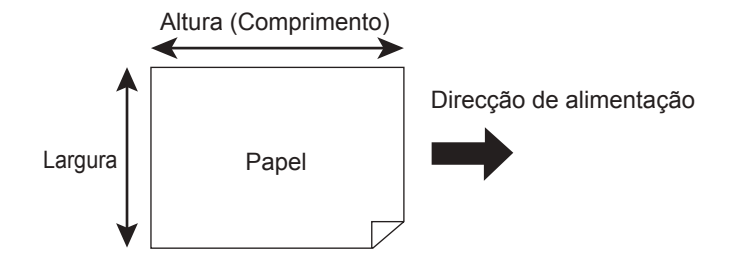

3 **Clique em [Fechar] na caixa de diálogo [Entr. papel personaliz.].**

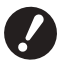

- B **Mesmo se utilizar um papel registado em Entrada de papel personalizado, o mesmo pode não passar através da impressora dependendo de factores como a qualidade do papel, as condições ambientais e as condições de armazenamento.**
- BPode guardar as informações do papel de tamanho personalizado num ficheiro de informações (extensão .udp) da Entrada de papel personalizado clicando em [Exportar]. Se pretender registar o tamanho de papel personalizado do ficheiro de informações da Entrada de papel personalizado, clique em [Importar] para seleccionar o ficheiro.
	- A introdução do nome e das dimensões facilitará a selecção do formato do papel. O nome pode ter até 30 caracteres.
	- ▶ Os tamanhos de papel que é possível registar variam de acordo com a impressora utilizada. Para obter mais informações, consulte o guia do utilizador da impressora.
	- BPara eliminar um tamanho de papel personalizado, seleccione o nome correspondente na lista e clique em [Apagar].

## ¢ **Registe as cores de impressão**

Registe todas as cores de impressão que a sua impressora RISO pode fornecer. As cores de impressão registadas são apresentadas na lista pendente [Cor] no separador [Básico] ( $\boxplus$  [45\)](#page-46-0).

- 1 **Clique em [Entrada de cor de impressão] para abrir a caixa de diálogo [Entrada de cor de impressão].**
- 2 **Seleccione as cores de que a sua impressora RISO dispõe em [Lista de cores] da caixa de diálogo [Entrada de cor de impressão] e clique em [Adic.].**

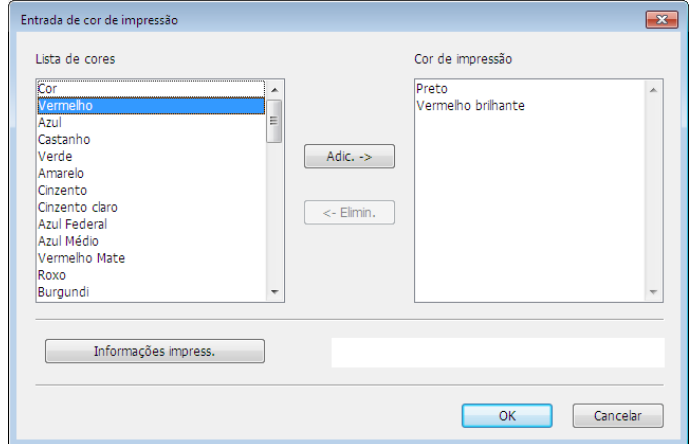

## 3 **Clique em [OK].**

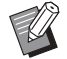

BClicar em [Informações impress.] quando o endereço IP tiver sido definido permite obter a cor da tinta e adicionála à lista. (Só no caso de uma ligação de rede)

#### ¢ **Obtenção de informações da impressora (só no caso de ligação de rede)**

Clicar em [Informações impress.] quando o endereço IP tiver sido registado permite obter informações da impressora (cores da tinta e dispositivos opcionais) e reflecti-las nas definições.

## ¢ **Reposição das definições nos valores predefinidos**

Recoloque as definições do separador [Ambiente] nos valores normais.

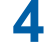

# **4 Complete <sup>a</sup> definição.**

Clique em [OK] no separador [Ambiente].

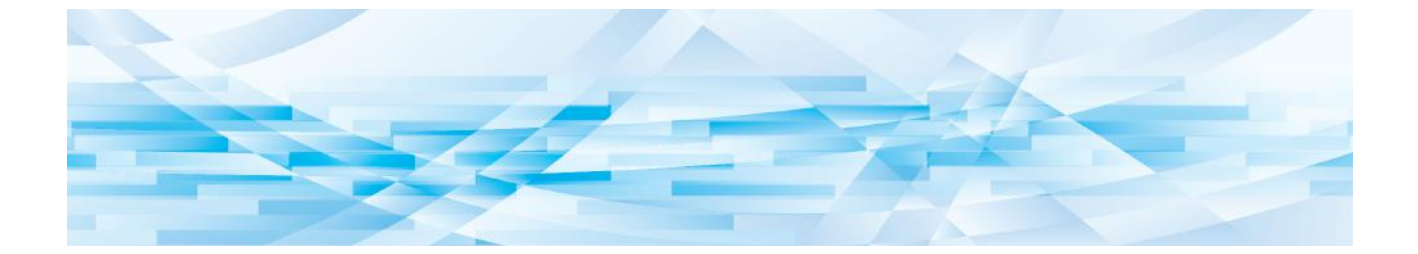

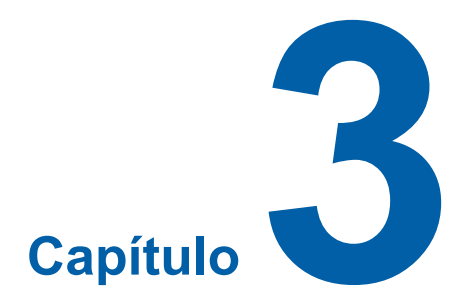

# **Utilizar o Controlador da Impressora**

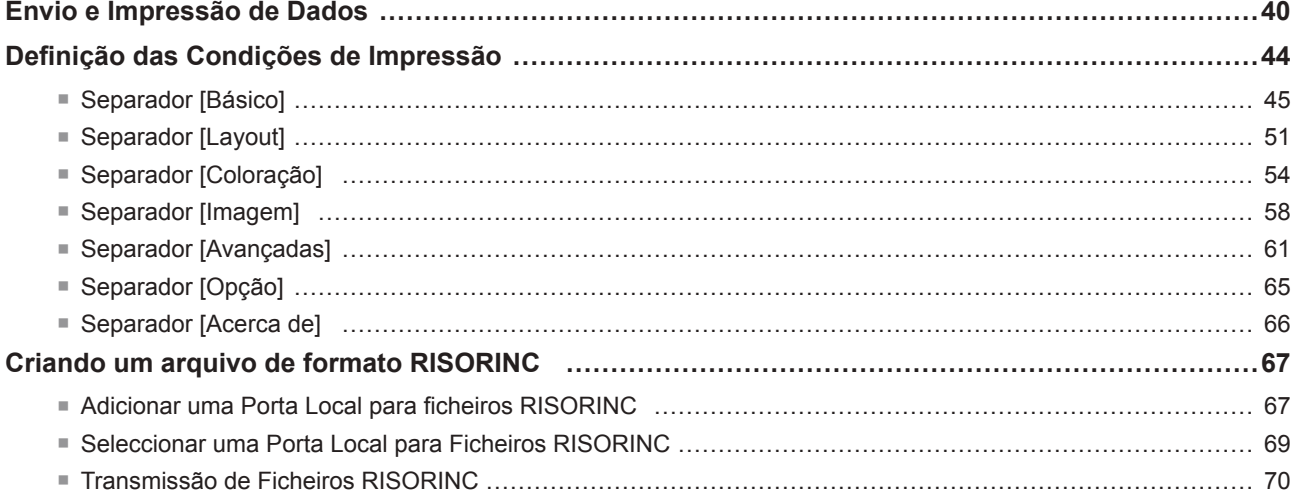

# <span id="page-41-0"></span>**Envio e Impressão de Dados**

Siga os procedimentos mostrados abaixo para imprimir dados de documentos diretamente na sua impressora RISO. Se o RISO Printer Driver correspondente não estiver ainda instalado no seu computador, instale-o antes de prosseguir, consultando a seção "Instalação do Controlador de Impressora" (E 10).

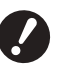

- A área de impressão máxima difere conforme o modelo da impressora RISO. Caso queira saber a área de impressão **máxima do seu documento, consulte o guia do usuário da sua impressora RISO.**
- B **Para conhecer outras limitações, leia também o guia do utilizador da impressora RISO.**

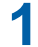

# **1 Ligue <sup>a</sup> sua impressora RISO <sup>e</sup> carregue-a com papel.**

Coloque o papel adequado a imprimir.

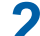

# **2 Especifique <sup>o</sup> trabalho de impressão na caixa de diálogo [Imprimir].**

Ligue o seu computador e inicie Windows. Abra o ficheiro do documento a ser impresso, seleccione [Imprimir] no menu [Ficheiro] para abrir a caixa de diálogo [Imprimir].

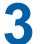

# **3 Seleccione um controlador de impressora.**

Seleccione um controlador de impressora compatível com a sua impressora na lista [Seleccionar impressora].

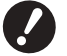

- ▶ Para imprimir a partir de uma unidade flash USB, seleccione [Nome da impressora (USB)] e ligue a unidade **flash USB ao computador.**
- ▶ Para utilizar a opção [Impressão memória de papel] enquanto a impressora não estiver ligada através de um **cabo, seleccione o controlador para a Impressão memória de papel da sua impressora.**

### **4 Defina <sup>o</sup> número de cópias <sup>a</sup> ser impresso.**

Especifique entre os seguintes valores o número de cópias a serem impressas: 1 a 9.999.

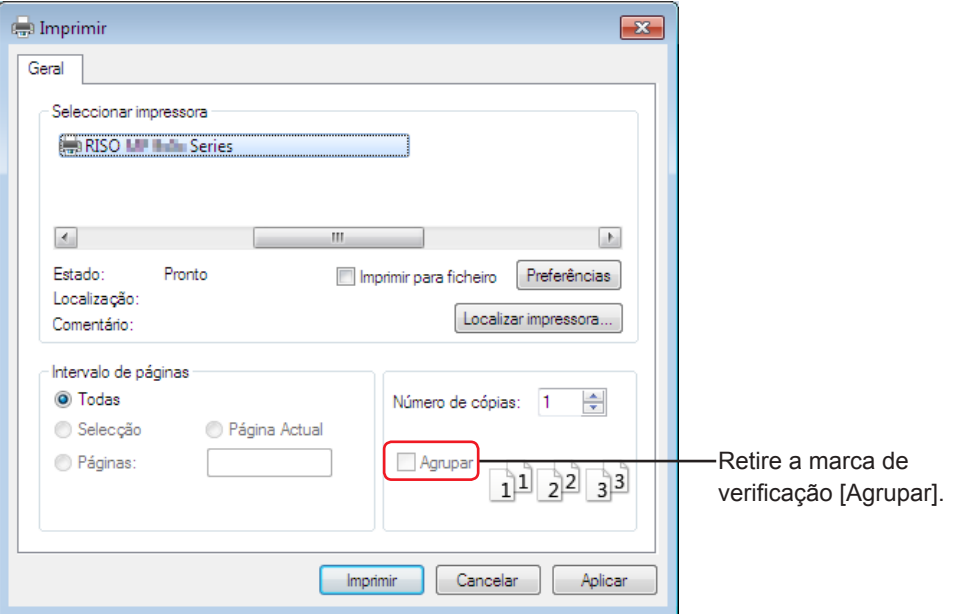

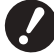

- ▶ Nunca deixe de desmarcar a caixa [Agrupar]. Se estiver selecionada, a operação de criação de master será **repetida para cada cópia.**
- B **Se deseja imprimir um ficheiro de várias páginas, em que este inclui diferentes formatos de papel ou orientações de página, a impressão poderá falhar se escolher [Todas] no intervalo de páginas. Especifique, para impressão, os números das páginas que possuam o mesmo tamanho ou orientação de página.**

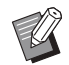

BO ecrã anterior é um exemplo. Os esquemas dos ecrãs e os nomes dos botões podem variar consoante o software de aplicação.

# **5 Defina as condições de impressão.**

Abra a caixa de diálogo [Preferências] clicando em [Preferências] na caixa de diálogo [Imprimir]. (O nome da caixa de diálogo e o nome do botão podem variar dependendo do software de aplicação.)

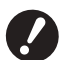

B **Consoante os privilégios de acesso, algumas definições da impressora poderão não estar disponíveis.**

**Separador [Básico]** (consulte a  $\boxplus$  [45](#page-46-0) para definições pormenorizadas)

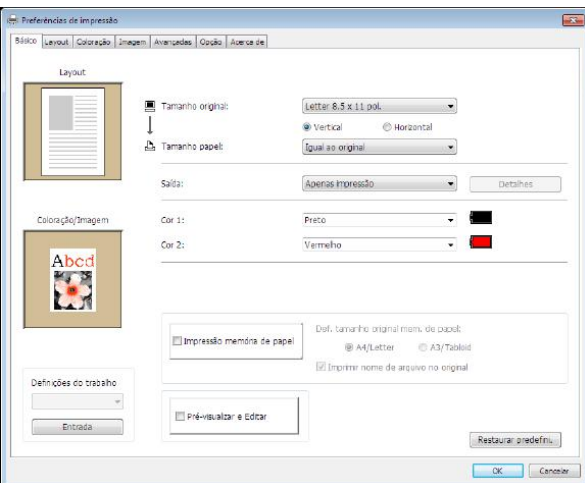

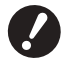

As definições do formato do papel e da orientação da página neste separador devem ser idênticas às da **aplicação utilizada.**

B **Quando estiver seleccionado o controlador de impressora para a Impressão memória de papel, seleccione sempre a caixa de verificação [Impressão memória de papel].**

**Separador [Layout]** (consulte a  $\boxplus$  [51](#page-52-1) para definições pormenorizadas)

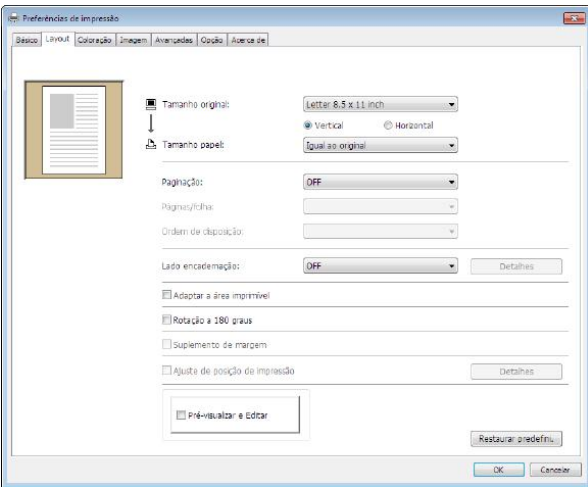

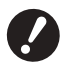

▶ Certifique-se de que define o formato e a direção de impressão do original de acordo com as definições de **papel da aplicação utilizada.**

**Separador [Coloração]** (consulte a  $\boxplus$  [54](#page-55-1) para definições pormenorizadas)

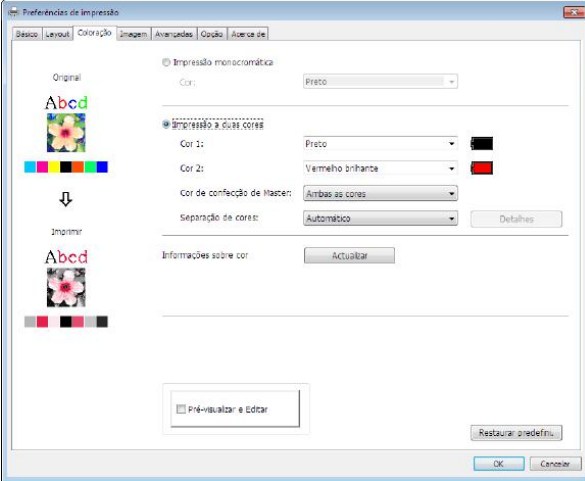

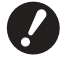

B **Este separador não é apresentado para impressoras monocromáticas.**

▶ Para executar uma impressão a duas cores numa impressora de duas cores, defina a [Cor de confecção de **Master] e a [Separação de cores].**

**Separador [Imagem]** (consulte a  $\boxplus$  [58](#page-59-1) para definições pormenorizadas)

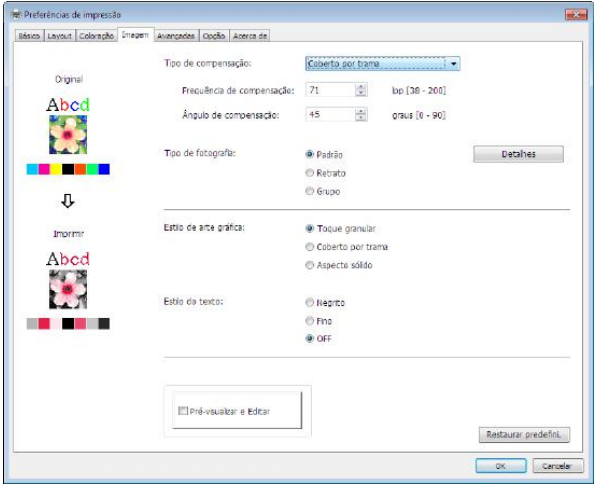

Separador [Avançadas] (consulte a  $\boxplus$  [61](#page-62-1) para definições pormenorizadas)

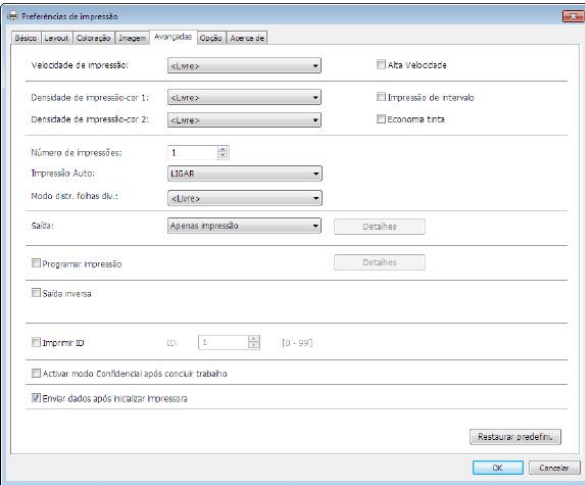

**Separador <b>[Opção]** (consulte a 4 [65](#page-66-1) para definições pormenorizadas)

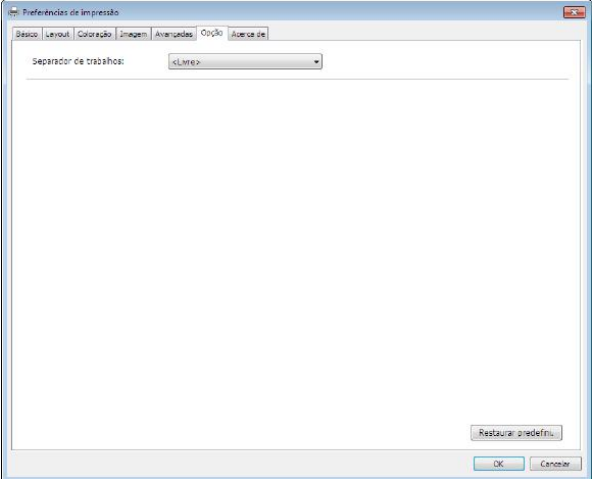

# **6 Inicie <sup>a</sup> impressão.**

Clique em [OK] ou [Imprimir] na caixa de diálogo [Imprimir] para transmitir os dados de ficheiro do documento seleccionado para a sua impressora RISO e imprimi-los como especificado no passo anterior.

## **● Para ligação via cabo**

Os dados originais são enviados para a impressora.

A impressora efetua a confeção de master e a impressão com base na definição de [Impressão Auto] ( $\boxdot$  62) após a conclusão do processo de receção de dados.

Para obter detalhes sobre o método de impressão, consulte o manual do utilizador da impressora.

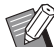

▶ Utilizando [Saída] ( $\boxplus$  [47\)](#page-48-0) permite-lhe guardar dados na impressora ao mesmo tempo que imprime. (Esta função não está disponível na SF5EII.)

### **● Para impressão via unidade flash USB**

Os dados originais são guardados numa unidade flash USB. Desligue a unidade flash USB do computador e ligue-a à impressora.

## **● Para a Série SF5EII**

A impressora começa a receber dados da unidade flash USB.

Após receber os dados, a confeção de master e a impressão são executadas de acordo com a definição de [Impressão Auto] (E [62\)](#page-63-0).

Após a impressão, os dados na unidade flash USB são eliminados automaticamente.

# **● Para séries diferentes da Série SF5EII**

● Quando [Saída] (□ [47\)](#page-48-0) está definida para [Impressão USB (Manual)]

O ecrã [Documentos USB] é apresentado automaticamente no painel da impressora.

Se o ecrã não for apresentado automaticamente, toque em [Unidade flash USB] no ecrã do separador [Funções].

1 Selecione os dados guardados e toque em [Detalhes].

- 2 Toque no botão [Recuperar].
- 3 Prima a tecla Iniciar.

A confeção de master e a impressão são executadas de acordo com a definição de [Impressão Auto] (E [62\)](#page-63-0).

● Quando [Saída] (□ [47\)](#page-48-0) está definida para [Impressão USB (Processo auto)]

A impressora começa automaticamente a receber dados da unidade flash USB.

Após receber os dados, a confeção de master e a impressão são executadas de acordo com a definição de [Impressão Auto] (E [62\)](#page-63-0).

Após a impressão, os dados na unidade flash USB são eliminados automaticamente.

Para obter detalhes sobre o método de impressão, consulte o manual do utilizador da impressora.

### **● Ao utilizar [Impressão memória de papel]**

A ferramenta "Pré-visualizar e Editar" é iniciada automaticamente e os dados são convertidos para um padrão de memória de papel.

Imprima o padrão de memória de papel a partir da impressora laser. Para obter informações sobre o método de saída, consulte A [79](#page-80-0).

Pode imprimir o Original da memória de papel digitalizando-o com a impressora.

Para obter detalhes sobre o método de impressão, consulte o manual do utilizador da impressora.

# <span id="page-45-0"></span>**Definição das Condições de Impressão**

Pode definir várias condições de impressão nos separadores da caixa de diálogo [Preferências]. Para abrir esta caixa de diálogo, clique em [Preferências] na caixa de diálogo [Imprimir].

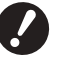

▶ O controlador de impressora e o controlador de impressora via flash USB disponibilizam a função (item) que **desactiva as definições do controlador de impressora dependendo da definição [Saída].**

<sup>▶</sup> O controlador de impressora para a memória em papel disponibiliza a função (item) que desactiva as definições do **controlador de impressora.**

| Tipos de Controlador de<br>impressora                                      |                                                            | Controlador de impressora  |                         | Controlador de impressora<br>via flash USB |                                                     |                                    |
|----------------------------------------------------------------------------|------------------------------------------------------------|----------------------------|-------------------------|--------------------------------------------|-----------------------------------------------------|------------------------------------|
| $S$ aída $2$<br>Definições do controlador<br>de impressora                 |                                                            | <b>Apenas</b><br>impressão | Apenas<br>armazenamento | Impressão<br><b>USB (Manual)</b>           | Impressão<br><b>USB</b><br>(Processo<br>automático) | [Impressão<br>memória de<br>papel] |
| Separador<br>[Básico], [Layout],<br>[Coloração] <sup>1</sup> ,<br>[Imagem] | Pré-visualizar e<br>editar <sup>1</sup>                    | Activar                    | Activar                 | Activar                                    | Activar                                             | Desactivar <sup>4</sup>            |
| Separador                                                                  | Cópias                                                     | Activar                    | Desactivar              | Desactivar                                 | Activar                                             | Desactivar <sup>4</sup>            |
| [Avançadas]                                                                | Processo automático                                        | Activar                    | Desactivar              | Desactivar                                 | Activar                                             | Desactivar <sup>4</sup>            |
| Separador<br>[Básico], [Imagem]                                            | Cor                                                        | Activar                    | Activar                 | Activar                                    | Activar                                             | Desactivar <sup>4</sup>            |
| Separador<br>[Layout]                                                      | Rotação a 180 graus                                        | Activar                    | Desactivar              | Desactivar                                 | Activar                                             | Desactivar $4$                     |
| Separador<br>[Coloração] <sup>1</sup>                                      | Impressão de duas<br>cores - Cor de<br>confecção de Master | Activar                    | Activar                 | Activar                                    | Activar                                             | Desactivar <sup>4</sup>            |
| Separador<br>[Avançadas]                                                   | Velocidade de<br>impressão                                 | Activar                    | Desactivar              | Desactivar                                 | Activar                                             | Desactivar $4$                     |
|                                                                            | Densidade de<br>impressão                                  | Activar                    | Desactivar              | Desactivar                                 | Activar                                             | Desactivar $4$                     |
|                                                                            | Alta velocidade <sup>3</sup>                               | Activar                    | Desactivar              | Desactivar                                 | Activar                                             | Desactivar <sup>4</sup>            |
|                                                                            | Impressão de<br>intervalo $2$                              | Activar                    | Desactivar              | Desactivar                                 | Activar                                             | Desactivar <sup>4</sup>            |
|                                                                            | Modo de distribuição<br>de folhas diversas.                | Activar                    | Desactivar              | Desactivar                                 | Activar                                             | Desactivar $4$                     |
|                                                                            | Programar impressão <sup>2</sup>                           | Activar                    | Desactivar              | Desactivar                                 | Activar                                             | Desactivar <sup>4</sup>            |
|                                                                            | Inversão de saída                                          | Activar                    | Activar                 | Activar                                    | Activar                                             | Desactivar <sup>4</sup>            |
|                                                                            | Imprimir $ID2$                                             | Activar                    | Activar                 | Activar                                    | Desactivar                                          | Desactivar <sup>4</sup>            |
|                                                                            | Activar modo<br>confidencial após<br>concluir trabalho     | Activar                    | Desactivar              | Desactivar                                 | Activar                                             | Desactivar <sup>4</sup>            |
|                                                                            | Enviar dados após<br>inicializar impressora                | Activar                    | Desactivar              | Desactivar                                 | Activar                                             | Desactivar <sup>4</sup>            |
| Separador<br>[Opção]                                                       | Separador de<br>trabalhos                                  | Activar                    | Desactivar              | Desactivar                                 | Activar                                             | Desactivar <sup>4</sup>            |

Activar : A definição do controlador de impressora está activada.

Desactivar : A definição do controlador de impressora está desactivada (ou não pode ser definida). Defina através do painel de controlo da impressora para imprimir.

- <sup>1</sup> Esta opção está disponível para as impressoras bicromáticas.
- <sup>2</sup> Não aparece na Série SF5EII.
- <sup>3</sup> Não aparece na Série SF5x30EII.
- <sup>4</sup> Esta função pode ser definida na Série MF9/SF9x9, no entanto, não se reflecte.

# <span id="page-46-1"></span><span id="page-46-0"></span>**Separador [Básico]**

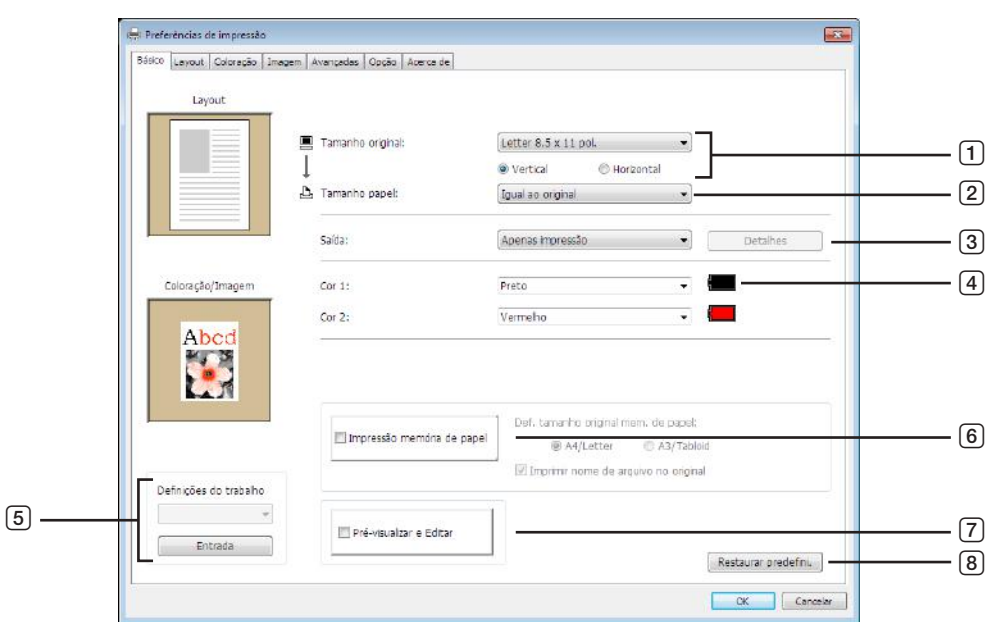

- 1 **Tamanho original**
- 2 **Tamanho papel**
- 3 **Saída**<sup>1</sup>
- 4 **Cor**
- 5 **Definições do trabalho**
- 6 **Impressão memória de papel**

Def. tamanho original mem. de papel<sup>3</sup> Imprimir nome de arquivo no original<sup>4</sup>

- 7 **Pré-visualizar e Editar**<sup>2</sup>
- 8 **Restaurar predefini.**

<sup>1</sup> Não aparece na Série SF5EII.

2 Esta opção não está disponível para as impressoras monocromáticas.

3 Não apresentado para a Série MF9 e SF9x9.

4 Apresentado apenas para a Série MH9.

# <span id="page-47-0"></span>1 **Tamanho original**

Definição do tamanho original e da direcção do papel.

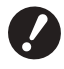

B **Certifique-se de que especifica a mesma orientação de página que se encontra seleccionada no software da aplicação através da qual o documento foi criado. Quando o papel for colocado começando pela margem comprida, seleccione o tamanho de papel cujo nome contém a indicação "-R".**

Quando utilizar qualquer outro papel de formato personalizado que não aquele visualizado, seleccione [Personalizer] e introduza a largura e a altura nas caixas.

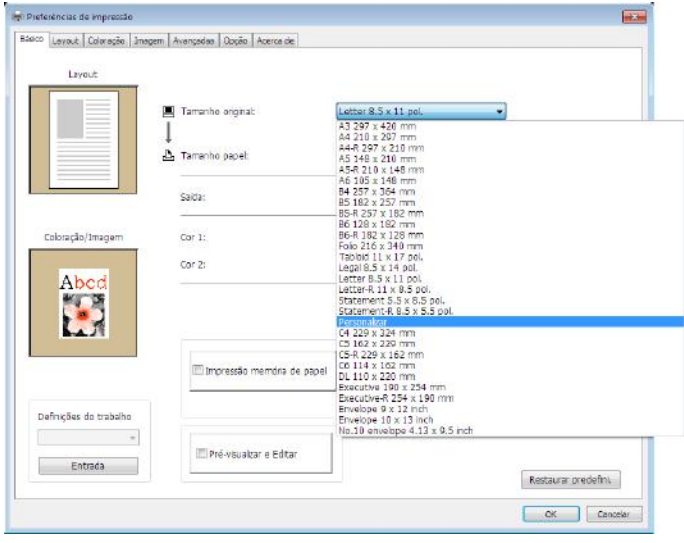

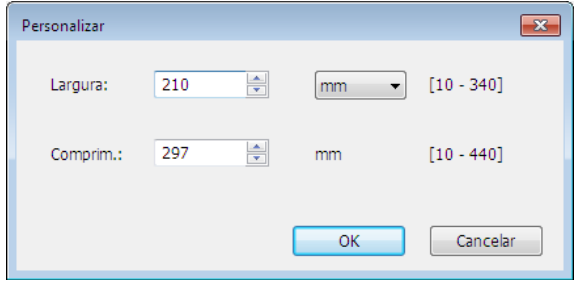

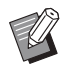

 $\blacktriangleright$  Pode seleccionar papel de tamanho personalizado a partir da lista pendente registando-o previamente. ( $\boxdot$  36) BA gama de tamanhos de papel que podem ser introduzidos na caixa de diálogo [Personalizar] depende da sua impressora RISO. Para obter mais informações, consulte o guia do utilizador da sua impressora RISO.

▶ Pode alterar a unidade de tamanho entre [mm] e [pol.].

# **[Vertical] [Horizontal]**

Esta opção é utilizada para fazer corresponder a direcção da página à direcção de alimentação. Especifique a direcção da página.

Orientação do papel: [Vertical]

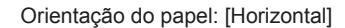

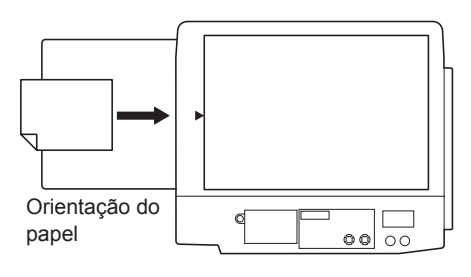

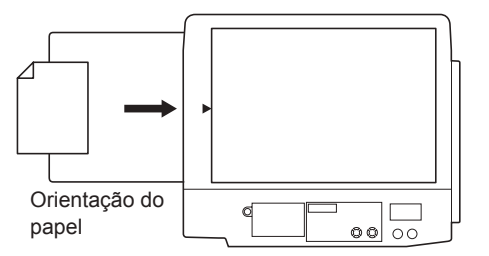

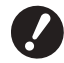

B **Certifique-se de que especifica a mesma orientação de página que se encontra seleccionada no software da aplicação através da qual o documento foi criado.**

# <span id="page-48-1"></span>2 **Tamanho papel**

Seleccione o formato do papel para impressão.

Se não utilizar dimensionamento, seleccione [Igual ao original].

Se seleccionar um tamanho de papel que seja diferente do tamanho do texto original, a imagem é dimensionada para se adaptar ao tamanho de papel seleccionado.

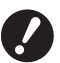

B **Se seleccionar [Ajuste de posição de impressão] (**A [53](#page-54-0)**), o dimensionamento não é efectuado.**

# <span id="page-48-0"></span>3 **Saída**

Não aparece na Série SF5EII.

# **Para o Controlador de Impressora**

¢ **Este item aparece quando [Memória de depósito] no separador [Ambiente] é definido como "Instalado".**

#### **Apenas Impressão**

Envie os dados para a sua impressora RISO e inicie a impressão no [Impressão Auto].

## **Impressão e depósito**

O trabalho de impressão é processado e os dados são armazenados na impressora. Pode reactivar os dados armazenados na sua impressora RISO sempre que o desejar.

#### **Apenas depósito**

Envie para a sua impressora RISO os dados para armazenamento. Pode reactivar os dados armazenados na sua impressora RISO sempre que o desejar.

#### **Para o controlador Flash USB via impressora**

#### **Impressão USB (Manual)**

Os dados são enviados para a unidade flash USB. Pode especificar uma pasta para armazenar os dados na Unidade Flash USB.  $( \Box 48)$  $( \Box 48)$ 

#### **Impressão USB (Processo auto)**

Os dados são enviados para a Unidade Flash USB. São impressos de acordo com a definição de [Impressão Auto]. Após a confecção de master, os dados que se encontram na Unidade Flash USB são automaticamente eliminados. (Não é possível seleccionar uma pasta para guardar os dados na Unidade Flash USB. Os dados são guardados na pasta [Processo auto].)

## **[Detalhes]**

#### **– Para o Controlador de Impressora**

Definir informações adicionais necessárias para armazenar dados. As informações abaixo serão armazenadas juntamente com os dados originais. Pode usar estas informações para identificar dados armazenados. Seleccionar [Impressão e depósito] ou [Apenas depósito] em [Saída] permite-lhe clicar em [Detalhes]. Clique em [Detalhes] para abrir a caixa de diálogo [Indicador depósito].

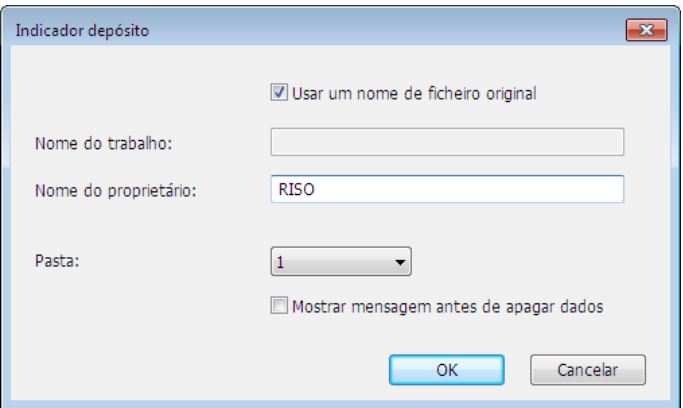

#### <span id="page-49-0"></span>**– Para o Controlador Flash USB via Impressora**

Defina a informação adicional necessária para armazenar os dados e a saída da Unidade Flash USB. A informação abaixo será armazenada junto com os dados do documento. Tal informação pode ser utilizada para identificar os dados.

Clique em [Detalhes] para abrir a caixa de diálogo [Indicador de impressão USB].

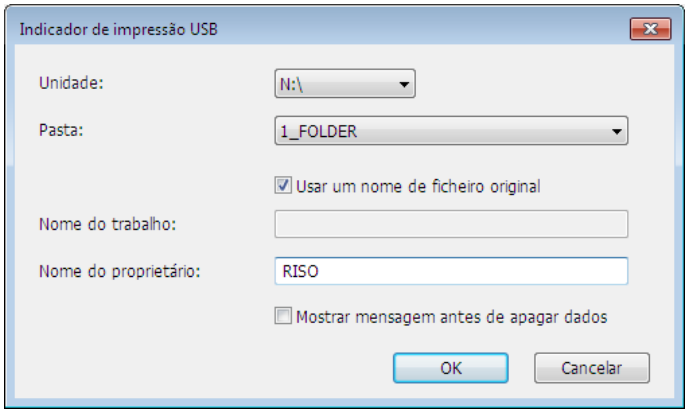

#### **Usar um nome de ficheiro original:**

Seleccione a caixa de verificação para utilizar automaticamente um nome de ficheiro original para identificação da aplicação na qual o documento foi criado.

#### **Nome do trabalho:**

Introduza Nome de ID se desejar criar um nome diferente do especificado na aplicação na qual o documento foi criado.

#### **Nome do proprietário:**

Introduza o nome do administrador dos dados a armazenar ou enviar para a Unidade Flash USB. O valor predefinido é o utilizador do computador.

#### **Pasta:**

Seleccione uma pasta (1-6) para guardar ou imprimir a partir da Unidade Flash USB.

#### **Unidade (Só para controlador Flash USB via impressora):**

Seleccione a unidade a que está ligada a Unidade Flash USB. A unidade onde foi detectada a Unidade Flash USB aparece na lista pendente.

#### **Mostrar mensagem antes de apagar dados:**

Seleccione a caixa de verificação para visualizar uma mensagem de confirmação no painel de controlo da sua impressora RISO antes de apagar dados armazenados.

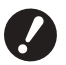

B **Não é permitida a introdução de caracteres proibidos, incluindo os campos [Nome de trabalho] e [Nome do proprietário].**

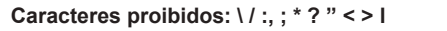

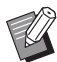

BCom o controlador de impressora para Unidade Flash USB, quando [Impressão USB (Processo auto)] está seleccionada para [Saída] ( $\boxplus$  [47\),](#page-48-0) os dados são automaticamente eliminados após a conclusão da impressão.

# <span id="page-49-1"></span>4 **Cor**

Depois de actualizadas as [Informações sobre cor ] (separador [Imagem] das impressoras monocromáticas ( $\boxplus$  [58\);](#page-59-1) separador [Coloração] das impressoras de duas cores ( $\boxplus$  [54\)\)](#page-55-1) e de obtidas as informações sobre as cores da tinta, as cores da tinta são automaticamente seleccionadas com base nas cores da tinta montada na impressora e a cor da tinta seleccionada é indicada a azul.

Se não for possível obter estas informações, seleccione manualmente as cores de impressão montadas na impressora.

# 5 **Definições do trabalho**

Pode atribuir um nome e registar as definições da impressora que usa mais frequentemente. As configurações de impressora registada podem ser chamadas.

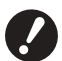

B **Para registar/eliminar as definições da impressora, tem de possuir privilégios de administrador para iniciar sessão no Windows.**

- 1 **Ajuste as definições da impressora na caixa de diálogo [Preferências].**
- 2 **Clicar em [Entrada] faz aparecer a caixa de diálogo [Entrada].**
- 3 **O nome registado aparece em [Lista de estado:] introduzindo o nome na coluna sob [Nome:] e clicando em [Entrada].**

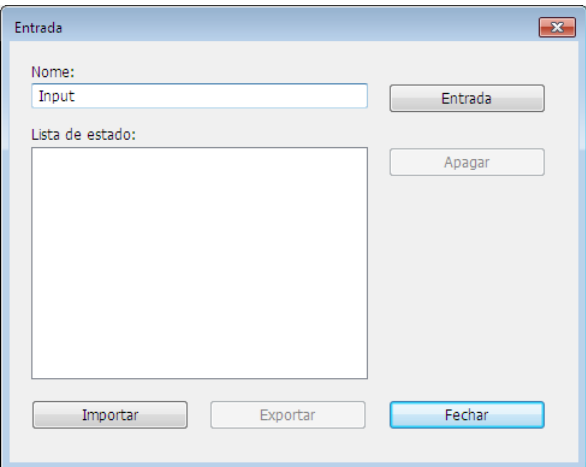

#### 4 **Clique em [Fechar].**

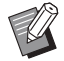

BAs definições de impressora registadas podem ser guardadas como um ficheiro de introdução de definições da impressora clicando em [Exportar].

Para registar as definições da impressora a partir do ficheiro de introdução de definições da impressora, clique em [Importar] e especifique o ficheiro.

BPara eliminar as definições de impressora registadas, seleccione o nome a eliminar e clique em [Apagar].

# 6 **Impressão memória de papel**

Se colocar um visto, a ferramenta [Pré-visualizar e Editar] é iniciada quando efectuar uma impressão e os dados originais são convertidos automaticamente para o padrão digital. Se transmitir o padrão digital a partir da ferramenta [Pré-visualizar e Editar] (E [74\),](#page-75-0) pode utilizar os dados como um original em papel, denominado "Memória do Original em Papel". Para obter mais informações sobre o procedimento de funcionamento da [Impressão memória de papel], consulte "Procedimento para a Impressão memória de papel" (E [79\)](#page-80-0).

# **● Para a Série MH9/SF9EII/SF5EII**

Na [Def. tamanho original mem. de papel:], seleccione se pretende definir a Memória do Original em Papel como [A4/Letter] ou [A3/Tabloid] para imprimir. Coloque o papel do formato seleccionado na impressora a laser. (Não está relacionado com a definição [Tamanho papel] ( $\boxtimes$  [47\).](#page-48-1))

Se [Imprimir nome de arquivo no original] estiver selecionado, o nome do ficheiro será impresso no rodapé do Original da mem. papel. (Apenas Série MH9)

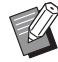

▶ Para a Memória do Original em Papel, a quantidade de dados a imprimir varia consoante o tamanho. A opção [A3/ Tabloid] permite imprimir mais dados por folha do que a opção [A4/Letter]. Por isso, utilizar a opção [A3/Tabloid] diminui o número de folhas usadas.

## **● Para a Série MF9/SF9x9**

As opções [A4/Letter] e [A3/Tabloid] não são apresentadas. Coloque papel de formato A4 ou Letter na impressora a laser.

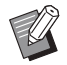

BSe utilizar a Memória do Original em Papel, pode imprimir com qualidade elevada semelhante à impressão a partir de um computador, mesmo que não seja possível ligar a impressora a um computador. Consulte o guia do utilizador da impressora RISO para obter informações sobre a utilização da Memória do Original em Papel.

# <span id="page-51-0"></span>7 **Pré-visualizar e Editar**

# ¢ **Esta opção não está disponível para as impressoras monocromáticas.**

Quando se coloca um visto na caixa de verificação, a utilização do software de aplicação para impressão faz a ferramenta "Pré-visualizar e Editar" iniciar automaticamente. No modo "Pré-visualizar e Editar", pode editar e verificar a separação de cores antes de imprimir  $(\boxdot$  [74\).](#page-75-0)

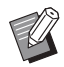

BEsta opção também é apresentada nos separadores [Layout], [Coloração] e [Imagem].

# 8 **Restaurar predefini.**

Clicar em [Restaurar predefini.] permite repor as definições da caixa de diálogo [Preferências] nos valores predefinidos.

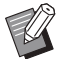

BEsta opção também é apresentada nos separadores [Layout], [Coloração], [Imagem], [Avançadas] e [Opção].

# <span id="page-52-1"></span><span id="page-52-0"></span>**Separador [Layout]**

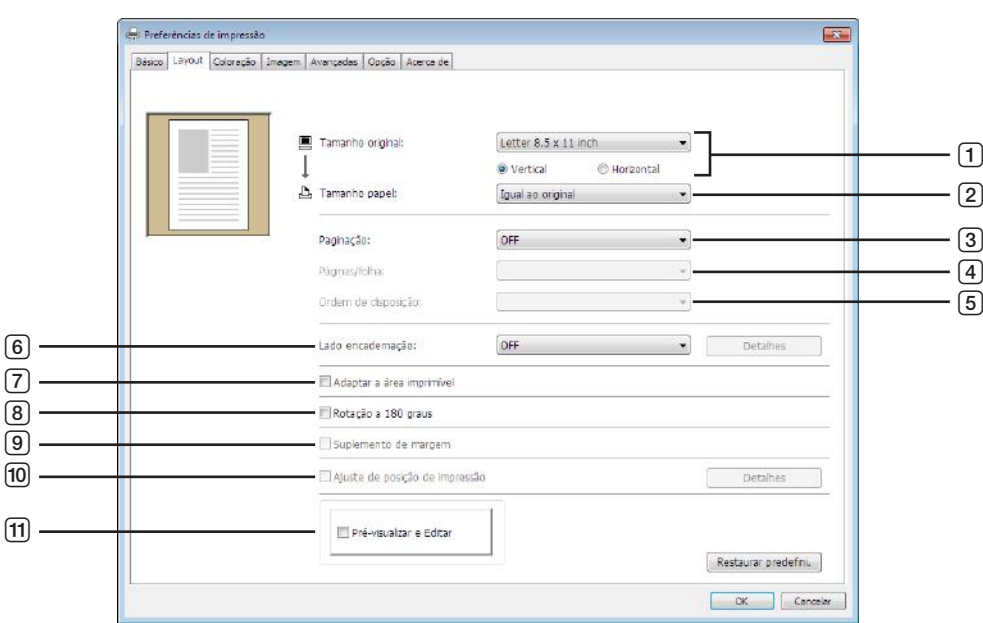

- **Tamanho original**<sup>1</sup>
- **Tamanho papel**<sup>1</sup>
- **Paginação**
- **Páginas/folha**
- **Ordem de disposição**
- **Lado encadernação**
- **Adaptar a área imprimível**
- **Rotação a 180 graus**
- **Suplemento de margem**
- **Ajuste de posição de impressão**
- a **Pré-visualizar e Editar**<sup>2</sup>
- As definições são ajustadas em função das definições no separador [Básico]. ( $\boxtimes$  [45\)](#page-46-0)
- Esta opção não está disponível para as impressoras monocromáticas.

# **Tamanho original**

Separador [Básico] – [Tamanho original]  $( \boxtimes 46)$  $( \boxtimes 46)$ 

# **Tamanho papel**

Separador [Básico] – [Tamanho papel]  $(447)$ 

# **Paginação**

Pode colocar vários originais numa página e imprimi-los.

**OFF :** Impressão normal (uma página original por folha). **Multi-up :** o mesmo original é colocado várias vezes numa folha de papel.

**Disposição de página :** páginas originais diferentes são colocadas numa folha de papel.

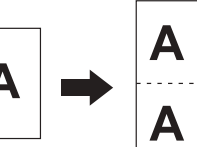

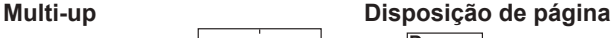

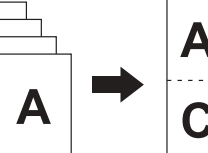

#### 52 Capítulo 3 Utilizar o Controlador da Impressora

# 4 **Páginas/folha**

Quando seleccionar [Multi-up] ou [Disposição de página], seleccione o número de páginas.

**2 páginas :** coloca 2 páginas originais numa folha. **4 páginas :** coloca 4 páginas originais numa folha.

# 5 **Ordem de disposição**

Quando [Disposição de página] está seleccionado, seleccione a ordem de disposição e a direcção de abertura.

#### **Disposição de página (2 páginas)**

**Esq. para a dir. (Cima a baixo) :** as páginas originais são colocadas da esquerda para a direita ou de cima para baixo. **Dir. para a esq. (Baixo a cima) :** as páginas originais são colocadas da direita para a esquerda ou de baixo para cima.

#### **Disposição de página (4 páginas)**

**Topo sup.esq. para dir. :** as páginas originais são colocadas a partir do topo, da esquerda para a direita. **Topo sup.esq.para baixo :** as páginas originais são colocadas à esquerda, de cima para baixo. **Topo sup.dir. para esq. :** as páginas originais são colocadas a partir do topo, da direita para a esquerda. **Topo sup.dir.para baixo :** as páginas originais são colocadas à direita, de cima para baixo.

# 6 **Lado encadernação**

Definição da margem de encadernação.

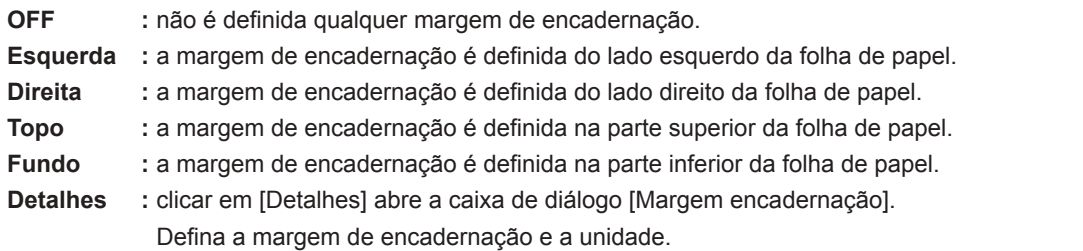

Quando se coloca um visto na caixa de verificação [Redução automática], o tamanho da página é automaticamente reduzido se o tamanho original da página não couber na folha de impressão.

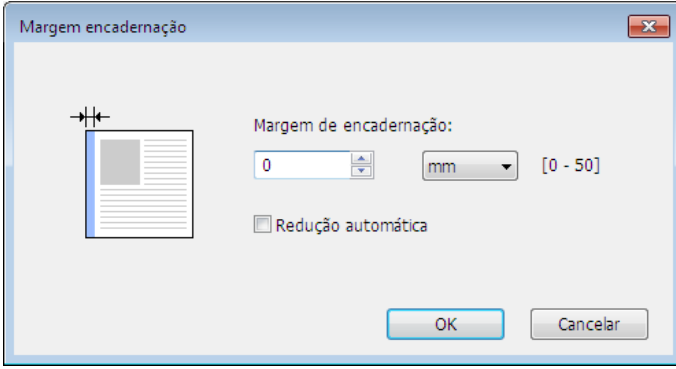

# 7 **Adaptar a área imprimível**

Se a página original não tiver uma margem suficiente para impressão, ela é normalmente impressa tal como é, sem redução do tamanho da página.

Se a página original tiver uma margem mais pequena, a parte que excede o intervalo efectivo de impressão não é impressa.

Neste caso, se colocar um visto aqui, a totalidade da página é impressa adicionando uma margem (alterando a taxa de redução) e evitando que a extremidade do papel seja eliminada.

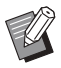

Esta opção não está disponível quando selecciona [Suplemento de margem].

# 8 **Rotação a 180 graus**

Activando esta opção, pode-se rodar imagens impressas em 180 graus.

# 9 **Suplemento de margem**

Se seleccionar esta caixa de verificação, a impressão será efectuada com um dimensionamento de 95%.

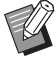

BSe [Adaptar a área imprimível] não estiver seleccionado, esta opção não está disponível.

BSe [Ajuste de posição de impressão] estiver seleccionado, esta opção não está disponível.

# <span id="page-54-0"></span>0 **Ajuste de posição de impressão**

Quando imprime o original numa folha de papel que é maior do que o original, esta opção ajusta a posição de impressão sem alterar o tamanho do original impresso.

Colocar um visto e clicar em [Detalhes] abre a caixa de diálogo [Ajuste de posição de impressão]. Defina a posição e a unidade.

O intervalo que se pode definir varia dependendo do tamanho da página original e do tamanho do papel de impressão.

**Reset :** Clicar em [Reset] permitir voltar à posição original.

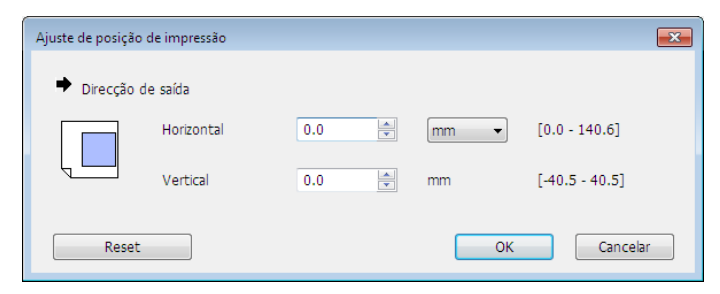

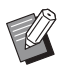

BEsta opção não está disponível se o tamanho original for maior ou igual ao tamanho do papel.

▶ Se [Suplemento de margem] estiver seleccionado, esta opção não está disponível.

▶ Se definir [Paginação] com um valor diferente de OFF, esta opção não está disponível.

▶ Pode alterar a unidade de tamanho entre [mm] e [pol.].

# a **Pré-visualizar e Editar**

Separador [Básico] - [Pré-visualizar e Editar] ( $\boxplus$  [50\)](#page-51-0)

# <span id="page-55-1"></span><span id="page-55-0"></span>**Separador [Coloração]**

 **Esta janela aparece apenas em impressoras de duas cores.**

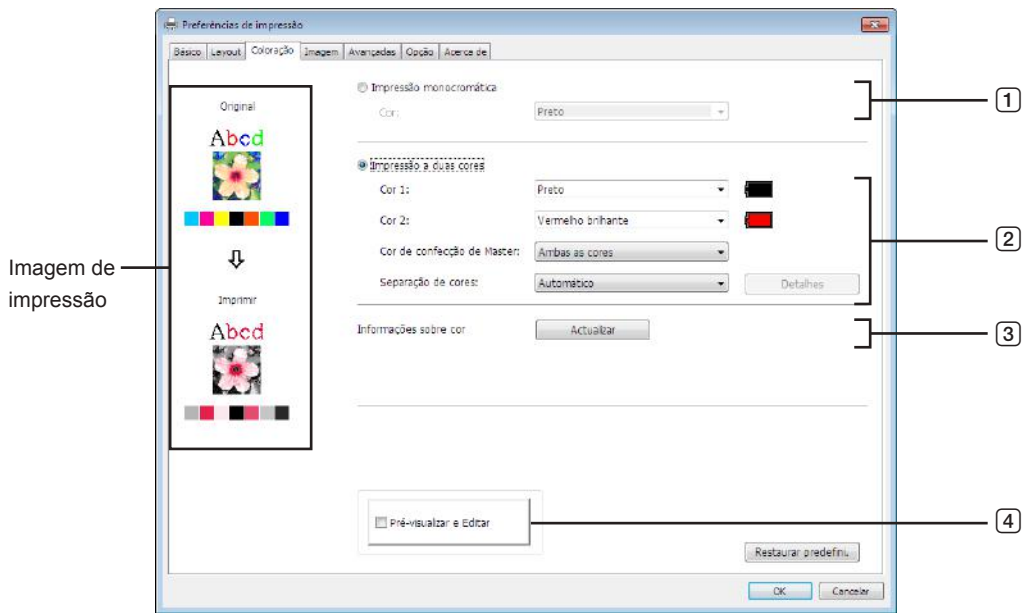

- 1 **Impressão monocromática** Cor
- 3 **Informações sobre cor**
- 4 **Pré-visualizar e Editar**
- 2 **Impressão a duas cores**
	- $Cor 1*$
	- Cor 2\*

Cor de confecção de Master

Separação de cores

\* As definições são ajustadas em função das definições no separador [Básico]. ( $\boxplus$  [45\)](#page-46-0)

# 1 **Impressão monocromática**

Quando a Impressão monocromática é seleccionada, a impressão é realizada com apenas um Tambor (Cilindro).

**Cor :** Seleccione a cor de impressão a partir da lista pendente.

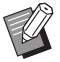

BQuando a impressora estiver ligada à rede, é possível obter as informações de cor para a Cor 1 montada na sua impressora RISO clicando em [Actualizar].

Quando as informações tiverem sido obtidas na totalidade, a cor da Cor 1 será apresentada ao lado de "Cor" com letras azuis.

Se as letras não mudarem para azul, ou se pretender utilizar a cor da Cor 2, seleccione manualmente a cor de impressão.

BPara uma impressão monocromática, recomenda-se que utilize a Cor 1. No entanto, se a cor seleccionada estiver definida para o lado da Cor 2, utilize a Cor 2 para a impressão.

# 2 **Impressão a duas cores**

Quando a Impressão a duas cores é seleccionada, cada uma das secções de texto/arte gráfica e imagens fotográficas dos dados do documento será impressa respectivamente com coloração dupla.

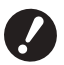

B **Quanto aos caracteres, números e desenhos, crie os dados utilizando cores nas fontes e nas linhas. Não é necessário seleccionar as mesmas cores que as montadas na sua impressora, mas os dados serão impressos a duas cores, mesmo se utilizar mais de duas cores no documento.**

▶ Quanto a imagens fotográficas, apenas as fotografias a cores podem ser impressas a duas cores. Se pretender **imprimir fotografias a preto e branco, especifique a Cor 1 ou 2.**

**Cor 1 Cor 2**

Seleccione a cor de impressão a partir da lista pendente.

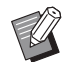

▶ Quando a impressora estiver ligada à rede, é possível obter as informações de cor da sua impressora RISO clicando em [Actualizar].

Quando as informações tiverem sido obtidas na totalidade, a cor do tambor será apresentada ao lado de "Cor 1" e "Cor 2" com letras azuis.

Se as letras não mudarem para azul, seleccione manualmente a cor de impressão.

#### **Cor de confecção de Master**

Quando utilizar a Impressão a duas cores, seleccione a cor do Tambor (Cilindro) para efectuar a "Confecção de Master".

**Só a cor 1 :** A confecção de Master é efectuada apenas na Cor (Tambor (Cilindro)) 1.

**Só a cor 2 :** A confecção de Master é efectuada apenas na Cor (Tambor (Cilindro)) 2.

**Ambas as cores :** A confecção de Master é efectuada com ambos os Tambores (Cilindros).

## **Separação de cores**

Defina o método e as condições para separar um original em duas cores.

#### **[Automatico]:**

Fazendo corresponder as cores dos Tambores (Cilindros), defina a coloração das opções [Texto/Arte gráfica] e [Fotografia] para os parâmetros adequados.

Quando as definições forem concluídas, os parâmetros seleccionados serão apresentados com letras azuis na caixa de diálogo [Manual].

#### **[Manual]:**

A caixa de diálogo [Impressão de duas cores/manual] é apresentada clicando no botão [Detalhes]. É possível definir em separado condições diferentes para a separação de cores nas áreas de "Texto/Arte gráfica" e de "Fotografia".

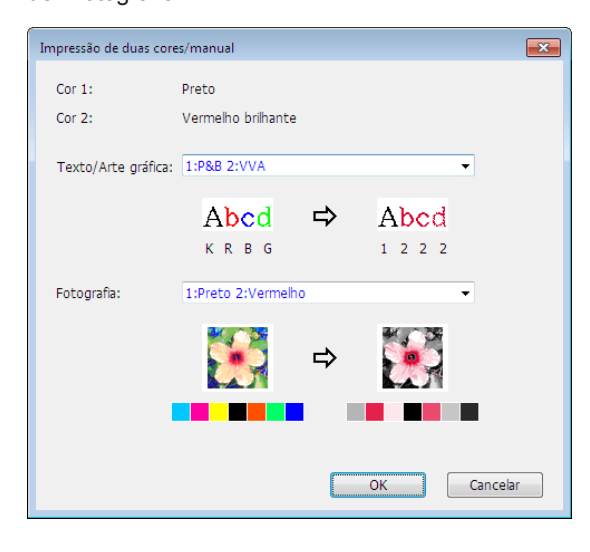

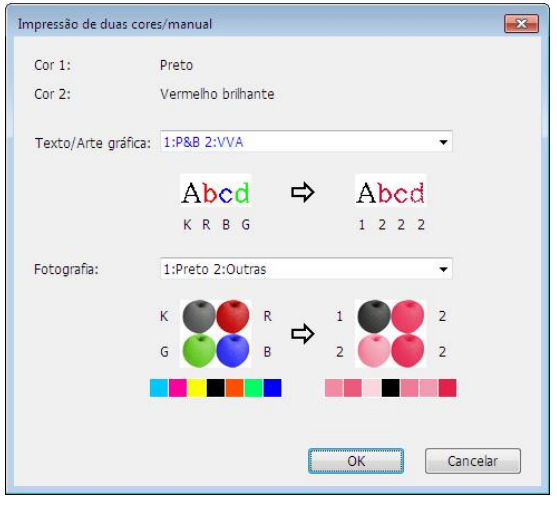

A imagem de impressão muda de acordo com os parâmetros de cor seleccionados. É apresentada uma imagem do original no lado esquerdo da seta e uma imagem da impressão no lado direito da seta. K/R/B/G corresponde às cores preto/vermelho/azul/verde, respectivamente. 1 ou 2 corresponde ao Tambor (Cilindro) 1 ou ao Tambor (Cilindro) 2.

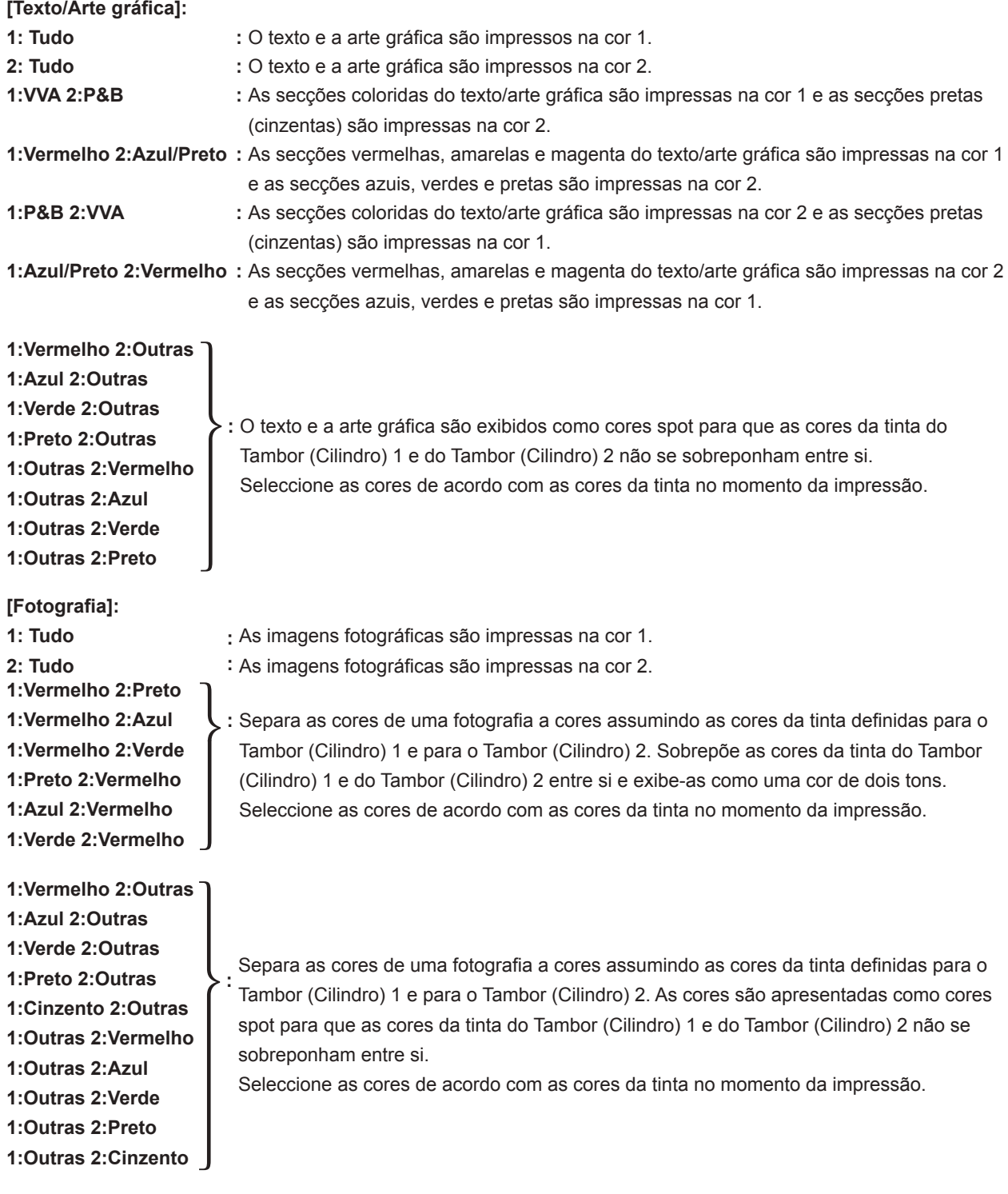

BSepara as cores assumindo as cores da tinta definidas respectivamente para o Tambor (Cilindro) 1 e o Tambor (Cilindro) 2. Não é necessário seleccionar a mesma coloração das cores da tinta realmente definidas. No entanto, quando impressas nas cores seleccionadas, as cores são separadas de modo a ficarem mais próximas das cores da fotografia original.

# **[Impressão de combinação]:**

Com a Impressão de combinação, os dados originais são automaticamente coloridos a duas cores (suponhamos: cor 1 a preto e cor 2 a vermelho), os dados são transmitidos para a sua impressora RISO e a confecção de Master é efectuada. A impressora irá parar depois de a confecção de Master ser efectuada. Utilize o ecrã Impressão de combinação do painel de controlo da impressora para definir o número de cópias e premir a tecla de início.

## **[Usar dados de cores separadas]:**

A opção [Usar dados de cores separadas] utiliza os dados de cores separadas do original e imprime-os. Esta opção cria Masters de páginas ímpares com o Tambor (Cilindro) 1 e de páginas pares com o Tambor (Cilindro) 2, pelo que a primeira e a segunda páginas do original são impressas na primeira cópia, e a terceira e quarta páginas do original são impressas na segunda cópia. Quando o número total de páginas originais é ímpar, o Master da última página é efectuado com o Tambor (Cilindro) 1 e não é efectuado nenhum Master com o Tambor (Cilindro) 2.

#### **Original**

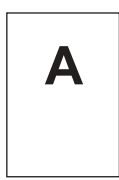

Primeira página

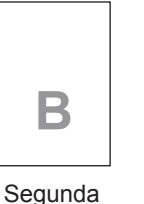

página

**Terceira** página

**E**

página

**C**

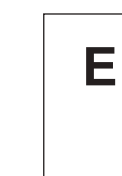

Quarta página

**D**

Quinta página

**Imprimir**

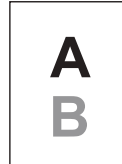

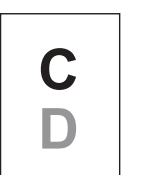

**Terceira** 

Primeira página

Segunda página

# 3 **Informações sobre cor**

### **É necessário definir o [Endereço IP da impressora] no separador [Ambiente] (**A 35**).**

Ao clicar no botão [Actualizar], as informações de cor dos Tambores (Cilindros) montados na sua impressora RISO serão reflectidas no RISO Printer Driver.

O estado de aquisição (Completo/Erro) das informações de cor é apresentado. No caso de "Completo", as letras da opção Cor de Tinta do controlador de impressora serão apresentadas a azul.

# 4 **Pré-visualizar e Editar**

Separador [Básico] - [Pré-visualizar e Editar] ( $\boxdot$  [50\)](#page-51-0)

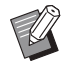

BImagem de impressão: Após as definições do separador [Coloração], será apresentada a imagem dos dados do documento e da impressão. As imagens são diferentes dos dados do documento e das impressões reais.

# <span id="page-59-1"></span><span id="page-59-0"></span>**Separador [Imagem]**

# ■ **Impressora de duas cores**

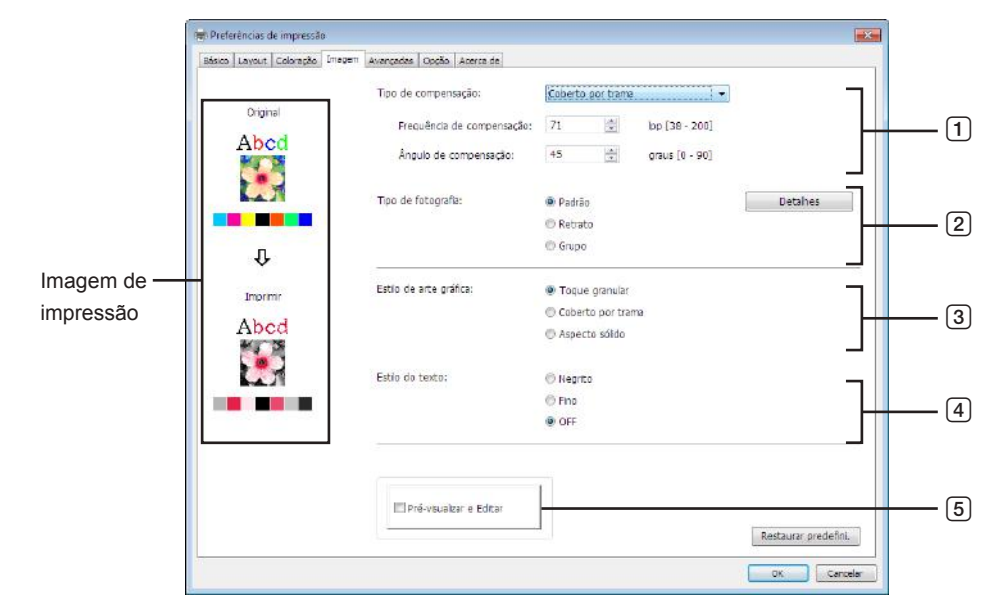

# ■ **Impressora monocromática**

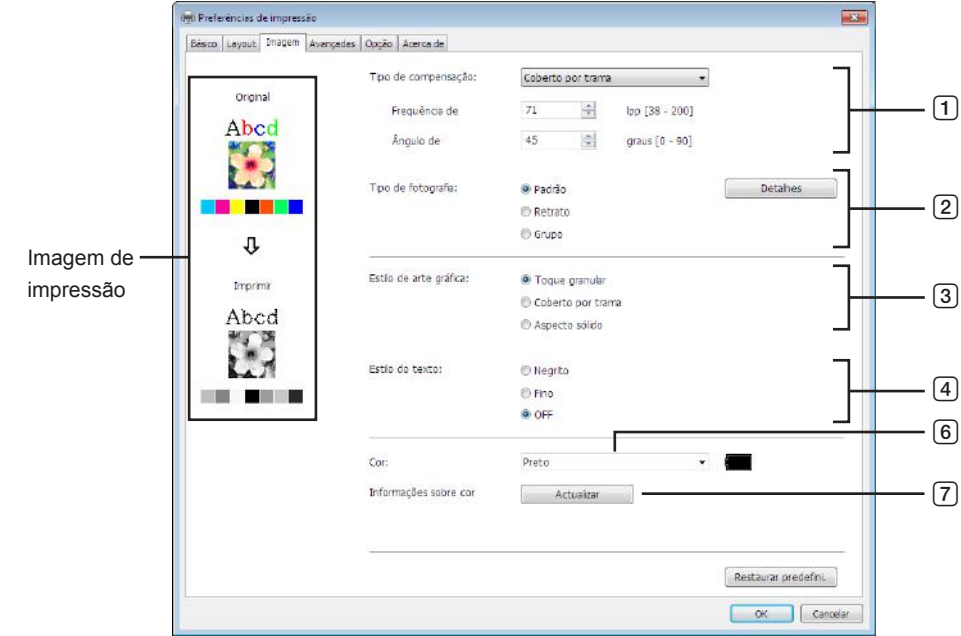

- 1 **Tipo de compensação**<sup>1</sup>
	- Toque granular
	- Coberto por trama
		- Frequência de compensação
		- Ângulo de compensação
- 2 **Tipo de fotografia**<sup>1</sup> Padrão Retrato Grupo
- 3 **Estilo de arte gráfica** Toque granular
- Coberto por trama Aspecto sólido 4 **Estilo do texto Negrito**

Fino OFF

- 5 **Pré-visualizar e Editar**<sup>2</sup>
- 6 **Cor**3 4
- 7 **Informações sobre cor** <sup>4</sup>

- $1$  Poderá não ser alterado dependendo das definições de [Separação de cores/Manual]. ( $\boxplus$  [54\)](#page-55-1)
- $2$  Esta opção não está disponível para as impressoras monocromáticas.
- $3$  As definições são ajustadas em função das definições no separador [Básico]. ( $\boxplus$  [45\)](#page-46-0)
- <sup>4</sup> Esta opção está disponível para as impressoras monocromáticas.

# 1 **Tipo de compensação**

Pode seleccionar um dos dois estilos seguintes para imprimir imagens fotográficas nos seus dados de documento. O resultado da impressão do estilo seleccionado das imagens fotográficas é visto no lado esquerdo do ecrã. **Toque granular:**

São reproduzidos vários tons de imagens fotográficas através da variação do número de pontos de uma determinada área, em relação à densidade original. As imagens fotográficas impressas apresentam uma aparência granulada. **Coberto por trama:**

Vários tons de imagens fotográficas são reproduzidos variando-se o tamanho dos pontos em relação à densidade original. As imagens fotográficas impressas serão cobertas com uma trama.

Apesar de uma grande extensão de gradações de tons das imagens fotográficas originais poder ser mantida neste estilo, a fineza será reduzida.

Ao seleccionar [Coberto por trama], pode definir o parâmetro de trama.

#### **Frequência de compensação**

Pode seleccionar a frequência de pontos por polegada (25,4 mm). Pode seleccionar o valor entre 38 a 200. O valor predefinido é 71.

#### **Ângulo de compensação**

Pode seleccionar o ângulo da direcção do ponto de forma a efectuar algum ajuste para evitar o surgimento do efeito "moiré" ou qualquer outro problema. Pode seleccionar o valor entre 0 a 90. O valor predefinido é 45.

# 2 **Tipo de fotografia**

Seleccione o tipo de imagem e defina o acabamento da imagem.

#### **Padrão**

Se clicar em [Detalhes] pode definir o brilho e o contraste.

#### **Retrato**

Utilize esta definição para as fotografias de uma ou duas pessoas tiradas do busto para cima. Este tipo de processamento de imagem é particularmente indicado para imprimir fotografias de caras.

#### **Grupo**

Esta definição é para fotografias de grupo com uma exposição excessiva. Este processo é eficaz para repor características faciais que foram esbatidas pelo flash.

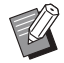

▶ Quando [Retrato] ou [Grupo] estiver seleccionado, as definições "Retocar fotografias" feitas para [Padrão] são restauradas às suas predefinições.

# **Retocar fotografias**

Se clicar em [Detalhes], abre a caixa de diálogo [Retocar fotografias].

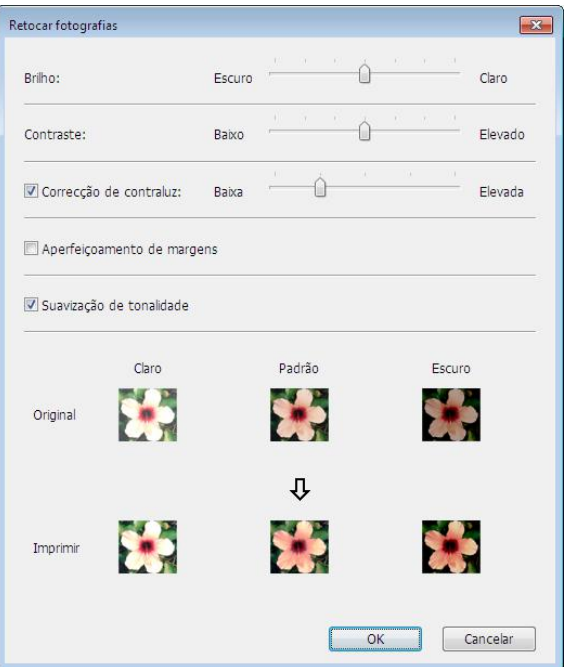

#### 60 Capítulo 3 Utilizar o Controlador da Impressora

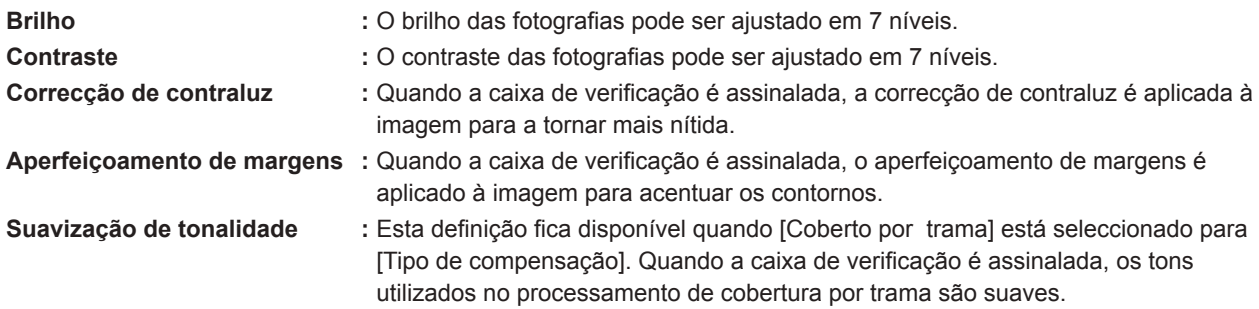

# 3 **Estilo de arte gráfica**

Especifica o método de expressão da linha (texto).

- **Toque granular :** Este modo apresenta a gradação de cor. A cor clara é impressa em tom claro e a cor escura é impressa em tom profundo.
- **Cobert por trama :** As secções de texto são apresentados em pontos de meio tom. Este modo não é adequado para texto de pequenas dimensões.
- **Aspecto sólido :** Este modo dá um tom único a todo o texto. Pode utilizar este modo para salientar claramente o texto. A diferença de cada cor de texto não pode ser apresentada.

# 4 **Estilo do texto**

Pode ajustar a espessura do texto neste modo.

- **Negrito :** Torna o texto mais espesso e imprime (para evitar remendos).
- **Fino** : Torna o texto mais fino e imprime (para evitar linhas esmagadas).
- **OFF :** Não ajusta o volume do texto.

# 5 **Pré-visualizar e Editar**

Separador [Básico] - [Pré-visualizar e Editar] ( $\boxdot$  [50\)](#page-51-0)

# 6 **Cor**

 **Esta opção está disponível para as impressoras monocromáticas.** Separador [Básico] - [Cor] (E [48\)](#page-49-1)

# 7 **Informações sobre cor**

 **Esta opção está disponível para as impressoras monocromáticas.**

 **É necessário definir o [Endereço IP da impressora] no separador [Ambiente] (**A 35**).**

Ao clicar no botão [Actualizar], a informação de cor dos Tambores montado na sua impressora RISO será reflectida no RISO Printer Driver. O estado de aquisição (Completo/Erro) das informações de cor é apresentado. No caso de "Completo", as letras da opção Cor de Tinta do controlador de impressora serão apresentadas a azul.

■ Imagem de impressão: Consoante as definições de [Tipo de fotografia], [Estilo de arte gráfica] e [Estilo do texto], será

visualizada a imagem e a impressão dos dados do documento.

Os dados do documento e as impressões reais são diferentes das imagens visualizada.

# <span id="page-62-1"></span><span id="page-62-0"></span>**Separador [Avançadas]**

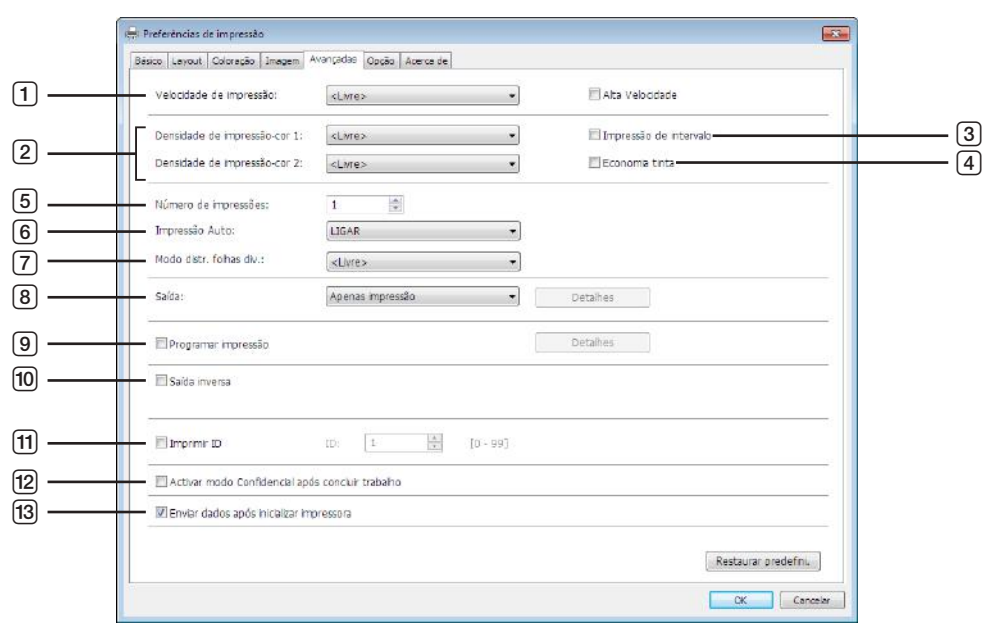

- 1 **Velocidade de impressão** Alta Velocidade<sup>1</sup>
- 2 **Densidade de impressão**
- 3 **Impressão de intervalo**<sup>2</sup>
- 4 **Economia tinta**
- 5 **Número de impressões**
- 6 **Impressão Auto**
- 7 **Modo distr. folhas div.**
- <sup>1</sup> Não aparece na Série SF5x30EII.
- 2 Não aparece na Série SF5EII.

 $^3$  As definições são ajustadas em função das definições no separador [Básico]. ( $\boxplus$  [45\)](#page-46-0)

## 1 **Velocidade de impressão**

Selecciona a velocidade de impressão da impressora de entre 5 níveis. Se permanecer [Livre], o original é impresso à velocidade definida na impressora.

#### **Alta Velocidade**

Não aparece na Série SF5x30EII. Imprime na velocidade mais rápida possível da impressora.

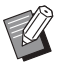

 $\blacktriangleright$  Não é possível utilizar no [Modo distr. folhas div.].

# 2 **Densidade de impressão**

Selecciona a densidade de impressão da impressora de entre 5 níveis. A densidade de impressão pode ser definida para cada Tambor 1 e Tambor 2. Se permanecer [Livre], o original é impresso à densidade definida na impressora.

- 8 **Saída**2 3
- 9 **Programar impressão**<sup>2</sup>
- 0 **Saída inversa**
- $\left( \overline{n} \right)$  **Imprimir**  $\mathbf{ID}^2$ 
	- ID
- b **Activar modo Confidencial após concluir trabalho**
- c **Enviar dados após inicializar impressora**

# 3 **Impressão de intervalo**

Não aparece na Série SF5EII.

Ao permitir que a impressora ignore uma alimentação de papel durante a impressão, a tinta tem tempo de secar, o que impede a criação de marcas no verso da folha seguinte.

# 4 **Economia tinta**

A função de economia de tinta da impressora funciona quando esta caixa de verificação está seleccionada. O volume de tinta usado para a impressão será reduzido em comparação com a operação normal.

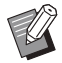

▶ No caso de seleccionar o [Economia tinta], a imagem impressa pode ficar mais clara ou apagada dependendo da qualidade da imagem original.

# 5 **Número de impressões**

Caso, no seu programa de aplicação, não haja um campo preparado para a introdução da quantidade de impressão, poderá utilizar esse campo para especificar o número de cópias. Por outro lado, quando o número de cópias puder ser especificado na caixa de diálogo [Imprimir] do programa de aplicação, poderá ignorar esta definição, pois esta não tem efeito na operação de impressão.

# <span id="page-63-0"></span>6 **Impressão Auto**

Pode especificar como executar seus trabalhos de impressão na impressora RISO, ou seja, concluí-los sem interrupção ou interrompê-los após um processo especificado. Interrompendo o trabalho de impressão, poderá verificar a posição e a qualidade com cópias de prova antes do processo de impressão ou mudar o fluxo do trabalho de impressão de acordo com as suas necessidades de impressão. Os fluxos de processo disponíveis são os seguintes.

### **LIGAR:**

Para completar os trabalhos de impressão sem o envolvimento do operador na sua impressora RISO. Não é dada pausa entre os processos de confecção de master e de impressão até o fim da impressão.

# **Semi-Auto (Realização de master):**

Para interromper os trabalhos de impressão antes de cada processo de execução do master e permitir o manuseamento de uma pilha de cópias impressas, especialmente para impressão duplex. Pode visualizar a imagem da página no LCD da impressora para verificar o que vai imprimir.

#### **Semi-Auto (Impressão):**

Para interromper os trabalhos de impressão antes de cada processo de impressão, permitindo a verificação da impressão de amostra.

#### **OFF:**

Para interromper os trabalhos de impressão antes de cada passo dos processos, ou seja, tanto de confecção de master como de impressão.

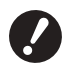

B **No Controlador de Impressora, a função [Impressão Auto] só está disponível se seleccionar [Apenas impressão].** (El [47](#page-48-0)) (A definição não é válida para [Apenas depósito].) Para os dados armazenados, defina o modo [Processo **auto] a partir do visor da impressora quando os dados forem recuperados.**

► As opções [Modo distr. folhas div.] (□ [63](#page-64-0)) e [Separador de trabalhos] (□ [65](#page-66-2)) podem ser definidas apenas quando **esta está definida para [LIGAR].**

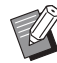

BNo Controlador Flash USB via Impressora, a confecção de master/impressão é executada de acordo com a definição [Impressão Auto] efectuada neste ponto quando a [Saída] ( $\boxdot$  [47\)](#page-48-0) está definida para [Impressão USB (Processo auto)]. Por este motivo, quando selecciona [Semi-Auto(Realização de master)] ou [OFF], a execução do master não é iniciada automaticamente.

# <span id="page-64-0"></span>7 **Modo distr. folhas div.**

Insere uma folha dividida (página em branco) do alimentador de tabuleiros múltiplos da impressora em cada intervalo de impressão. Defina o tempo de inserção da folha dividida.

**Abrir :** Segue as definições da impressora.

**OFF :** Não insere folhas divididas.

**Ligado-Entre trabalhos :** Insere uma folha dividida entre cada trabalho.

**Ligado-Entre páginas :** Insere uma folha dividida entre cada página.

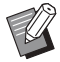

▶ Não é possível utilizar com as opções [Alta Velocidade] e [Separador de trabalhos].

► É possível definir esta opção quando a [Impressão Auto] (□ [62\)](#page-63-0) está definida como [LIGAR].

# 8 **Saída**

Separador [Básico] – [Saída] ( $\boxplus$  [47\)](#page-48-0)

# 9 **Programar impressão**

Não aparece na Série SF5EII.

Os trabalhos de impressão são realizados em conjuntos de cópias. Um conjunto deve conter, pelo menos, uma página. Ao seleccionar o programa de impressão, pode clicar em [Detalhes]. Clique em [Detalhes] para abrir a caixa de diálogo [Programar impressão].

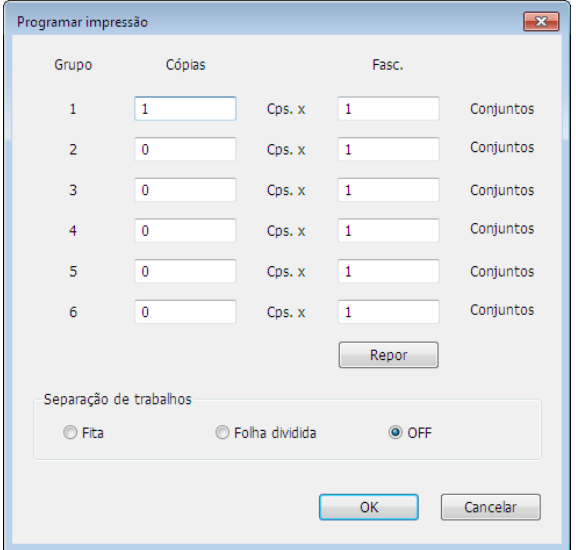

**Cópias :** Introduza o valor para o número de páginas por conjunto a ser impresso.

**Fasc. :** Introduza o valor para o número de conjuntos a impresso.

**Repor :** repõe Cópias e Conjuntos nas predefinições.

#### **Separação de trabalhos**

**Fita**\* **:** a fita é introduzida em cada grupo. **Folha dividida :** Os trabalhos são separados por folhas divididas. **OFF :** a separação de trabalhos não é executada.

\* É necessário o separador de trabalhos opcional.

## 0 **Saída inversa**

Colocando aqui um visto, as cópias saem por ordem inversa.

## a **Imprimir ID**

Não aparece na Série SF5EII.

Quando esta caixa está seleccionada, os dados serão enviados como "Imprimir ID". Para imprimir ID, é necessária a inserção do código PIN para imprimir dados a partir a impressora. Utilize esta função para imprimir documentos que não pretende que sejam lidos por terceiros, como é o caso de documentos confidenciais.

Apesar de o trabalho ser enviado para a impressora, o master ou as impressões não são produzidos até ser dada autorização a partir do painel de controlo da impressora.

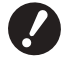

► Com o controlador de impressora para Unidade Flash USB, se for assinalada a caixa de verificação [Impressão **USB], a [Impressão USB (Manual)] fica automaticamente definida para [Saída] (**A [47](#page-48-0)**). Não é possível seleccionar [Impressão USB (Processo auto)].**

Antes de definir [Imprimir ID], efectue as definições de autorização na impressora. Para obter mais informações, **consulte o guia do utilizador da impressora.**

# **ID**

Insira o seu Número de ID registado com a impressora.

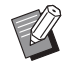

▶ As IDs são atribuídas a cada utilizador individual entre 0 e 99. Para obter mais informações, consulte o administrador da impressora.

# b **Activar modo Confidencial após concluir trabalho**

Marcando esta caixa de seleção, pode-se evitar que os seus documentos confidenciais sejam duplicados sem o seu conhecimento. Quando esta caixa de seleção é marcada, o master restante é substituído automaticamente por um em branco, depois do término dos todos os trabalhos de impressão especificados.

#### c **Enviar dados após inicializar impressora**

Quando esta caixa de seleção é marcada, sua impressora RISO é inicializada antes de receber os dados de impressão. Recomenda-se marcar esta caixa de seleção na maioria dos casos.

# <span id="page-66-1"></span><span id="page-66-0"></span>**Separador [Opção]**

As configurações opcionais são visualizadas se a sua impressora RISO está equipada com dispositivos opcionais, que são seleccionadas no separador [Ambiente]. (E 35)

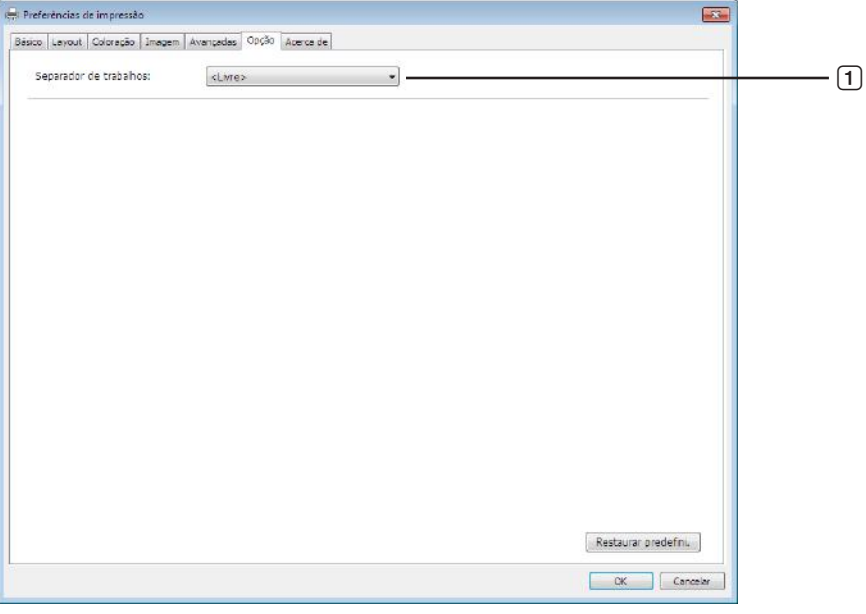

# 1 **Separador de trabalhos**

# <span id="page-66-2"></span>1 **Separador de trabalhos**

Pode activar o separador de trabalhos na sua impressora RISO e seleccionar o tempo de inserção da fita de separação.

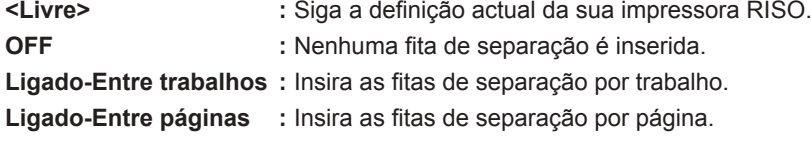

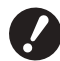

B **É possível definir esta opção quando a [Impressão Auto] (**A [62](#page-63-0)**) está definida como [LIGAR].** B **Não é possível utilizar com a opção [Modo distr. folhas div.].**

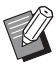

 $\triangleright$  Consulte o manual do utilizador do separador de trabalhos para as suas funções e operações.

# <span id="page-67-0"></span>**Separador [Acerca de]**

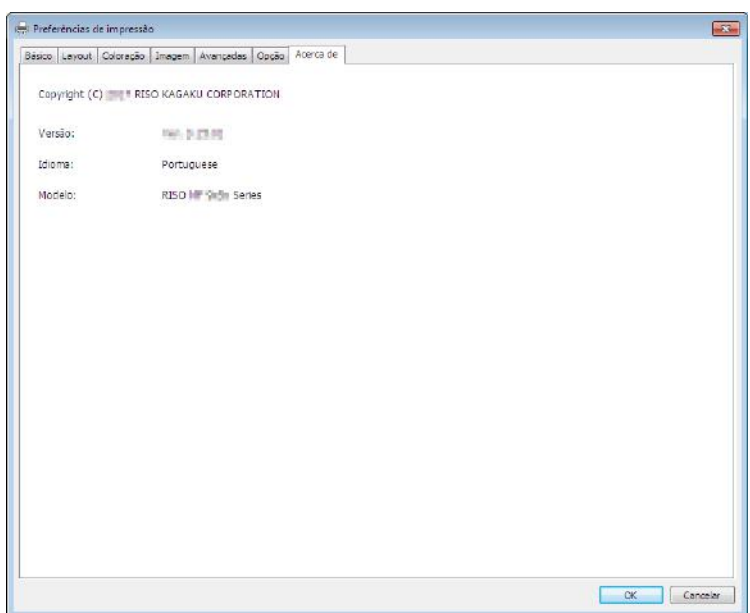

Este separador mostra o número da versão, o idioma e o nome do modelo do seu controlador de impressora. Se tiver de contactar o representante da assistência técnica devido a erros de funcionamento, verifique antecipadamente este número de versão e outros dados.

# <span id="page-68-0"></span>**Criando um arquivo de formato RISORINC**

É necessário criar um ficheiro de formato RISORINC antes de enviar dados por FTP.

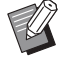

 $\triangleright$  Um ficheiro de formato RISORINC só pode ser utilizado com impressoras RISO.

Todas as definições efectuadas no controlador da impressora são guardadas com o ficheiro.

# **Adicionar uma Porta Local para ficheiros RISORINC**

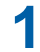

# **1 Abra <sup>a</sup> caixa de diálogo "Propriedades".**

Consulte os Passos 1 e 2 na  $\boxplus$  35.

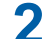

# **2 Abra <sup>o</sup> separador [Portas].**

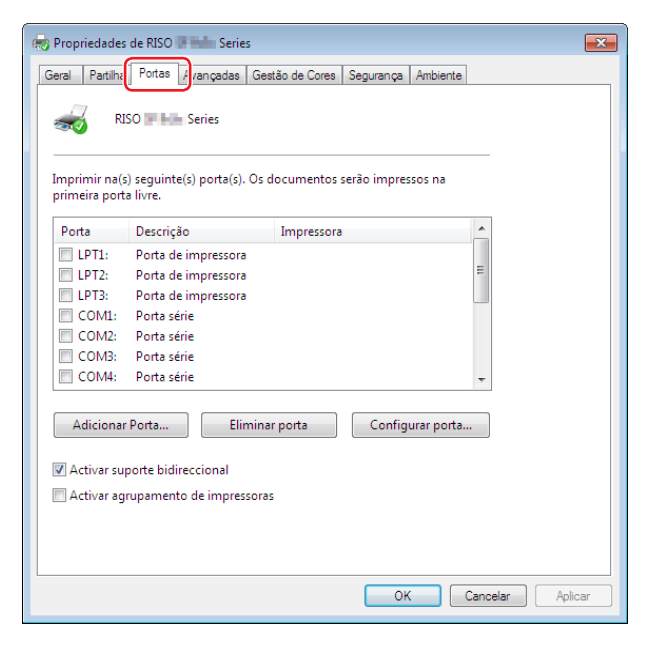

# **3 Clique em [Adicionar porta].**

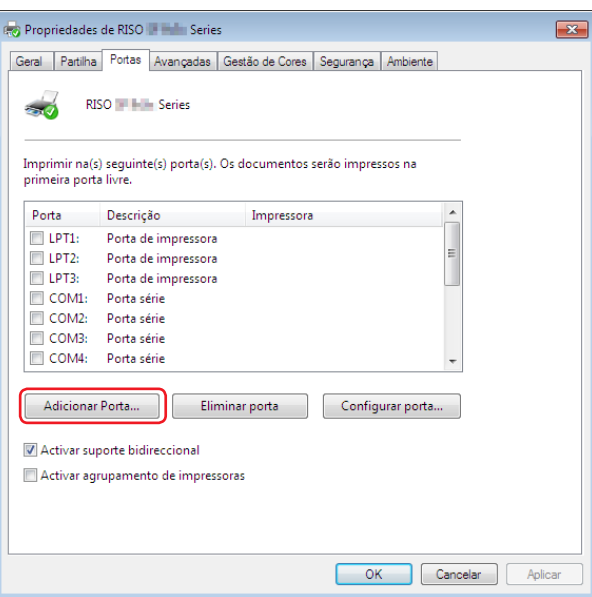

**4 Seleccione [Local Port] <sup>e</sup> clique em [Nova porta].**

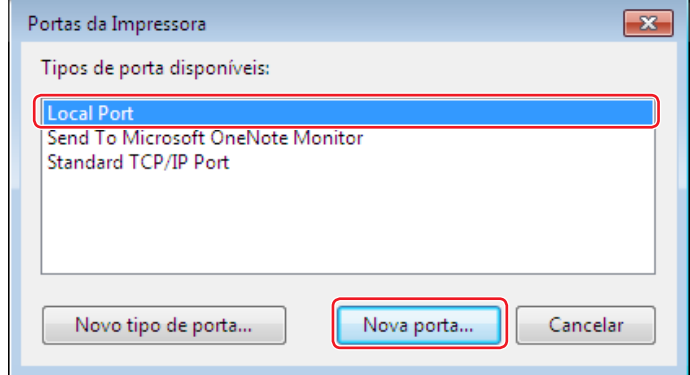

**5 Quando <sup>a</sup> caixa de diálogo [Nome da porta] aparecer, introduza <sup>o</sup> nome da unidade para armazenar o ficheiro RISORINC (ou seja, C:\RISO), o nome do ficheiro (ou seja, RISORINC.prn) e, em seguida, clique em [OK].**

Se, por exemplo, "C:\RISO\RISORINC.prn" for introduzido para [Nome da porta], o ficheiro denominado "RISORINC.prn" será armazenado na pasta "RISO" da unidade C.

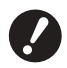

B **Crie previamente uma pasta.**

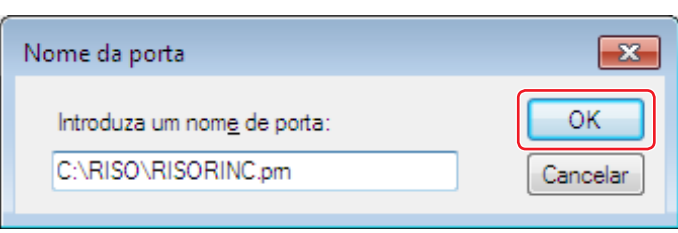

# <span id="page-70-0"></span>**Seleccionar uma Porta Local para Ficheiros RISORINC**

- **1 Abra <sup>a</sup> caixa de diálogo "Propriedades".** Consulte os Passos 1 e 2 na  $\boxplus$  35.
- **2 Abra <sup>o</sup> separador [Portas].**
- **3 Assinale <sup>a</sup> caixa de verificação para Porta Local para os ficheiros RISORINC que foi adicionada em [Porta de impressora] e clique em [Fechar].**

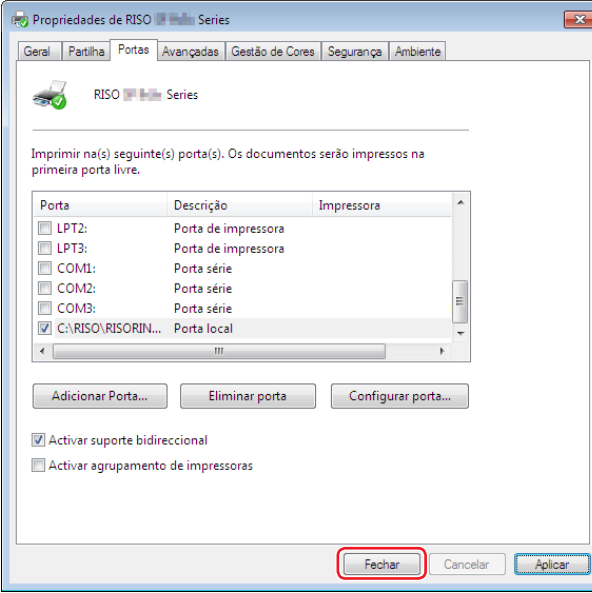

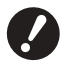

▶ Depois de criar o ficheiro RISORINC, restaure a porta normal de impressão da mesma forma como definiu a **Porta Local.**

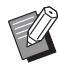

▶ É conveniente instalar dois RISO Printer Drivers e registar um para impressões e outro para Ficheiros RISORINC.

# <span id="page-71-0"></span>**Transmissão de Ficheiros RISORINC**

▶ Os nomes dos menus e dos botões do texto seguinte podem variar consoante o software de aplicação.

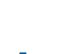

# **1 Abra <sup>a</sup> caixa de diálogo [Imprimir].**

Abra os dados originais a converter para formato RISORINC e seleccione [Imprimir] no menu [Ficheiro].

# **2 Verifique as condições de impressão.**

Confirme se o RISO Printer Driver onde foi seleccionada a Porta Local para os ficheiros RISORINC aparece em [Seleccionar impressora].

# **3 Imprimir em arquivo.**

Remova o visto da caixa de verificação [Imprimir para ficheiro] e clique em [Imprimir]. O ficheiro é guardado com o nome e a pasta definidos para Porta Local.

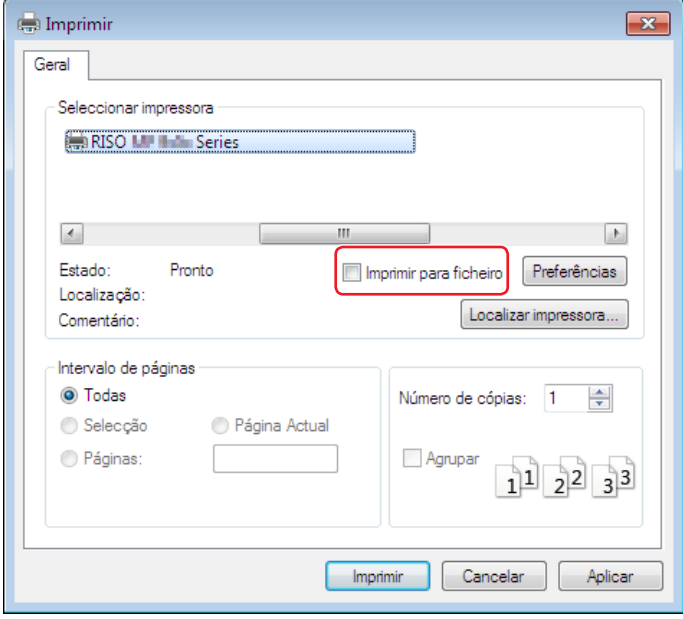

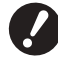

B **Remova a o visto da caixa de verificação [Imprimir para ficheiro]. Os dados são automaticamente transferidos para um ficheiro.**

▶ Para transmissão dos dados de outro original, mova ou dê um novo nome ao ficheiro RISORINC que se **encontra guardado. Se a transmissão for efectuada tal como está, o ficheiro guardado é substituído.**

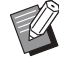

BO ecrã anterior é um exemplo. Os esquemas dos ecrãs e os nomes dos botões podem variar consoante o software de aplicação.
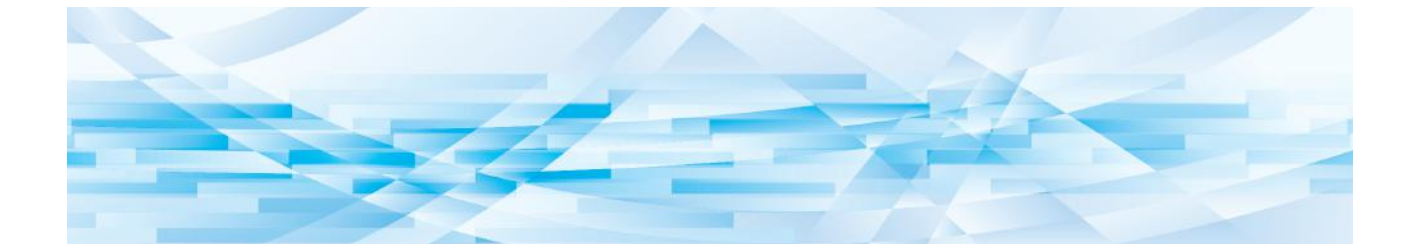

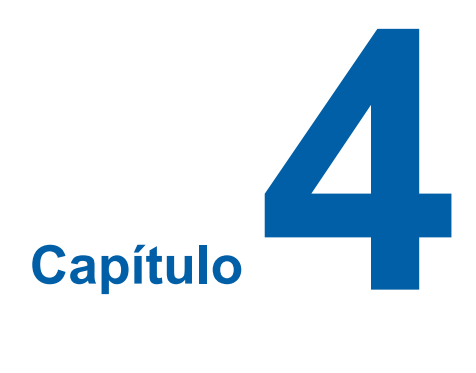

# **Utilização da ferramenta [Pré-visualizar e Editar]**

Quando utilizar a ferramenta "Pré-visualizar e editar", instale sempre o controlador de impressora utilizando o instalador.  $(\boxdot 10)$ 

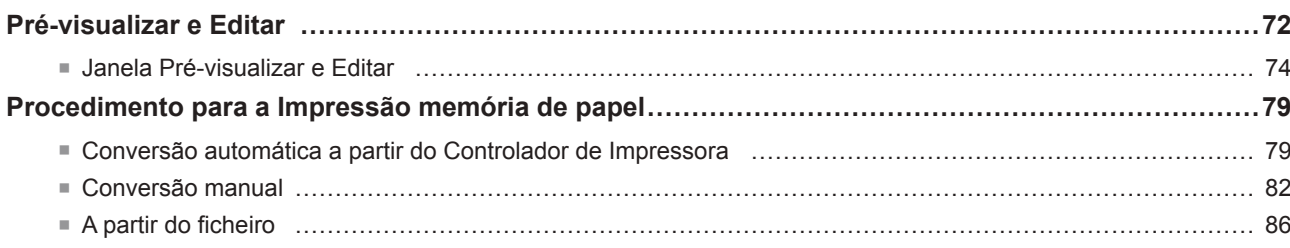

# <span id="page-73-2"></span><span id="page-73-0"></span>**Pré-visualizar e Editar**

Com a ferramenta [Pré-visualizar e Editar], pode executar a conversão de dados (Memórias dos Originais em Papel) para a Impressão memória de papel em impressoras monocromáticas e de duas cores. Pode também verificar e editar os resultados das definições de coloração antes de imprimir em impressoras de duas cores.

Se imprimir desde a caixa de diálogo [Preferências] do Controlador de Impressora quando a opção [Pré-visualizar e Editar] ou [Impressão memória de papel] está assinalada com um visto ( $\boxplus$  [45\),](#page-46-0) a ferramenta [Pré-visualizar e Editar] é iniciada automaticamente. Quando se coloca um visto em [Impressão memória de papel], a conversão da memória do papel é executada depois de a ferramenta [Pré-visualizar e Editar] iniciar.

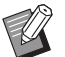

Pode também iniciar a ferramenta [Pré-visualizar e Editar] a partir do menu Iniciar. Utilize este método quando pretender editar novamente um ficheiro guardado.

Clique em [Iniciar] - [Todos os programas] - [RISO] - [(O modelo da sua impressora) Series] - [Pré-visualizar e Editar], por esta ordem.

**Para Windows 8.1:**

**Para Windows 7:**

Abra o ecrã "Aplicações" e clique em [RISO (O modelo da sua impressora) Series] em [Pré-visualizar e Editar]. **Para Windows10:**

Clique em [Iniciar] - [RISO (O modelo da sua impressora) Series] - [Pré-visualizar e Editar], por esta ordem.

### <span id="page-73-1"></span>■ **Impressora de duas cores**

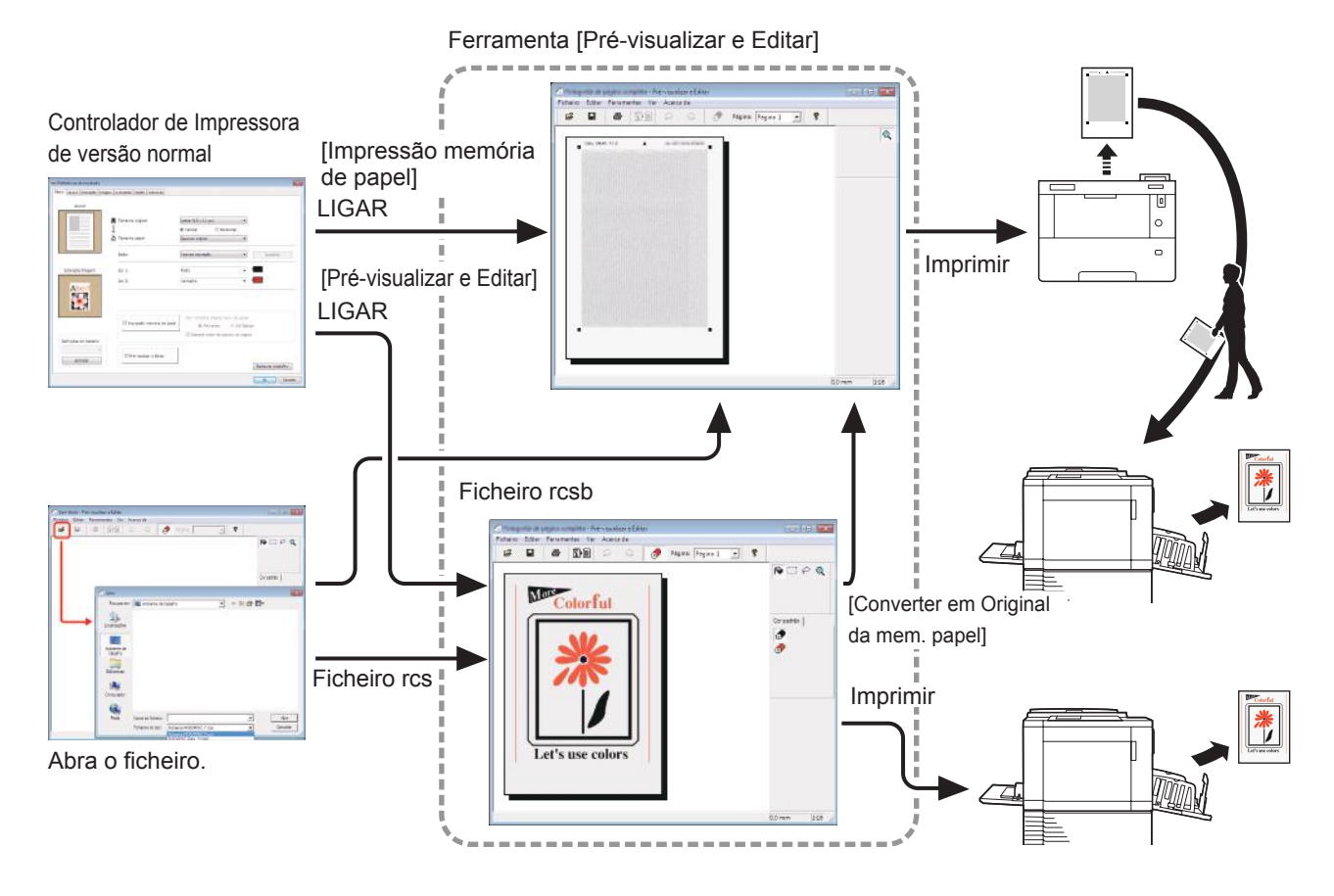

 $\blacktriangleright$  Pode utilizar os formatos de ficheiro sequintes. rcs: ficheiro criado utilizando a ferramenta [Pré-visualizar e Editar] rcsb: ficheiro de Impressão memória de papel (pode ser impresso, mas não editado)

### <span id="page-74-0"></span>■ **Impressora monocromática**

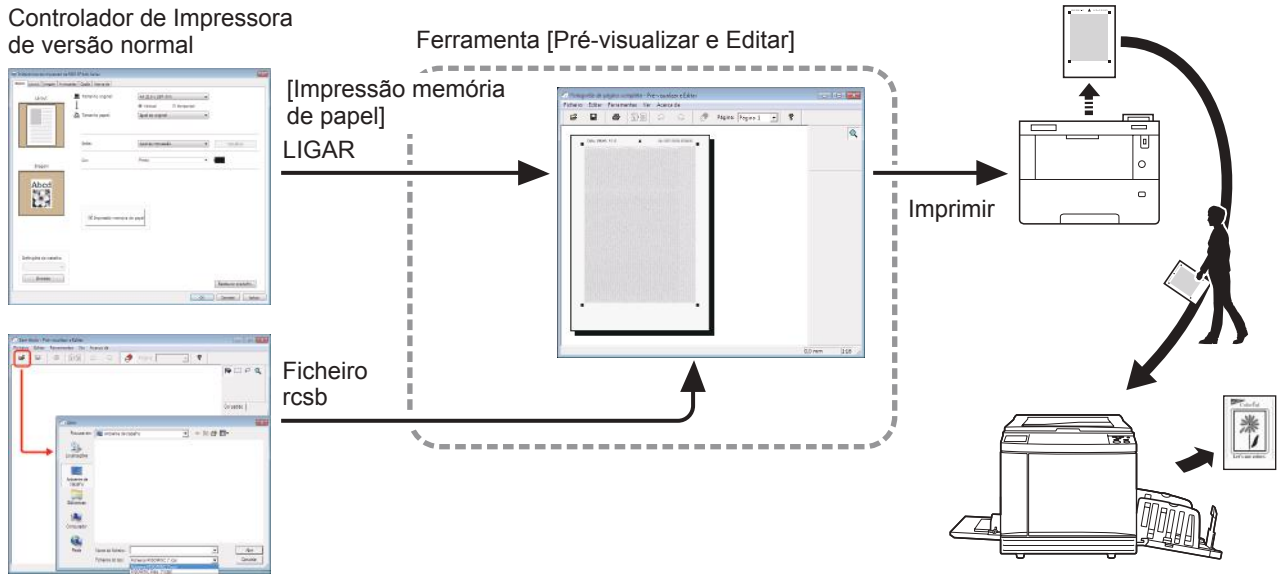

Abra o ficheiro.

▶ Pode utilizar o formato de ficheiro seguinte.

rcsb: ficheiro de Impressão memória de papel (pode ser impresso, mas não editado)

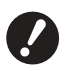

B **As pré-visualizações não podem ser apresentadas na ferramenta [Pré-visualizar e Editar] para impressoras monocromáticas.**

## <span id="page-75-0"></span>**Janela Pré-visualizar e Editar**

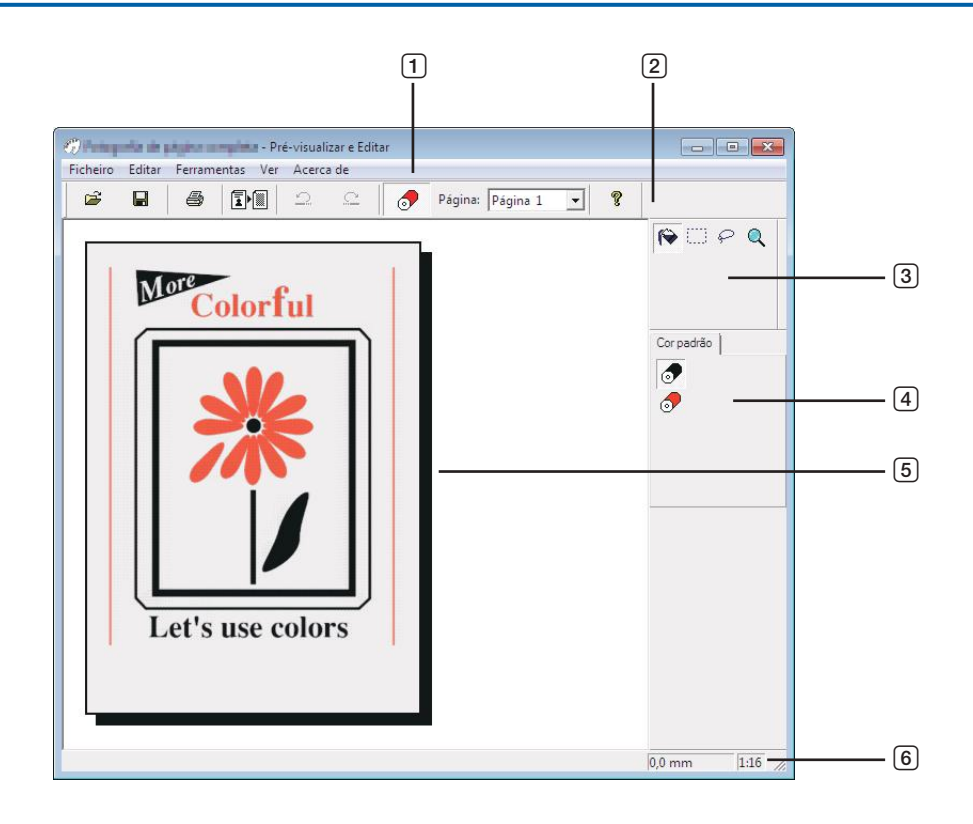

- **Barra de menus**
- **Barra de ferramentas**
- **Caixa de ferramentas**
- **Palete Cor de impressão**
- **Área de visualização da imagem**
- **Barra de estado**

### 1 **Barra de menus**

É possível seleccionar as funções da ferramenta [Pré-visualizar e Editar] a partir dos menus pendentes.

### 2 **Barra de ferramentas**

Pode mostrar ou ocultar a Barra de ferramentas clicando em [Ver] - [Barra de ferramentas] na Barra de menus.

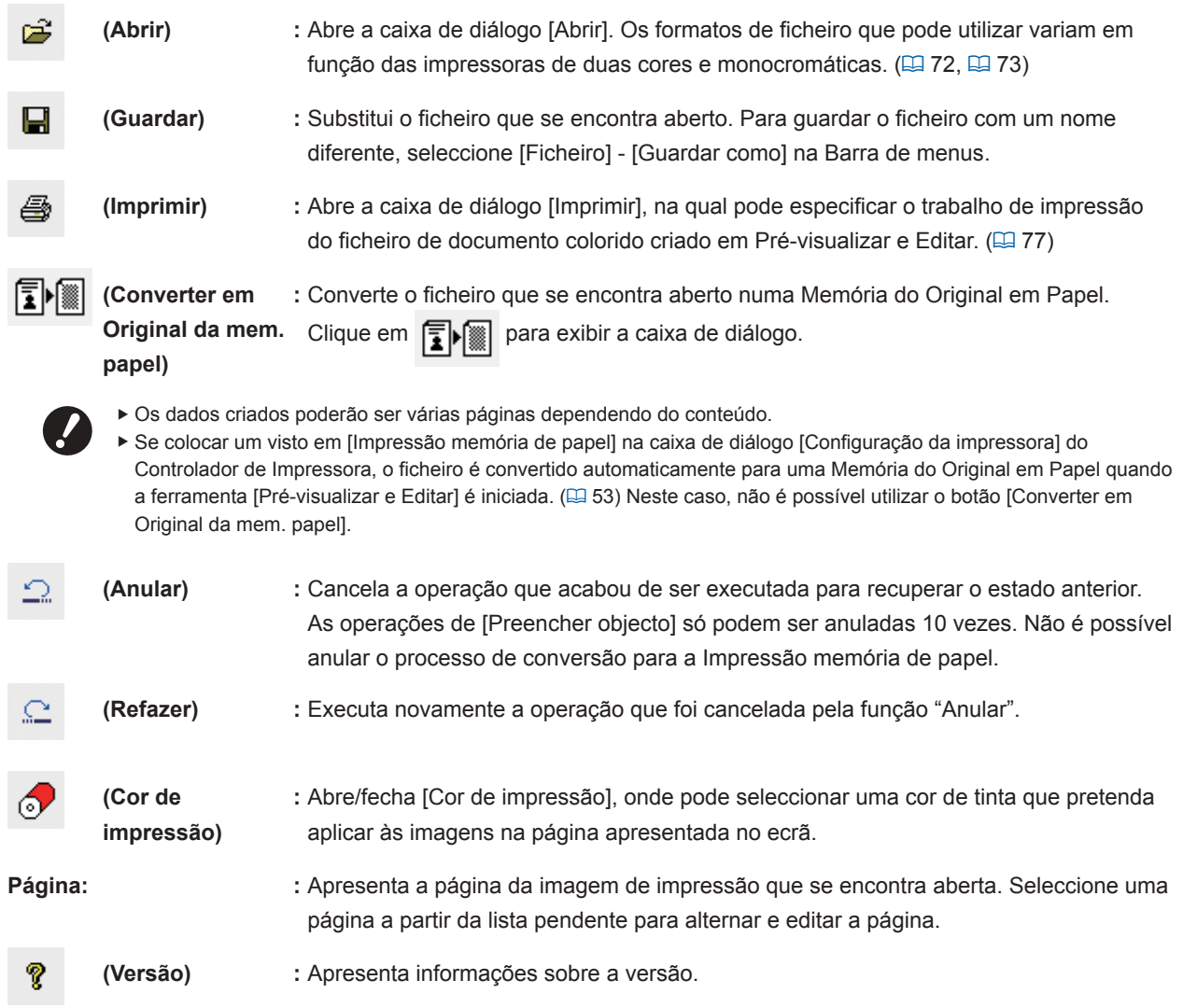

### 3 **Caixa de ferramentas**

Edite os dados apresentados na Área de edição da imagem. Pode mostrar ou ocultar a Caixa de ferramentas clicando em [Ver] - [Caixa de ferramentas] na Barra de menus.

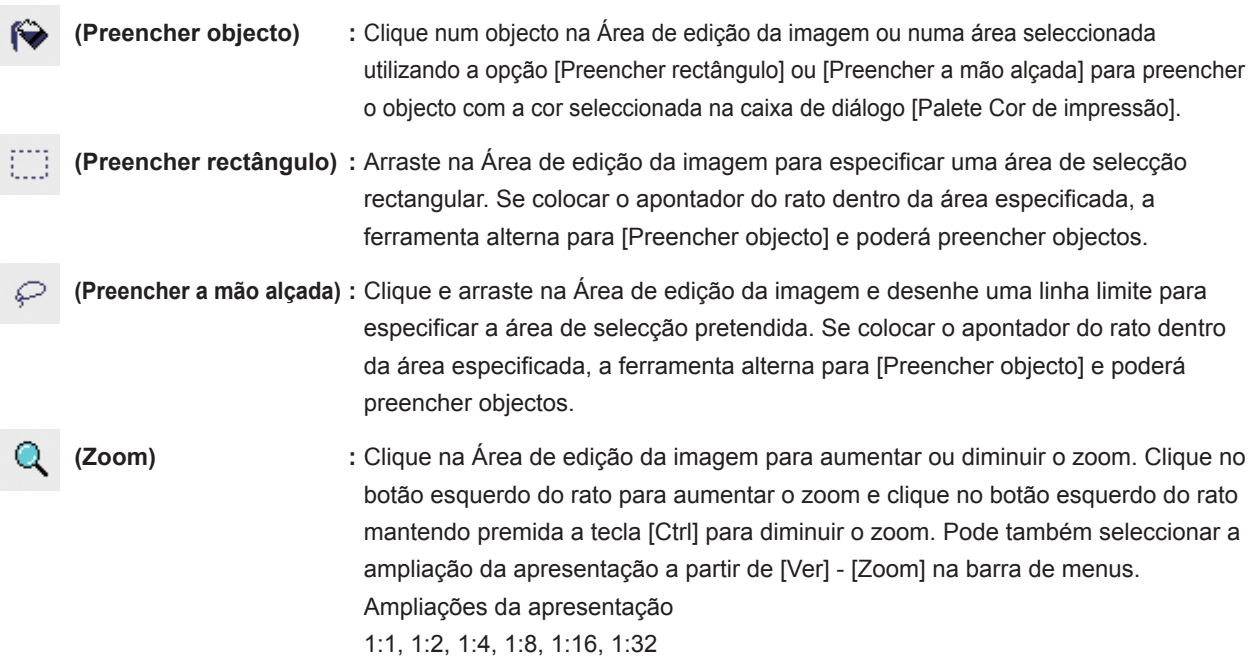

### 4 **Palete Cor de impressão**

É apresentada a cor de impressão definida com o Controlador de Impressora. Clique no ícone da cor pretendida para seleccionar a cor de impressão. Pode mostrar ou ocultar a palete clicando em [Ver] - [Cor de impressão] na barra de menus.

### 5 **Área de visualização da imagem**

Aqui pode visualizar a imagem actual da página com a cor aplicada.

### 6 **Barra de estado**

A informação relativa à janela de edição actual é apresentada aqui. Pode mostrar ou ocultar a barra clicando em [Ver] - [Barra de estado] na Barra de menus.

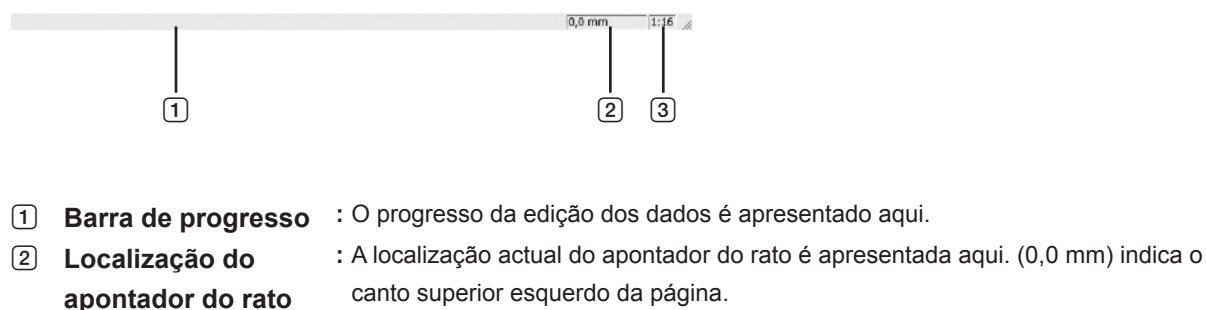

- canto superior esquerdo da página. 3 **Taxa de zoom :** O actual tamanho de visualização da página na Área de visualização da imagem é
	- apresentado aqui.

### <span id="page-78-0"></span>■ **Caixa Diálogo de impressão**

Aparece se clicar em  $\equiv$  na barra de ferramentas ou se seleccionar [Ficheiro] - [Imprimir] na barra de menus.

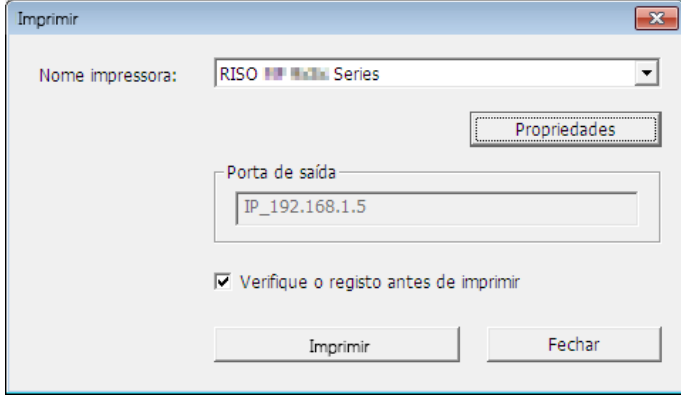

### **Nome impressora:**

Quando o arranque de Pré-visualizar e Editar é definido com o controlador de impressora, é apresentado o nome da impressora para o controlador de impressora. Se tiver iniciado a ferramenta [Pré-visualizar e Editar] a partir do menu Iniciar, seleccione a impressora pretendida a partir da lista pendente.

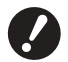

- B **Seleccione uma impressora a laser para imprimir Memórias dos Originais em Papel para a [Impressão memória de papel].**
- ▶ É necessária uma impressora a laser de 600 ppp ou mais para criar uma Memória do Original em Papel.  **No entanto, a impressora RISO pode não ter capacidade para efectuar a digitalização correctamente dependendo do modelo e da qualidade de impressão da impressora a laser.**

### **Propriedades:**

Aparece a caixa de diálogo [Propriedades]. (E [78\)](#page-79-0)

Clique aqui para alterar as definições efectuadas com o controlador de impressora.

#### **Porta de saída:**

Porta da impressora cujo nome aparece.

### **Verifique o registo antes de imprimir:**

Se colocar um visto, a caixa de diálogo [Separação de cores] é apresentada antes da impressão. Confirme as definições e clique em [OK] para iniciar a impressão.

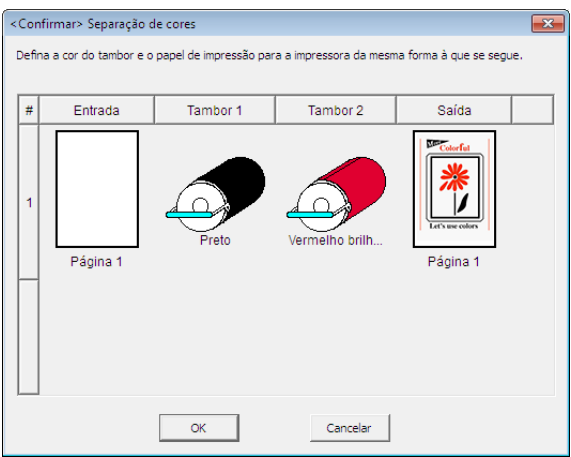

#### **Imprimir:**

Clicando aqui, a impressão tem início.

### <span id="page-79-0"></span>■ **Caixa de diálogo Propriedades**

É possível alterar as definições efectuadas com o controlador de impressora que se seguem.

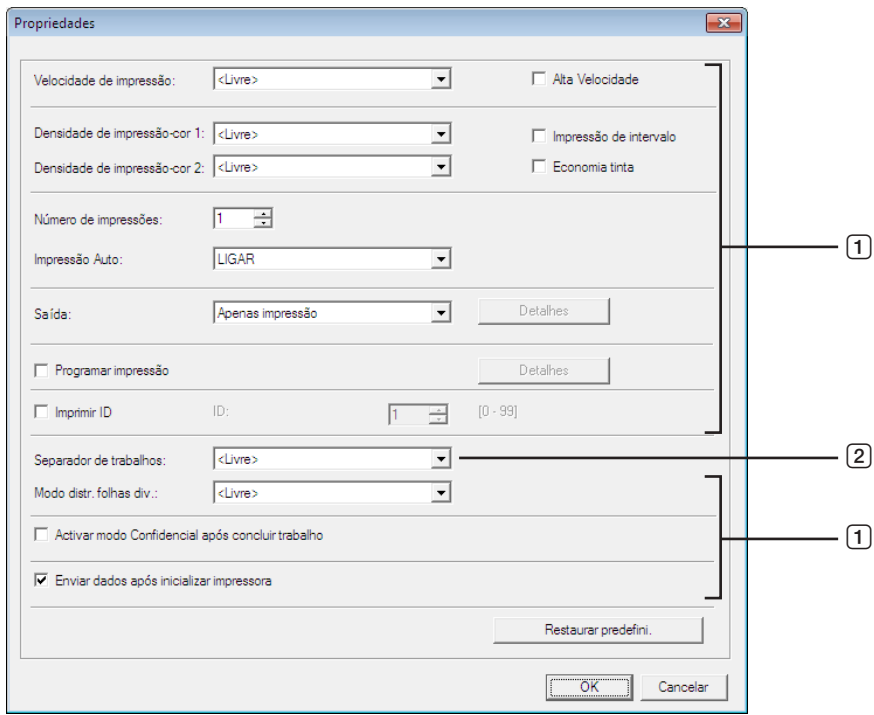

- 1 **:** Para obter mais informações sobre as definições, consulte o separador [Configuração da impressora] − [Avançadas] do Controlador de Impressora. (E [61\)](#page-62-0)
- 2 **:** Para obter mais informações sobre as definições, consulte o separador [Configuração da impressora] − [Opção] do Controlador de Impressora. (E [65\)](#page-66-0)

# <span id="page-80-0"></span>**Procedimento para a Impressão memória de papel**

### <span id="page-80-1"></span>**Conversão automática a partir do Controlador de Impressora**

**1 Seleccione <sup>a</sup> impressora para <sup>a</sup> Impressão memória de papel <sup>e</sup> abra as preferências.** Seleccione o modelo de impressora que vai utilizar a opção [Impressão memória de papel]. Se a impressora que vai ser utilizada for diferente do modelo seleccionado, os dados podem não ser impressos correctamente.

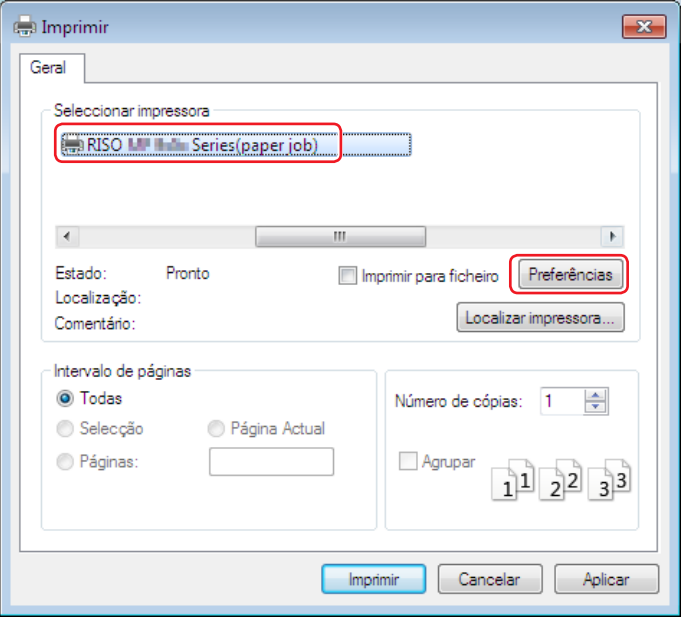

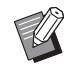

 $\triangleright$  O ecrã pode variar dependendo do software de aplicação que utilizar.

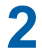

**2 Coloque um visto na opção [Impressão memória de papel] <sup>e</sup> clique em [OK].** Configure as definições conforme necessário antes de clicar em [OK]. ( $\boxplus$  [40\)](#page-41-0)

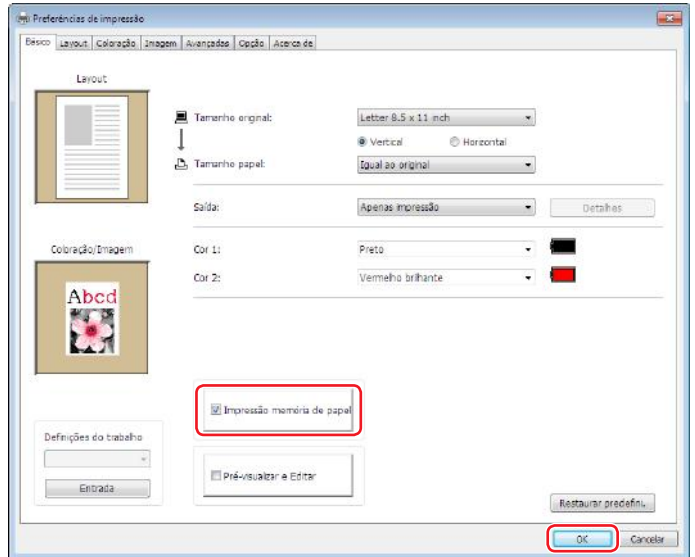

### **● Para a Série MH9/SF9EII/SF5EII**

Na [Def. tamanho original mem. de papel:], seleccione se pretende definir a Memória do Original em Papel como [A4/Letter] ou [A3/Tabloid] para imprimir. Coloque o papel do formato seleccionado na impressora a laser. (Não está relacionado com a definição [Tamanho papel] ( $\boxplus$  [47\)](#page-48-0).) Se [Imprimir nome de arquivo no original] estiver selecionado, o nome do ficheiro será impresso no rodapé do Original da mem. papel. (Apenas Série MH9)

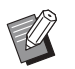

▶ Para a Memória do Original em Papel, a quantidade de dados a imprimir varia consoante o tamanho. A opção [A3/ Tabloid] permite imprimir mais dados por folha do que a opção [A4/Letter]. Por isso, utilizar a opção [A3/Tabloid] diminui o número de folhas usadas.

### **● Para a Série MF9/SF9x9**

As opções [A4/Letter] e [A3/Tabloid] não são apresentadas. Coloque papel de formato A4 ou Letter na impressora a laser.

# **3 Clique em [Imprimir].**

A ferramenta [Pré-visualizar e Editar] é iniciada e os dados são convertidos para uma Memória do Original em Papel.

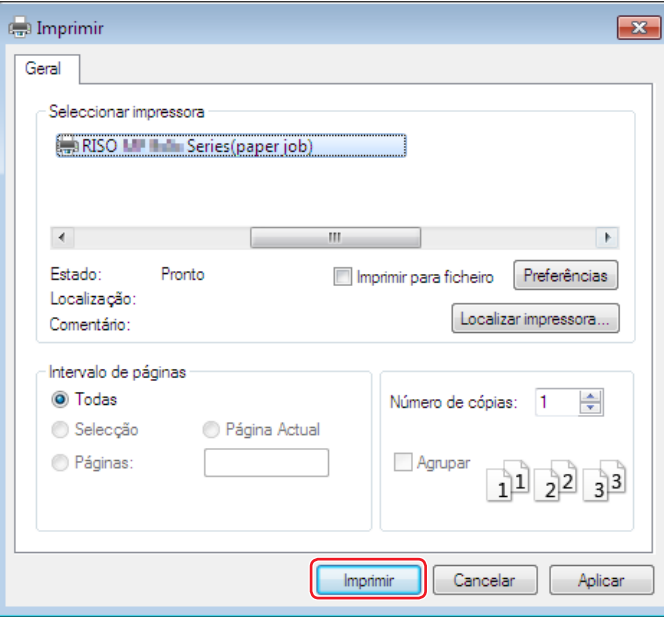

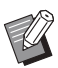

BPoderá aparecer um nome de botão diferente dependendo do software de aplicação que utilizar.

# **4 Clique em [Imprimir].**

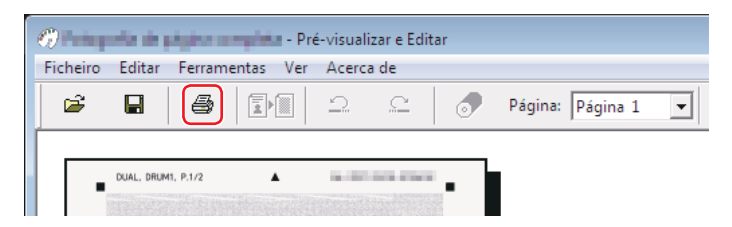

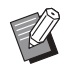

▶ Para guardar a Memória do Original em Papel, clique em [Guardar]. (É guardada como um ficheiro rcsb.)

# **5 Seleccione uma impressora <sup>a</sup> laser <sup>e</sup> clique em [Imprimir].**

A Memória do Original em Papel é impressa pela impressora a laser.

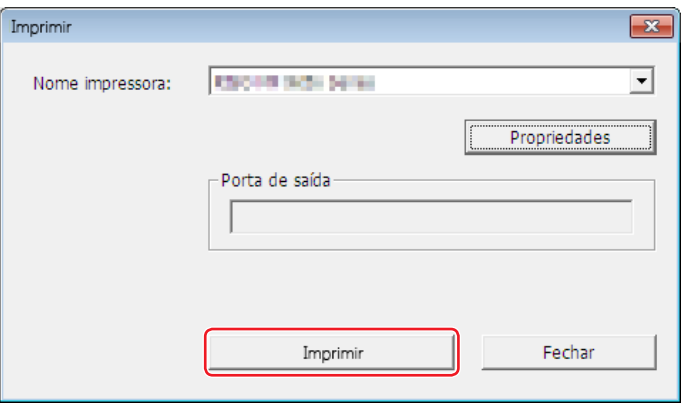

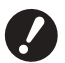

► Certifique-se de que define o tamanho do papel para o selecionado no passo 2 (tamanho A4 para as Séries **MF9 e SF9x9). Se uma imagem for ampliada ou reduzida, não poderá ser digitalizada na impressora.** ► É necessária uma impressora a laser de 600 ppp ou mais para criar uma Memória do Original em Papel.  **No entanto, a impressora RISO pode não ter capacidade para efectuar a digitalização correctamente**

**dependendo do modelo e da qualidade de impressão da impressora a laser.**

### **6 Digitalize <sup>e</sup> imprima <sup>a</sup> Memória do Original em Papel impressa utilizando <sup>a</sup> impressora RISO.**

Memória do Original em Papel

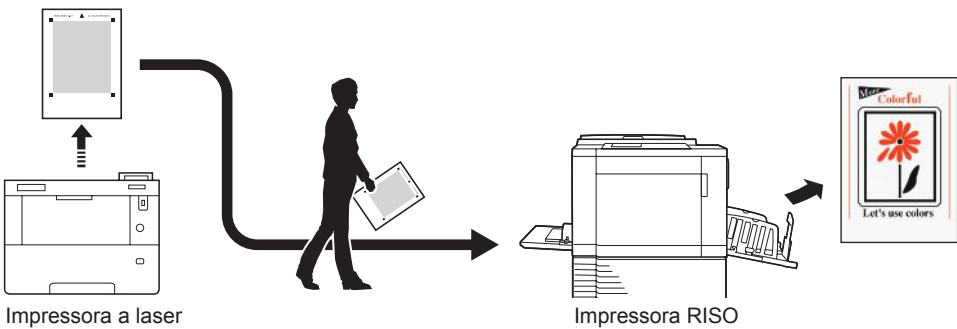

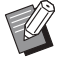

BConsulte o guia do utilizador da impressora RISO para obter informações sobre a utilização da Memória do Original em Papel.

### <span id="page-83-0"></span>**Conversão manual**

Este método não pode ser utilizado em impressoras monocromáticas.

## **1 Seleccione <sup>a</sup> impressora para <sup>a</sup> Impressão memória de papel <sup>e</sup> abra as preferências.**

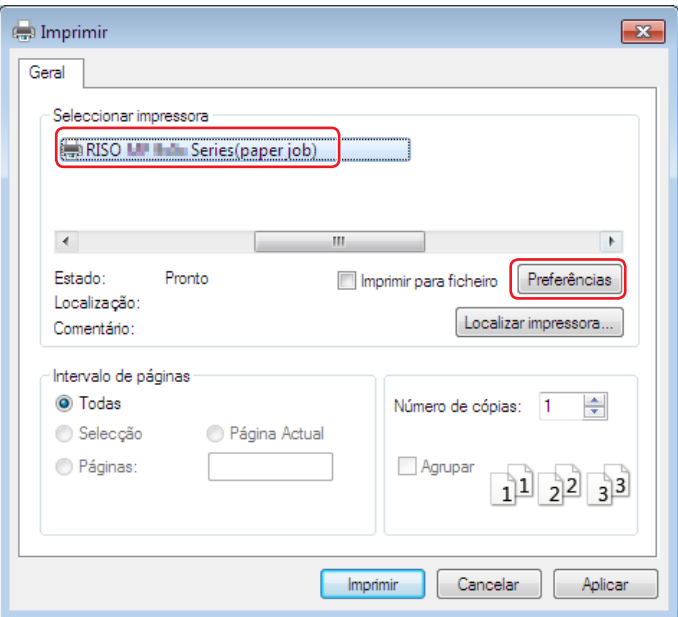

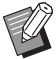

 $\triangleright$  O ecrã pode variar dependendo do software de aplicação que utilizar.

# **2 Coloque um visto na opção [Pré-visualizar <sup>e</sup> Editar] <sup>e</sup> clique em [OK].**

Configure as definições conforme necessário antes de clicar em [OK]. ( $\boxplus$  [40\)](#page-41-0)

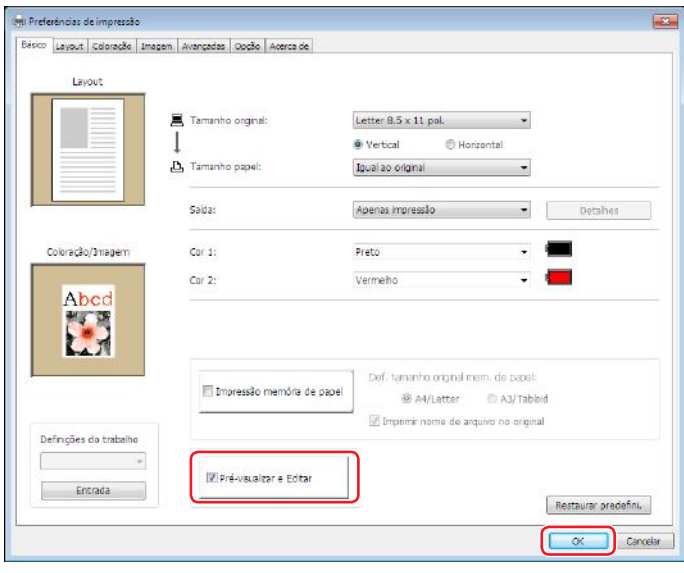

# **3 Clique em [Imprimir].**

A ferramenta [Pré-visualizar e Editar] é iniciada.

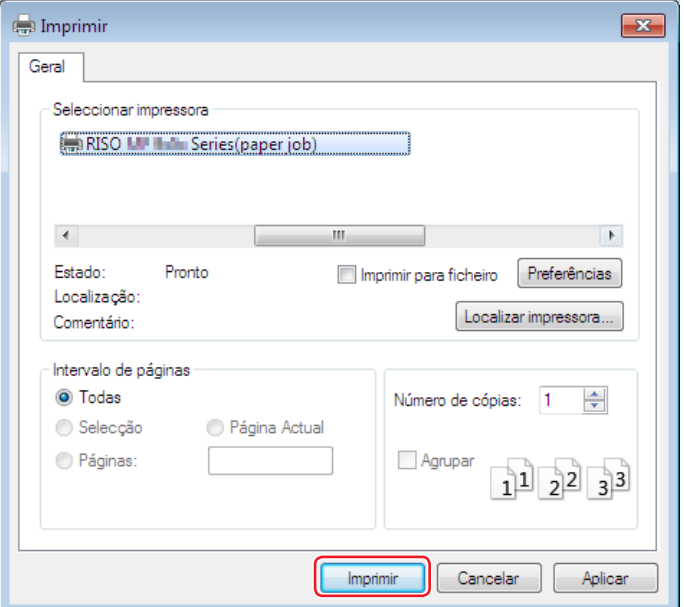

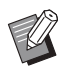

BPoderá aparecer um nome de botão diferente dependendo do software de aplicação que utilizar.

**4 Verifique <sup>a</sup> pré-visualização <sup>e</sup> clique em [Converter em Original da mem. papel].** É apresentada uma caixa de diálogo. Para a Série MF9, avance para o passo 7.

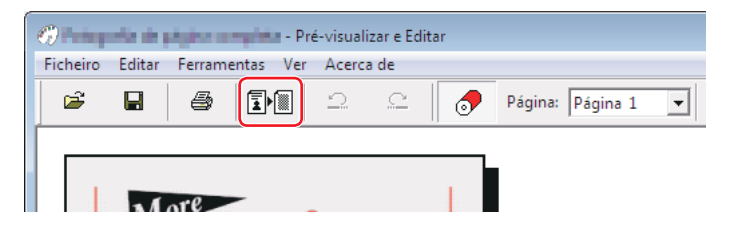

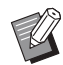

- BEdite as definições pretendidas antes de premir o botão [Converter em Original da mem. papel].
- BPara guardar os dados pré-visualizados, clique em [Guardar]. (São guardados como um ficheiro rcs.)

84 Capítulo 4 Utilização da ferramenta [Pré-visualizar e Editar]

# **5 Selecione [Def. tamanho original mem. de papel]. (Para <sup>a</sup> Série MH9)**

É apresentada a janela [Def. tamanho original mem. de papel]. Selecione [A4/Letter] ou [A3/Tabloid] para o tamanho original mem. de papel, e coloque papel do tamanho selecionado numa impressora recomendada pela RISO. (Não relacionado com [Tamanho papel] (E [45\)](#page-46-1).)

Se [Imprimir nome de arquivo no original] estiver selecionado, o nome do ficheiro será impresso no rodapé do Original da mem. papel.

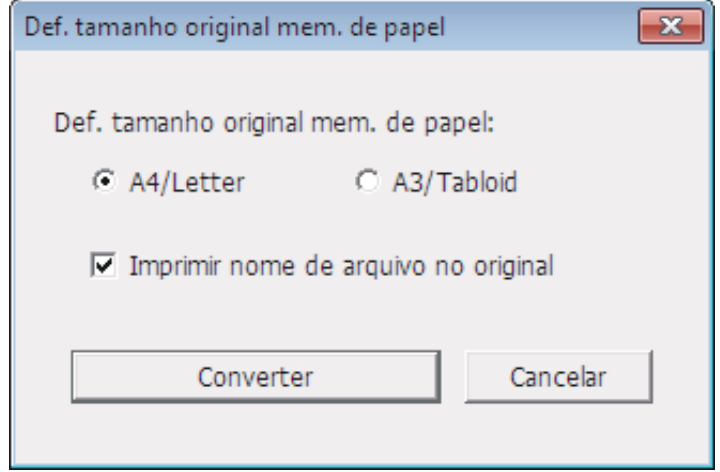

**6 Clique no botão [Converter]. (Para <sup>a</sup> Série MH9)**

**7 No ecrã de confirmação, clique em [Sim].** O processo de conversão é iniciado.

# **8 Clique em [Imprimir].**

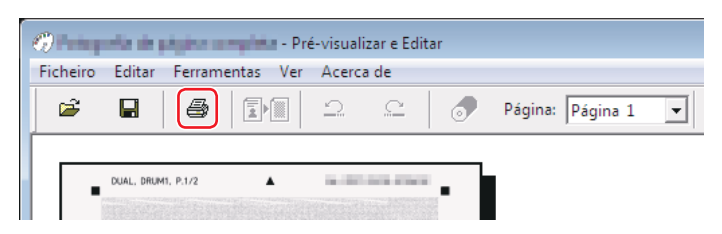

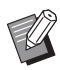

▶ Para guardar a Memória do Original em Papel, clique em [Guardar]. (É guardada como um ficheiro rcsb.)

# **9 Seleccione uma impressora <sup>a</sup> laser <sup>e</sup> clique em [Imprimir].**

A Memória do Original em Papel é impressa pela impressora a laser.

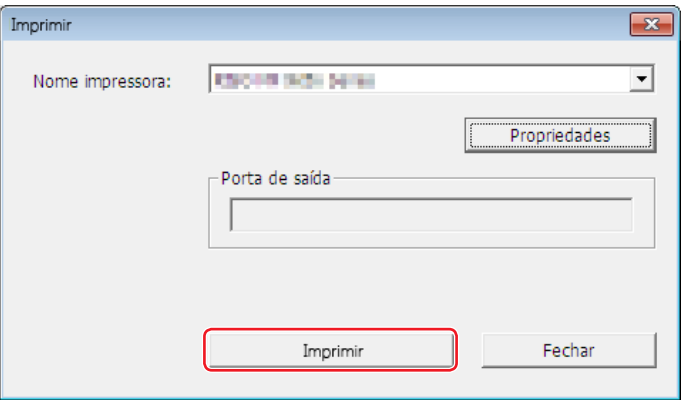

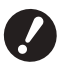

► Certifique-se de que define o tamanho do papel para o selecionado no passo 5 (formato A4 apenas para a **Série MF9). Se uma imagem for ampliada ou reduzida, não poderá ser digitalizada na impressora.** ► É necessária uma impressora a laser de 600 ppp ou mais para criar uma Memória do Original em Papel.  **No entanto, a impressora RISO pode não ter capacidade para efectuar a digitalização correctamente dependendo do modelo e da qualidade de impressão da impressora a laser.**

### **10 Digitalize <sup>e</sup> imprima <sup>a</sup> Memória do Original em Papel utilizando <sup>a</sup> impressora RISO.**

Memória do Original em Papel

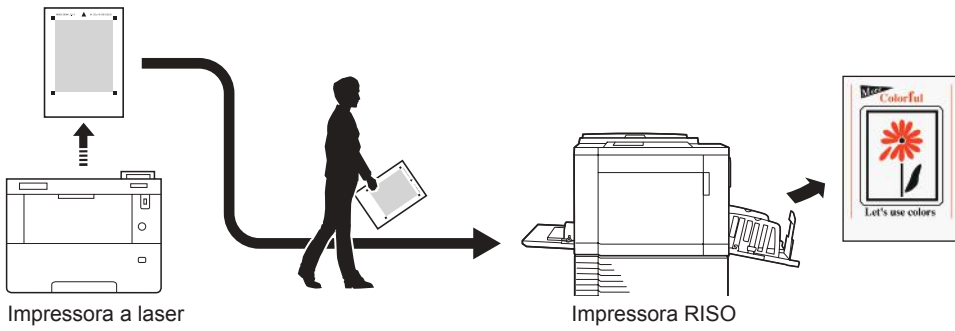

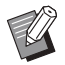

BConsulte o guia do utilizador da impressora RISO para obter informações sobre a utilização da Memória do Original em Papel.

### <span id="page-87-0"></span>**A partir do ficheiro**

► Para séries diferentes da Série MF9 e SF9x9, se converter automaticamente (□ [79\)](#page-80-1) a partir do controlador de impressora, o modelo do controlador de impressora será impresso no Original da mem. papel. O modelo não é impresso em Originais da mem. papel que são convertidos clicando no botão [Converter em Original da mem. papel] da ferramenta [Pré-visualizar e Editar].

### **1 <sup>A</sup> partir do menu Iniciar, inicie <sup>a</sup> ferramenta [Pré-visualizar <sup>e</sup> Editar]. (**A [72](#page-73-2)**)**

# **2 Prima <sup>o</sup> botão [Abrir] <sup>e</sup> seleccione um ficheiro.**

Se estiver a utilizar uma impressora monocromática ou se tiver aberto um ficheiro rcsb, avance para o passo 7.

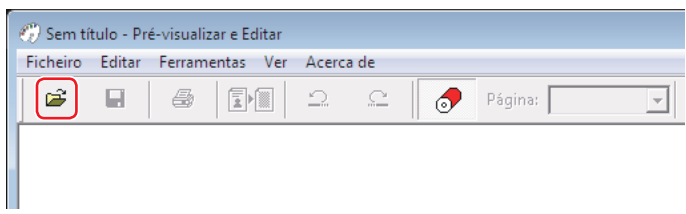

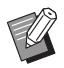

 $\triangleright$  Os formatos de ficheiro que pode utilizar variam em função das impressoras de duas cores e monocromáticas. ( $\boxdot$  [72](#page-73-1),  $\boxplus$  [73\)](#page-74-0)

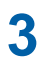

**3 Verifique <sup>a</sup> pré-visualização <sup>e</sup> clique em [Converter em Original da mem. papel].**

É apresentada uma caixa de diálogo. Para a Série MF9, avance para o passo 6.

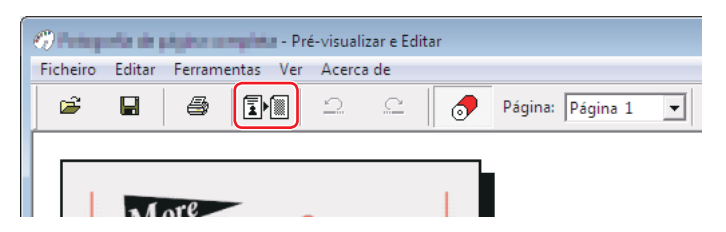

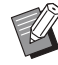

BEdite as definições pretendidas antes de premir o botão [Converter em Original da mem. papel].

▶ Para guardar os dados pré-visualizados, clique em [Guardar]. (São guardados como um ficheiro rcs.)

### **4 Selecione [Def. tamanho original mem. de papel]. (Para <sup>a</sup> Série MH9)**

É apresentada a janela [Def. tamanho original mem. de papel]. Selecione [A4/Letter] ou [A3/Tabloid] para o tamanho original mem. de papel, e clique no botão [Converter em Original da mem. papel]. Coloque papel do tamanho selecionado numa impressora recomendada pela RISO. (Não relacionado com [Tamanho papel] (E [45\)](#page-46-1).) Se [Imprimir nome de arquivo no original] estiver selecionado, o nome do ficheiro será impresso no rodapé do Original da mem. papel. (Apenas Série MH9)

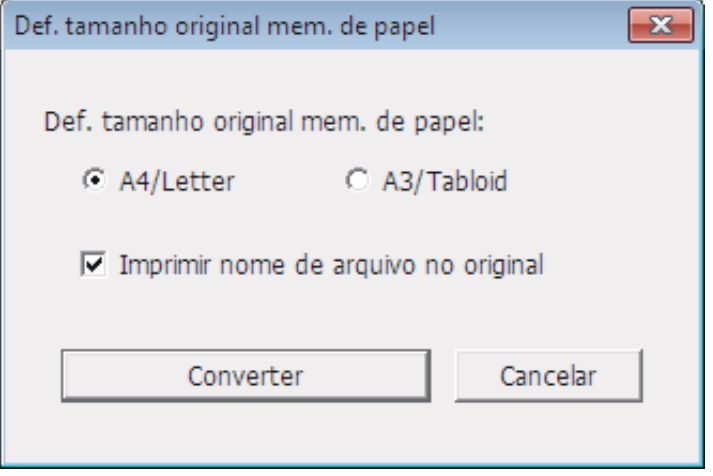

BA quantidade de dados impressos num Original da mem. papel varia consoante o tamanho. Pode imprimir uma maior quantidade de dados em [A3/Tabloid] do que em [A4/Letter]. Isto reduz o número de folhas utilizadas.

# **5 Clique em [Converter]. (Para <sup>a</sup> Série MH9)**

# **6 No ecrã de confirmação, clique em [Sim].**

O processo de conversão é iniciado.

# **7 Clique em [Imprimir].**

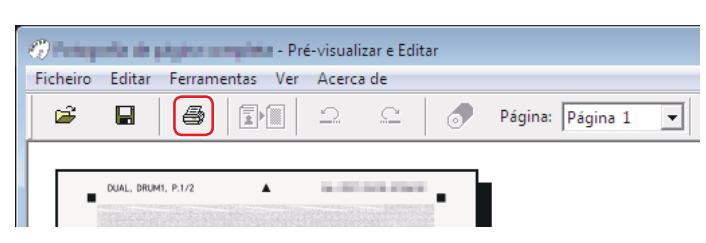

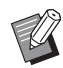

▶ Para guardar a Memória do Original em Papel, clique em [Guardar]. (É guardada como um ficheiro rcsb.)

# **8 Seleccione uma impressora <sup>a</sup> laser <sup>e</sup> clique em [Imprimir].**

A Memória do Original em Papel é impressa pela impressora a laser.

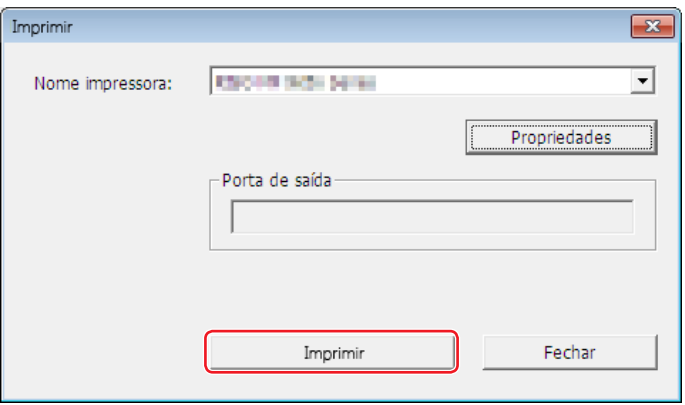

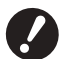

- ► Certifique-se de que define o tamanho do papel para o tamanho de Original da mem. papel (tamanho A4 ou Letter para a Série MF9 e SF9x9). Se uma imagem for ampliada ou reduzida, não poderá ser digitalizada na **impressora.**
- ► É necessária uma impressora a laser de 600 ppp ou mais para criar uma Memória do Original em Papel.  **No entanto, a impressora RISO pode não ter capacidade para efectuar a digitalização correctamente dependendo do modelo e da qualidade de impressão da impressora a laser.**

### **9 Digitalize <sup>e</sup> imprima <sup>a</sup> Memória do Original em Papel impressa utilizando <sup>a</sup> impressora RISO.**

Memória do Original em Papel ↑  $\overline{a}$  $\circ$  $\circ$ Impressora a laser **Impressora RISO** 

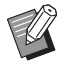

BConsulte o guia do utilizador da impressora RISO para obter informações sobre a utilização da Memória do Original em Papel.

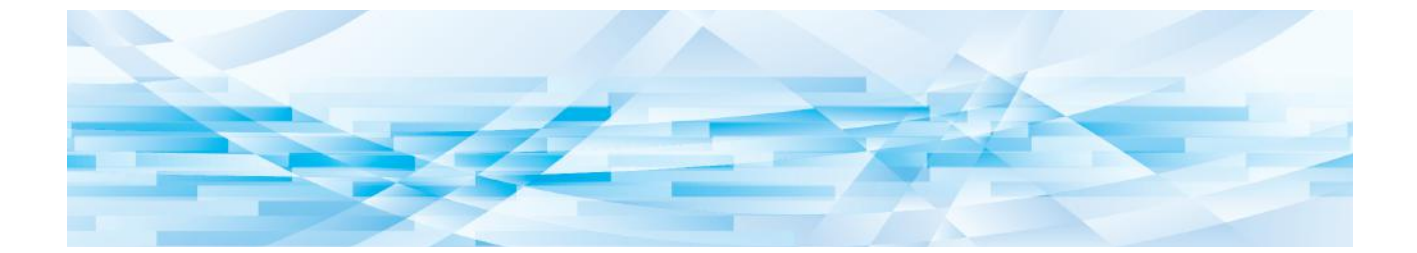

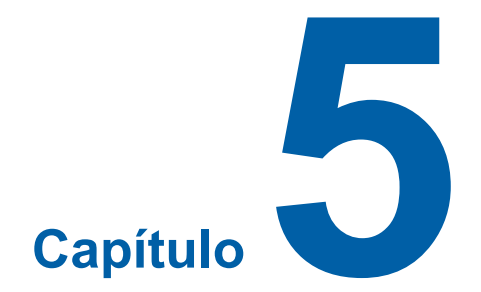

# **Desinstalação do controlador de impressora**

Aqui é descrito o procedimento de desinstalação do controlador de impressora utilizando o desinstalador.

Se for efectuada a desinstalação através do desinstalador, não é possível eliminar o pacote do controlador. Se for necessário eliminar o pacote do controlador, tal como para a reinstalação do controlador de impressora, o controlador de impressora deve ser desinstalado manualmente.

**Desinstalação do controlador de impressora […………………………………………………………………90](#page-91-0)**

# <span id="page-91-0"></span>**Desinstalação do controlador de impressora**

Aqui é descrito o procedimento de desinstalação do controlador de impressora. (Para o procedimento de desinstalação manual, consulte a  $\boxplus$  [92](#page-93-0).)

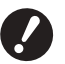

▶ Para desinstalar o controlador de impressora, é necessário iniciar sessão no Windows com a conta que possui os **privilégios para alterar as definições do sistema (administrador, etc.).**

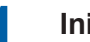

### **1 Inicie <sup>o</sup> desinstalador.**

### **Para Windows 7:**

Clique em [Iniciar]-[Todos os programas]-[RISO]-[(O modelo da sua impressora) Series]-[Uninstaller], por esta ordem.

### **Para Windows 8.1:**

Abra o ecrã "Aplicações" e clique em [Uninstaller] no grupo [RISO (O modelo da sua impressora) Series].

### **Para Windows 10:**

Clique em [Iniciar] - [RISO (O modelo da sua impressora) Series] - [Uninstaller], por esta ordem.

**2 Seleccione <sup>o</sup> seu idioma na lista pendente e, em seguida, faça clique em [OK].**

**3 Clique em [Seguinte].**

### **4 Seleccione <sup>a</sup> impressora para <sup>a</sup> qual <sup>é</sup> necessário desinstalar <sup>o</sup> controlador de impressora e clique em [Seguinte].**

# **5 Clique em [Desinstalar].**

Quando coloca um visto na caixa de verificação [Desinstale também o Manual do utilizador (PDF)], o Manual do Utilizador (PDF) também é desinstalado.

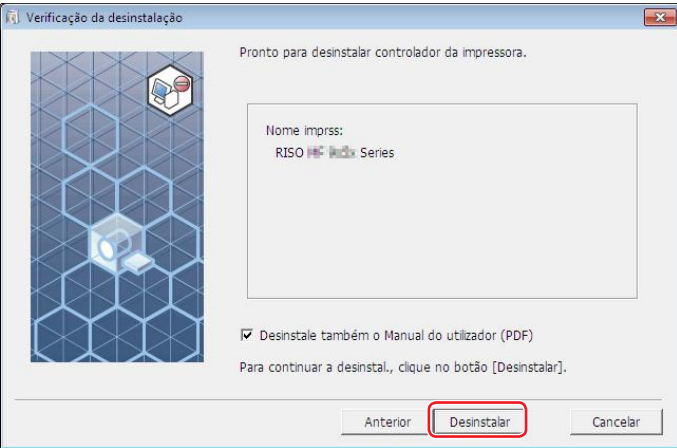

# **6 Clique em [Terminar].**

Depois de o controlador de impressora ser desinstalado, reinicie o computador.

Se estiver assinalado [Reinicializar o PC agora.], o computador é reiniciado depois de clicar em [Terminar].

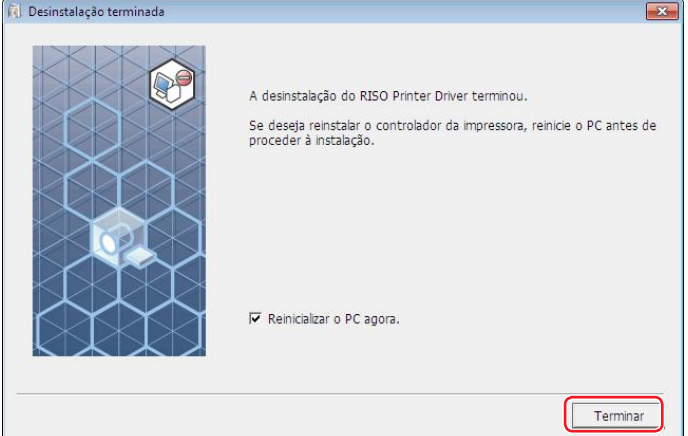

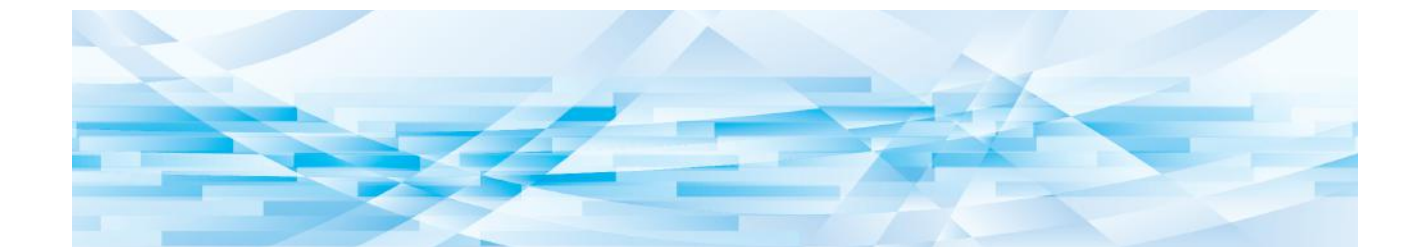

<span id="page-93-0"></span>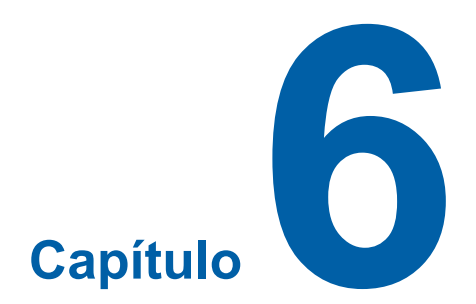

# **Instalação manual/Desinstalação do controlador de impressora**

Aqui é descrito o procedimento de instalação/desinstalação do controlador de impressora utilizando o instalador/ desinstalador.

Quando utilizar a "Impressão memória de papel" ou a ferramenta "Pré-visualizar e editar", instale sempre (410) o controlador de impressora utilizando o instalador.

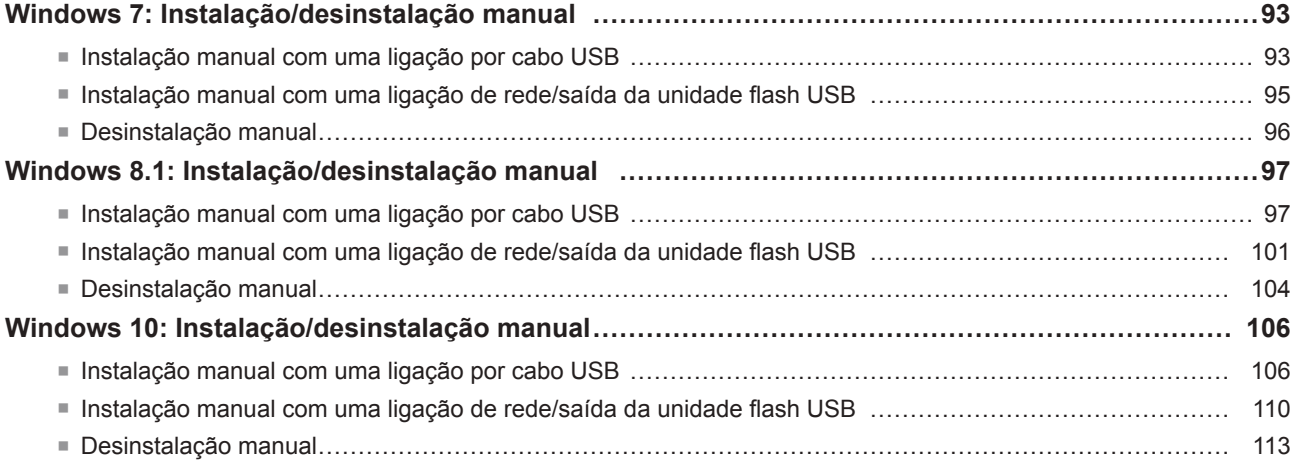

# <span id="page-94-0"></span>**Windows 7: Instalação/desinstalação manual**

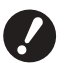

- B **Não suporta a Série MH9.**
- ▶ Para instalar o controlador de impressora, é necessário iniciar sessão no Windows com a conta que possui os **privilégios para alterar as definições do sistema (administrador, etc.).**
- B **A partilha de impressora não é suportada.**
- B **Quando utilizar a "Impressão memória de papel" e a ferramenta "Pré-visualizar e editar", instale sempre o**
- controlador de impressora utilizando o instalador (= 10). Se o controlador de impressora for instalado manualmente, **a "Impressão memória de papel" e a ferramenta "Pré-visualizar e editar" não estão disponíveis.**

### **Instalação manual com uma ligação por cabo USB**

- **1 Ligue <sup>a</sup> alimentação da impressora <sup>e</sup> ligue <sup>o</sup> cabo USB <sup>à</sup> mesma.**
- **2 Inicie <sup>o</sup> computador.**
- **3 Ligue <sup>o</sup> cabo USB ao seu computador.**

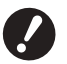

B**Não avance para os passos que se seguem sem que apareça [Software de controlador de dispositivo instalado sem êxito] no tabuleiro de tarefas.**

### **4 Active <sup>o</sup> [Gestor de Dispositivos].**

Clique no ícone [Iniciar]-[Painel de controlo]-[Hardware e som]-[Gestor de Dispositivos].

**5 Clique com <sup>o</sup> botão direito do rato em [Outros dispositivos]-[(nome da sua impressora)] e, em seguida, clique em [Actualizar Controlador de Software] no menu apresentado.**

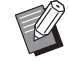

BSe o nome da sua impressor não for visualizado, clique em [Ação]-[Verificar se há altercações de hardware].

- **6 Clique em [Procurar software do controlador no computador].**
- **7 Insira <sup>o</sup> DVD-ROM [RISO Printer Driver] no computador.**

**8 Clique em [Procurar], seleccione <sup>a</sup> pasta apresentada abaixo <sup>e</sup> clique em [OK]. Para um sistema operativo de 32 bits:** (DVD-ROM):[Windows 32-bit]-[Driver]-[Windows]-[Portuguese] **Para um sistema operativo de 64 bits:**

(DVD-ROM):[Windows 64-bit]-[Driver]-[Windows]-[Portuguese]

**9 Seleccione [(nome da sua impressora)] na lista <sup>e</sup> clique em [Seguinte].**

**10 Clique em [Fechar] <sup>e</sup> reinicie <sup>o</sup> computador.**

- **11 Abra [Painel de Controlo]-[Hardware <sup>e</sup> Som]-[Dispositivos <sup>e</sup> Impressoras], nessa ordem, clique com o botão direito do rato na impressora instalada e clique em [Propriedades de impressora] no menu apresentado.**
- **12 Clique em [Processador] no separador [Avançadas].**

**13 Seleccione <sup>o</sup> seguinte processador de impressora da lista <sup>e</sup> clique no mesmo.**

**Para um sistema operativo de 32 bits:** Série MF9 : R36V8TP

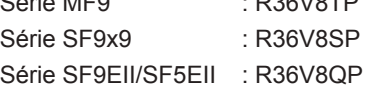

**Para um sistema operativo de 64 bits:**

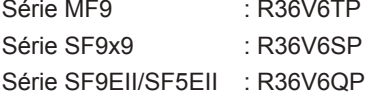

**14 Seleccione [INT EMF 1.008] da lista de tipos de dados existentes <sup>e</sup> clique em [OK].**

**15 Imprima uma página de teste <sup>a</sup> partir do separador [Geral].**

**16 Clique em [OK] para fechar <sup>a</sup> janela.**

### <span id="page-96-0"></span>**Instalação manual com uma ligação de rede/saída da unidade flash USB**

- **1 Abra [Painel de controlo]-[Hardware <sup>e</sup> som]-[Dispositivos <sup>e</sup> impressoras], nessa ordem, e seleccione [Adicionar uma impressora] para iniciar.**
- **2 Clique em [Adicionar uma impressora local] da caixa de diálogo [Adicionar uma impressora].**

# **3 Defina <sup>a</sup> porta.**

**No caso da ligação à rede :** Crie uma porta TCP/IP ou LPR. **No caso da saída de Unidade Flash USB :** Crie a porta local (C:\RISO\RISORINC.prn, etc.).

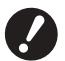

B **Não é possível criar a porta local na raiz da unidade de arranque. Crie uma pasta e, depois, a porta local dentro da pasta.**

Crie uma pasta (ex.: C:\RISO) na unidade C e crie uma porta local (ex.: RISORINC.prn) nessa pasta. Não é possível criar uma porta local na raiz da unidade de arranque.

### **4 Insira <sup>o</sup> DVD-ROM [RISO Printer Driver] no computador.**

### **5 Clique em [Disco].**

**6 Na janela [Procurar], seleccione <sup>o</sup> seguinte ficheiro inf <sup>e</sup> clique em [OK].**

### **No caso de uma ligação à rede:**

Para um sistema operativo de 32 bits: (DVD-ROM):[Windows 32-bit]-[Driver]-[Windows]-[Portuguese]-RISODRV.INF Para um sistema operativo de 64 bits: (DVD-ROM):[Windows 64-bit]-[Driver]-[Windows]-[Portuguese]-RISODRV.INF

### **No caso da saída de Unidade Flash USB:**

Para um sistema operativo de 32 bits: (DVD-ROM):[Windows 32-bit]-[Driver]-[Windows]-[Portuguese]-[USB flash]- RISODRV.INF Para um sistema operativo de 64 bits: (DVD-ROM):[Windows 64-bit]-[Driver]-[Windows]-[Portuguese]-[USB flash]-

RISODRV.INF

- **7 Seleccione [(nome da sua impressora)] na lista <sup>e</sup> clique em [Seguinte].**
- **8 Insira <sup>o</sup> [Nome da impressora] <sup>e</sup> clique em [Seguinte].**
- **9 Clique no botão de opção [Não partilhar esta impressora] e, em seguida, faça clique em [Seguinte].**
- **10 No caso da ligação <sup>à</sup> rede, imprima uma página de teste.**
- **11 Clique em [Concluir] para fechar <sup>a</sup> janela.**
- **12 Reinicie <sup>o</sup> computador.**

### <span id="page-97-0"></span>**Desinstalação manual**

- **1 Abra [Painel de controlo]-[Hardware <sup>e</sup> som]-[Dispositivos <sup>e</sup> impressoras], nessa ordem, e elimine a impressora para desinstalar da pasta de impressoras.**
- **2 Clique na impressora existente <sup>e</sup> clique em [Propriedades do servidor de impressão] na parte superior da janela.**
- **3 No separador [Controladores], clique em [Alterar Definições do Controlador].**
- **4 Seleccione <sup>o</sup> controlador da impressora que pretende desinstalar <sup>e</sup> clique no botão [Eliminar].**
- **5 Quando aparecer <sup>a</sup> caixa de diálogo [Remover Controlador <sup>e</sup> Pacote], seleccione [Remover controlador e pacote de controladores] para apagar o controlador e o pacote.**

# <span id="page-98-0"></span>**Windows 8.1: Instalação/desinstalação manual**

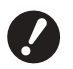

- ▶ Para instalar o controlador de impressora, é necessário iniciar sessão no Windows com a conta que possui os
- **privilégios para alterar as definições do sistema (administrador, etc.).**
- B **A partilha de impressora não é suportada.**
- B **Quando utilizar a "Impressão memória de papel" e a ferramenta "Pré-visualizar e editar", instale sempre o** controlador de impressora utilizando o instalador (= 10). Se o controlador de impressora for instalado manualmente, **a "Impressão memória de papel" e a ferramenta "Pré-visualizar e editar" não estão disponíveis.**

**Instalação manual com uma ligação por cabo USB**

- **1 Ligue <sup>a</sup> alimentação da impressora <sup>e</sup> ligue <sup>o</sup> cabo USB <sup>à</sup> mesma.**
- **2 Inicie <sup>o</sup> computador.**
- **3 Ligue <sup>o</sup> cabo USB ao seu computador.**
- **4 Active <sup>o</sup> [Gestor de Dispositivos].** Abra o ecrã "Aplicações" e clique em [Painel de controlo]-[Hardware e som]-[Gestor de Dispositivos].
- **5 Clique com <sup>o</sup> botão direito do rato em [Outros dispositivos]-[(nome da sua impressora)] e, em seguida, clique em [Actualizar Controlador de Software] no menu apresentado.**

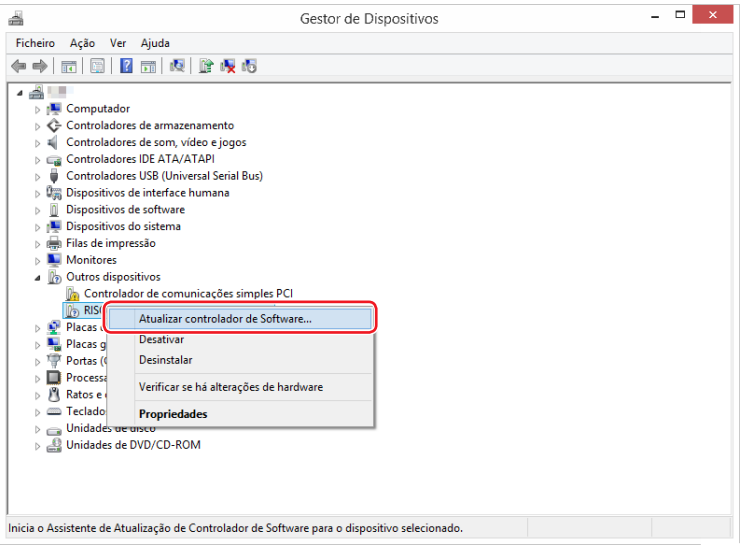

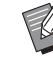

▶ Se o nome da sua impressor não for visualizado, clique em [Ação]-[Verificar se há altercações de hardware].

**6 Clique em [Procurar software do controlador no computador].**

98 Capítulo 6 Instalação manual/Desinstalação do controlador de impressora

## **7 Insira <sup>o</sup> DVD-ROM [RISO Printer Driver] no computador.**

**8 Clique em [Procurar], seleccione <sup>a</sup> pasta apresentada abaixo <sup>e</sup> clique em [OK].**

### **Para um sistema operativo de 32 bits:**

(DVD-ROM):[Windows 32-bit]-[Driver]-[Windows8.1]-[Portuguese]

### **Para um sistema operativo de 64 bits:**

(DVD-ROM):[Windows 64-bit]-[Driver]-[Windows8.1]-[Portuguese]

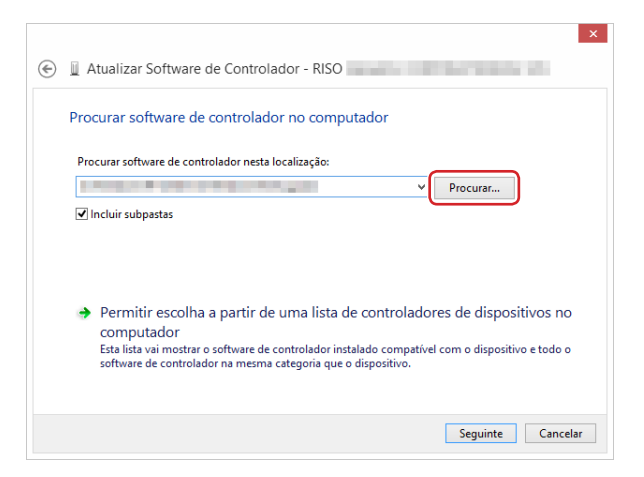

- **9 Clique em [Fechar] <sup>e</sup> reinicie <sup>o</sup> computador.**
- **10 Abra [Painel de Controlo]-[Hardware <sup>e</sup> Som]-[Dispositivos <sup>e</sup> Impressoras], nessa ordem.**

**11 Clique com <sup>o</sup> botão direito do rato na impressora instalada <sup>e</sup> clique em [Propriedades de impressora] no menu apresentado.**

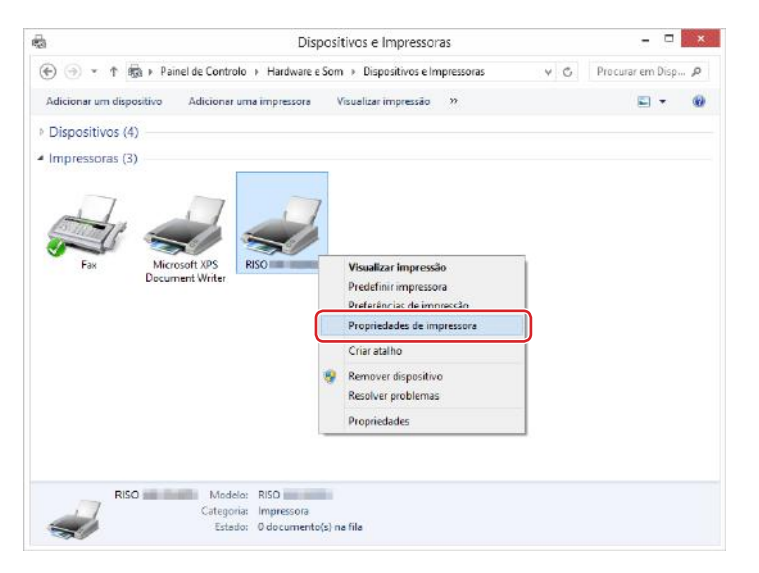

**12 Clique em [Processador] no separador [Avançadas].**

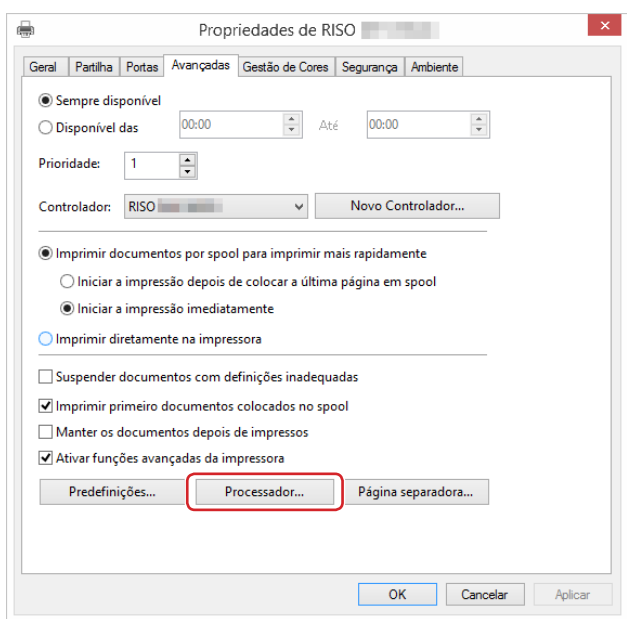

**13 Seleccione <sup>o</sup> seguinte processador de impressora da lista <sup>e</sup> clique no mesmo.**

### **Para um sistema operativo de 32 bits:**

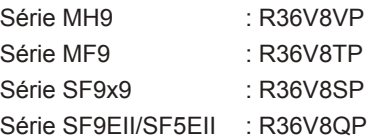

### **Para um sistema operativo de 64 bits:**

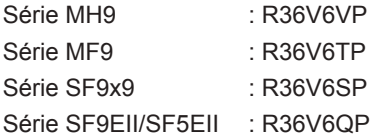

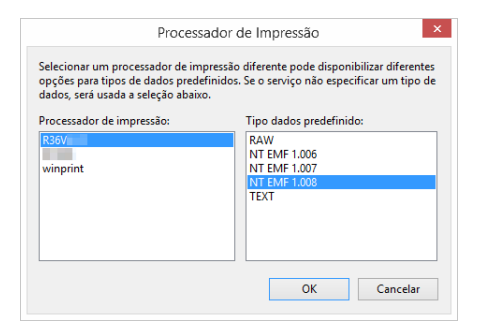

**14 Seleccione [INT EMF 1.008] da lista de tipos de dados existentes <sup>e</sup> clique em [OK].**

**Imprima uma página de teste <sup>a</sup> partir do separador [Geral].**

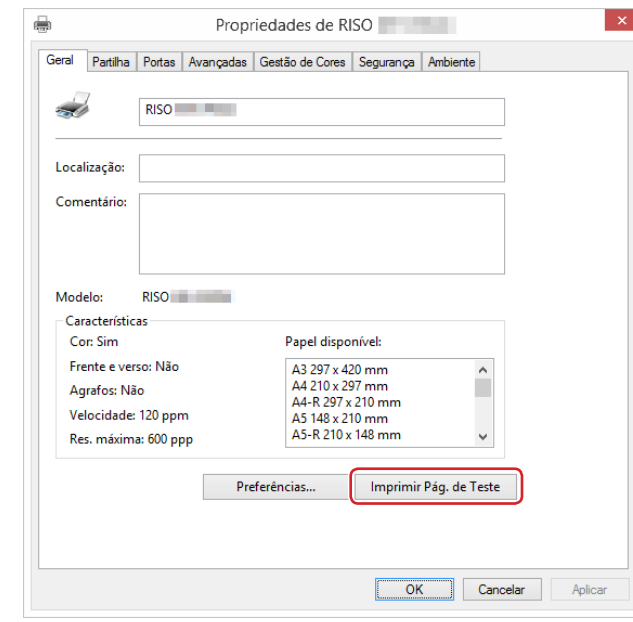

**Clique em [OK] para fechar <sup>a</sup> janela.**

## <span id="page-102-0"></span>**Instalação manual com uma ligação de rede/saída da unidade flash USB**

**1 Abra [Painel de controlo]-[Hardware <sup>e</sup> som]-[Dispositivos <sup>e</sup> impressoras], nessa ordem, e seleccione [Adicionar uma impressora] para iniciar.**

Esta operação inicia a procura de impressoras na rede. Aguarde alguns instantes até à conclusão do processo.

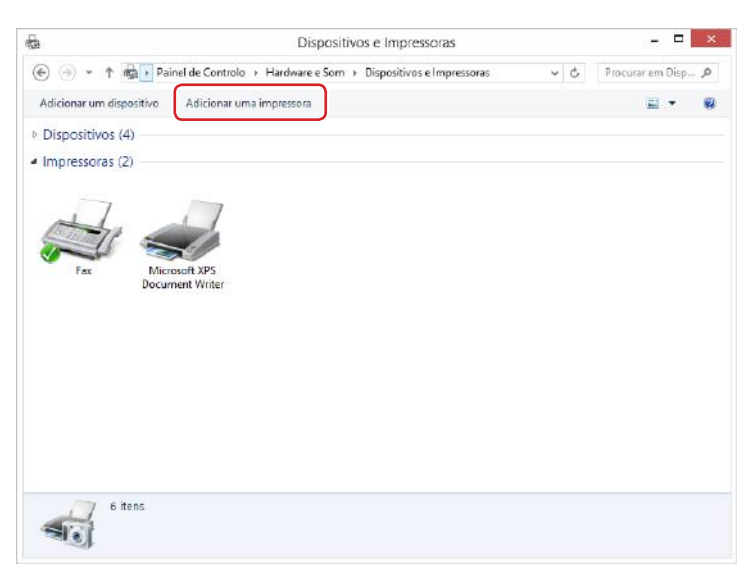

**2 Clique em [A impressora que pretendo não se encontra listada].**

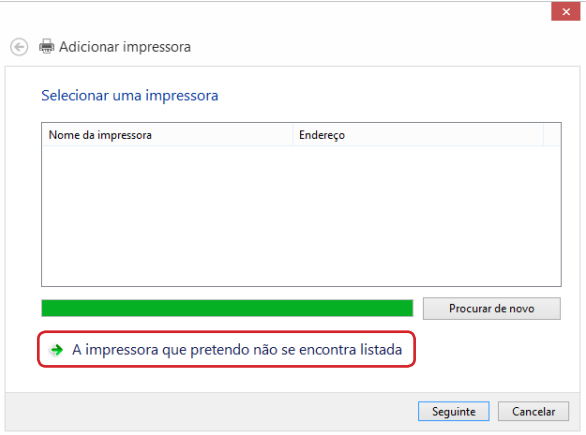

**3 Clique em [Adicionar uma impressora local ou impressora de rede com definições manuais] da caixa de diálogo [Adicionar uma impressora].**

#### 102 Capítulo 6 Instalação manual/Desinstalação do controlador de impressora

**4 Defina <sup>a</sup> porta. No caso da ligação à rede :** Crie uma porta TCP/IP ou LPR. **No caso da saída de Unidade Flash USB :** Crie a porta local (C:\RISO\RISORINC.prn, etc.).

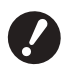

B **Não é possível criar a porta local na raiz da unidade de arranque. Crie uma pasta e, depois, a porta local dentro da pasta.**

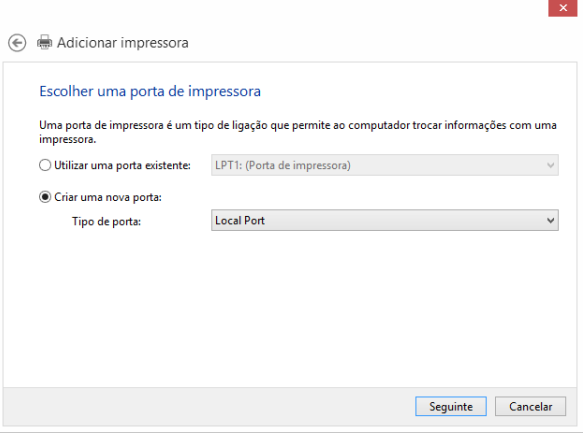

**5 Insira <sup>o</sup> DVD-ROM [RISO Printer Driver] no computador.**

### **6 Clique em [Disco].**

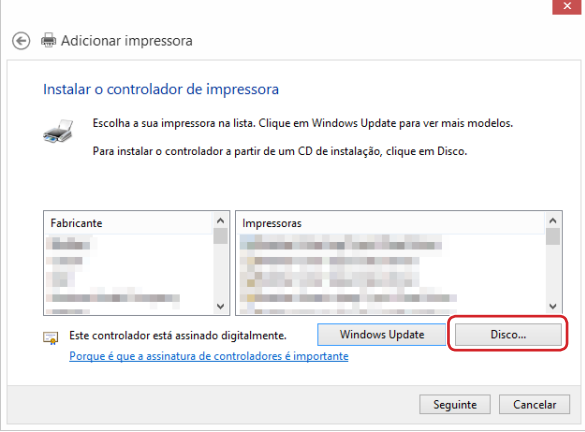

### **7 Na janela [Procurar], seleccione <sup>o</sup> seguinte ficheiro inf <sup>e</sup> clique em [OK].**

### **No caso de uma ligação à rede:**

Para um sistema operativo de 32 bits: (DVD-ROM):[Windows 32-bit]-[Driver]-[Windows8.1]-[Portuguese]- RISODRV.INF

Para um sistema operativo de 64 bits: (DVD-ROM):[Windows 64-bit]-[Driver]-[Windows8.1]-[Portuguese]- RISODRV.INF

### **No caso da saída de Unidade Flash USB:**

Para um sistema operativo de 32 bits: (DVD-ROM):[Windows 32-bit]-[Driver]-[Windows8.1]-[Portuguese]- [USB flash]-RISODRV.INF Para um sistema operativo de 64 bits: (DVD-ROM):[Windows 64-bit]-[Driver]-[Windows8.1]-[Portuguese]-

[USB flash]-RISODRV.INF

**Seleccione [(nome da sua impressora)] na lista <sup>e</sup> clique em [Seguinte].**

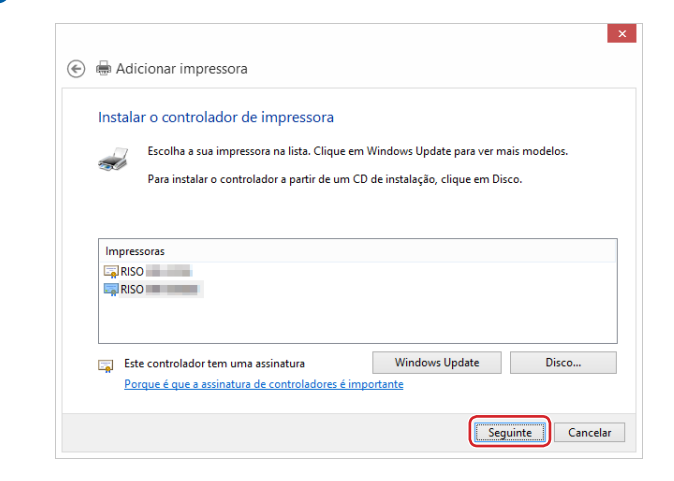

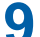

**Insira <sup>o</sup> [Nome da impressora] <sup>e</sup> clique em [Seguinte].**

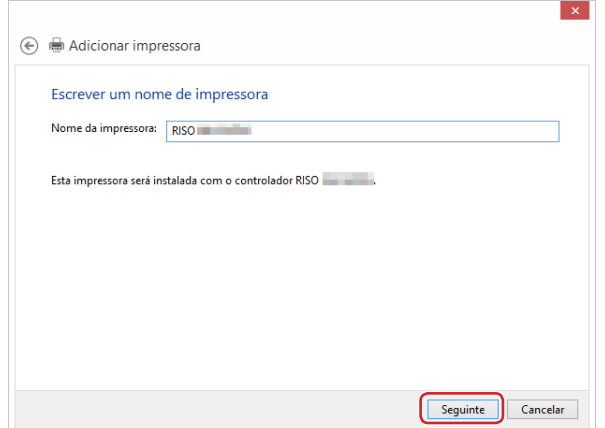

- **No caso da ligação <sup>à</sup> rede, imprima uma página de teste.**
- **Clique em [Concluir] para fechar <sup>a</sup> janela.**
- **Reinicie <sup>o</sup> computador.**

### <span id="page-105-0"></span>**Desinstalação manual**

**1 Abra [Painel de controlo]-[Hardware <sup>e</sup> som]-[Dispositivos <sup>e</sup> impressoras], nessa ordem, e elimine a impressora para desinstalar da pasta de impressoras.**

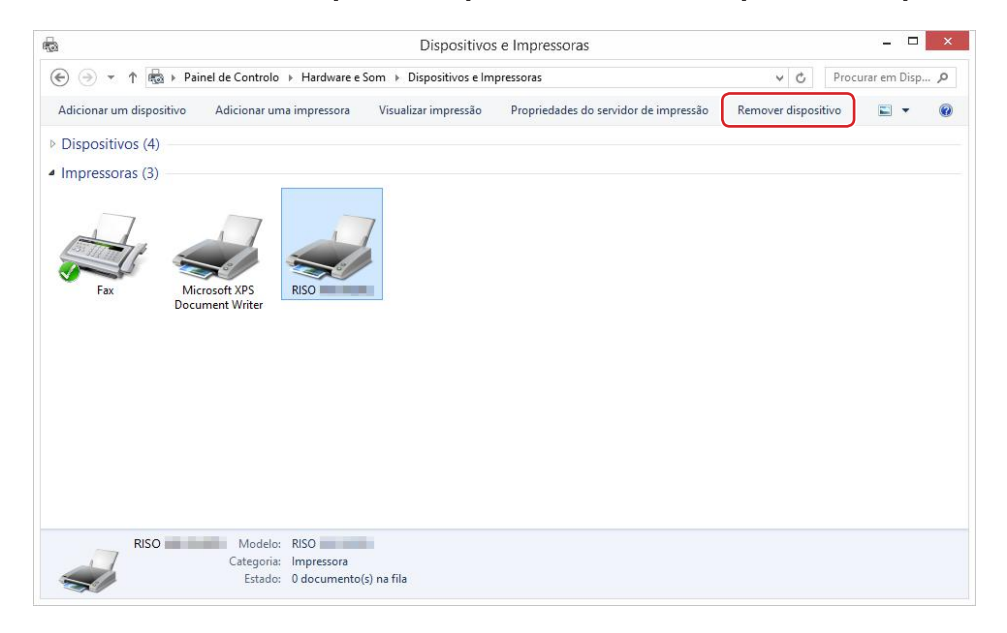

**2 Clique na impressora existente <sup>e</sup> clique em [Propriedades do servidor de impressão] na parte superior da janela.**

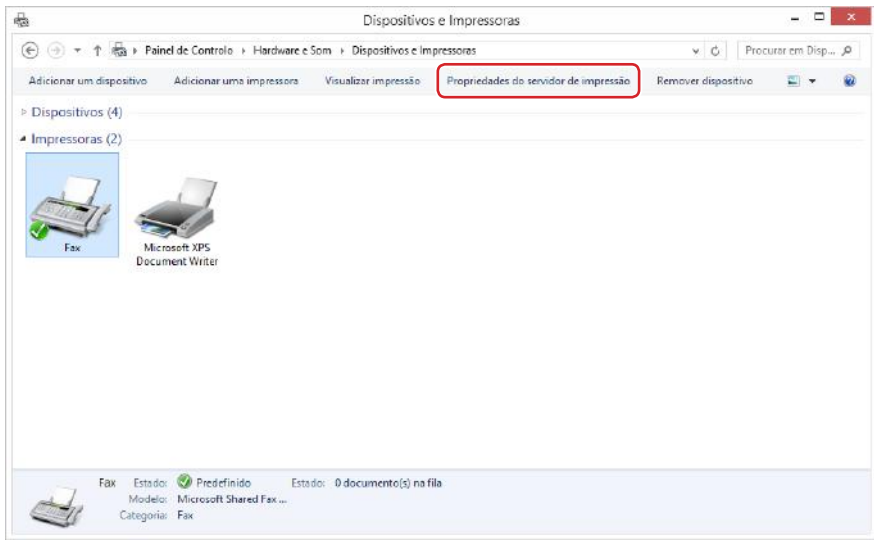

**3 No separador [Controladores], clique em [Alterar Definições do Controlador].**

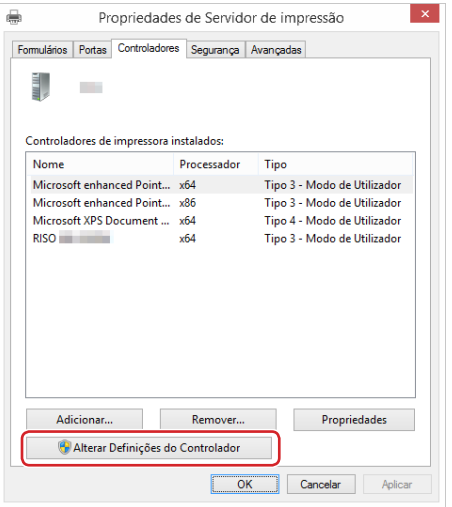

- **4 Seleccione <sup>o</sup> controlador da impressora que pretende desinstalar <sup>e</sup> clique no botão [Eliminar].**
- **5 Quando aparecer <sup>a</sup> caixa de diálogo [Remover Controlador <sup>e</sup> Pacote], seleccione [Remover controlador e pacote de controladores] para apagar o controlador e o pacote.**

# <span id="page-107-0"></span>**Windows 10: Instalação/desinstalação manual**

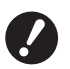

▶ Para instalar o controlador de impressora, é necessário iniciar sessão no Windows com a conta que possui os **privilégios para alterar as definições do sistema (administrador, etc.).**

- B **A partilha de impressora não é suportada.**
- B **Quando utilizar a "Impressão memória de papel" e a ferramenta "Pré-visualizar e editar", instale sempre o** controlador de impressora utilizando o instalador (= 10). Se o controlador de impressora for instalado manualmente, **a "Impressão memória de papel" e a ferramenta "Pré-visualizar e editar" não estão disponíveis.**

### **Instalação manual com uma ligação por cabo USB**

- **1 Ligue <sup>a</sup> alimentação da impressora <sup>e</sup> ligue <sup>o</sup> cabo USB <sup>à</sup> mesma.**
- **2 Inicie <sup>o</sup> computador.**
- **3 Ligue <sup>o</sup> cabo USB ao seu computador.**
- **4 Active <sup>o</sup> [Gestor de Dispositivos].** Clique no ícone [Iniciar] - [Sistema Windows] - [Painel de controlo] - [Hardware e som] - [Gestor de Dispositivos].
- **5 Clique com <sup>o</sup> botão direito do rato em [Outros dispositivos]-[(nome da sua impressora)] e, em seguida, clique em [Actualizar Controlador de Software] no menu apresentado.**

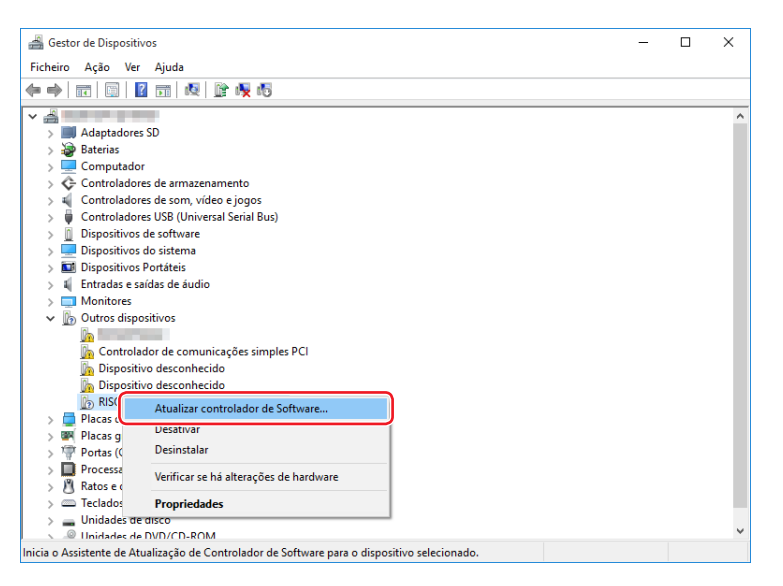

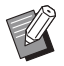

BSe o nome da sua impressor não for visualizado, clique em [Ação]-[Verificar se há altercações de hardware].
**6 Clique em [Procurar software do controlador no computador].**

- **7 Insira <sup>o</sup> DVD-ROM [RISO Printer Driver] no computador.**
- **8 Clique em [Procurar], seleccione <sup>a</sup> pasta apresentada abaixo <sup>e</sup> clique em [OK].**

**Para um sistema operativo de 32 bits:** (DVD-ROM):[Windows 32-bit]-[Driver]-[Windows10]-[Portuguese]

#### **Para um sistema operativo de 64 bits:** (DVD-ROM):[Windows 64-bit]-[Driver]-[Windows10]-[Portuguese]

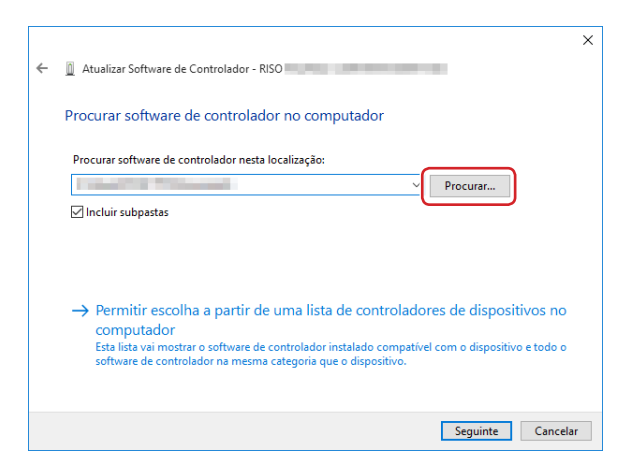

- **9 Clique em [Fechar] <sup>e</sup> reinicie <sup>o</sup> computador.**
- **10 Abra [Painel de Controlo]-[Hardware <sup>e</sup> Som]-[Dispositivos <sup>e</sup> Impressoras], nessa ordem.**
- **11 Clique com <sup>o</sup> botão direito do rato na impressora instalada <sup>e</sup> clique em [Propriedades de impressora] no menu apresentado.**

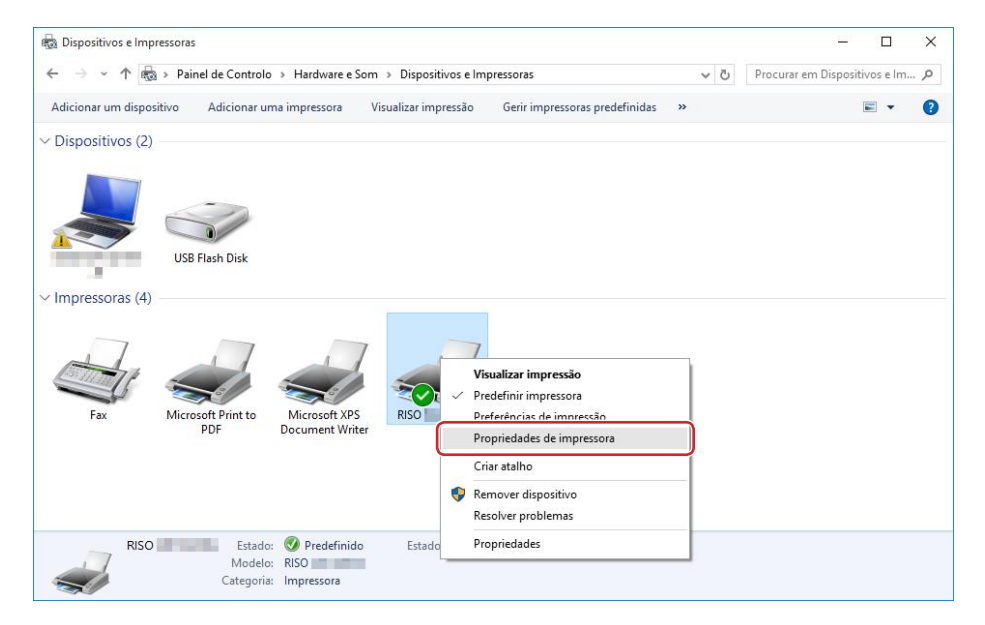

**12 Clique em [Processador] no separador [Avançadas].**

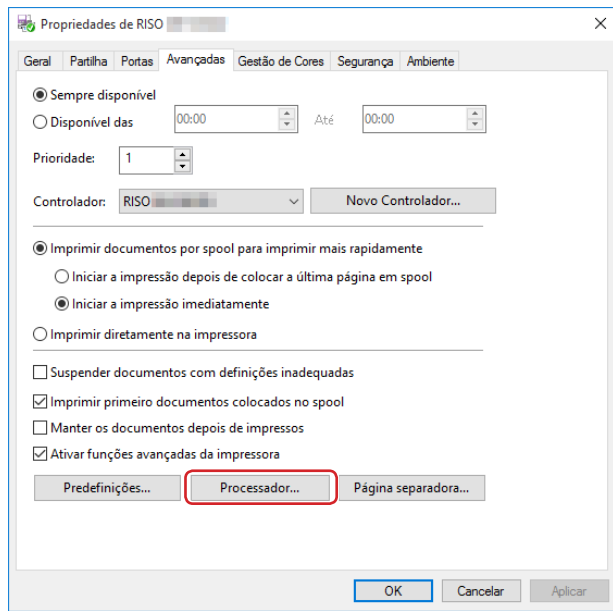

**13 Seleccione <sup>o</sup> seguinte processador de impressora da lista <sup>e</sup> clique no mesmo.**

#### **Para um sistema operativo de 32 bits:**

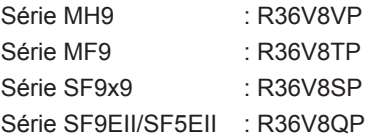

#### **Para um sistema operativo de 64 bits:**

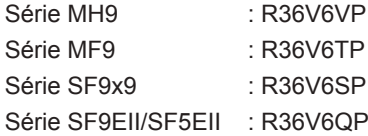

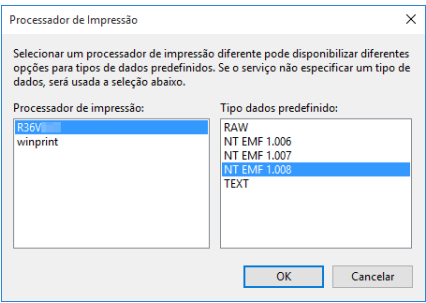

**14 Seleccione [INT EMF 1.008] da lista de tipos de dados existentes <sup>e</sup> clique em [OK].**

**Imprima uma página de teste <sup>a</sup> partir do separador [Geral].**

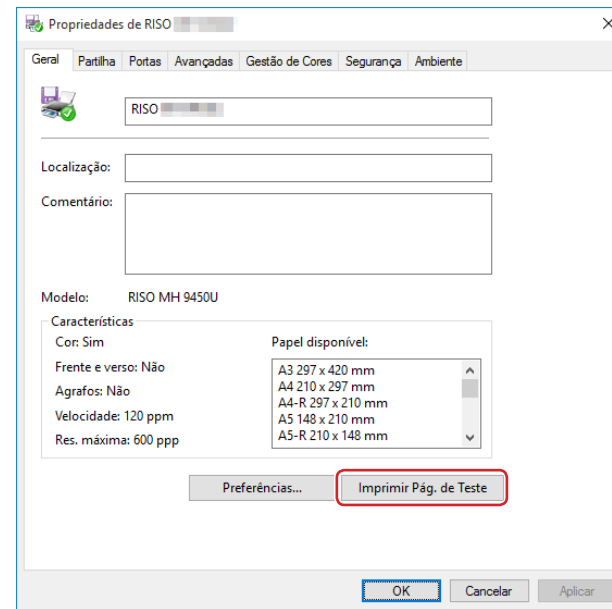

**Clique em [OK] para fechar <sup>a</sup> janela.**

#### **Instalação manual com uma ligação de rede/saída da unidade flash USB**

**1 Abra [Painel de controlo]-[Hardware <sup>e</sup> som]-[Dispositivos <sup>e</sup> impressoras], nessa ordem, e seleccione [Adicionar uma impressora] para iniciar.**

Esta operação inicia a procura de impressoras na rede. Aguarde alguns instantes até à conclusão do processo.

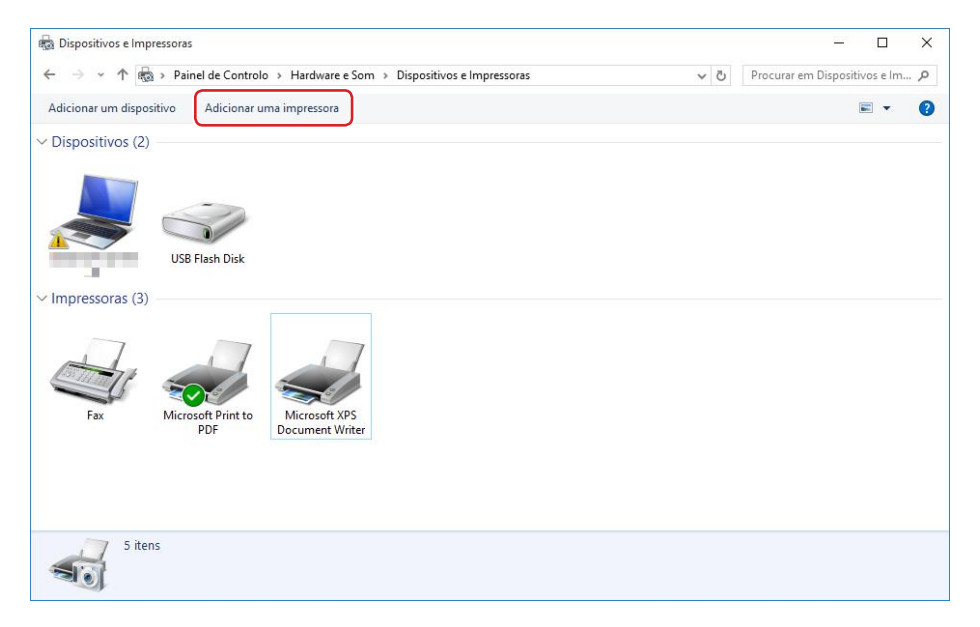

**2 Clique em [A impressora que pretendo não se encontra listada].**

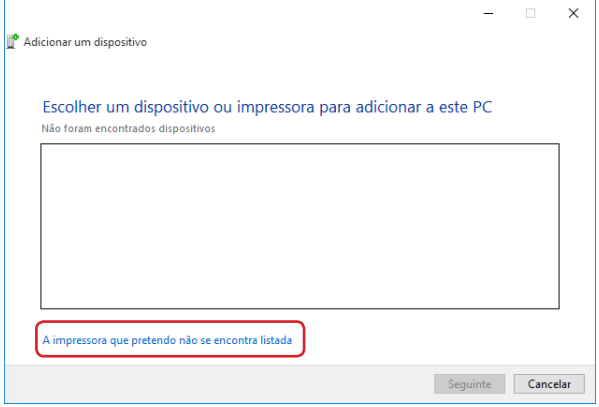

**3 Clique em [Adicionar uma impressora local ou impressora de rede com definições manuais] da caixa de diálogo [Adicionar uma impressora].**

# **4 Defina <sup>a</sup> porta.**

**No caso da ligação à rede :** Crie uma porta TCP/IP ou LPR.

**No caso da saída de Unidade Flash USB :** Crie a porta local (C:\RISO\RISORINC.prn, etc.).

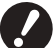

B **Não é possível criar a porta local na raiz da unidade de arranque. Crie uma pasta e, depois, a porta local dentro da pasta.**

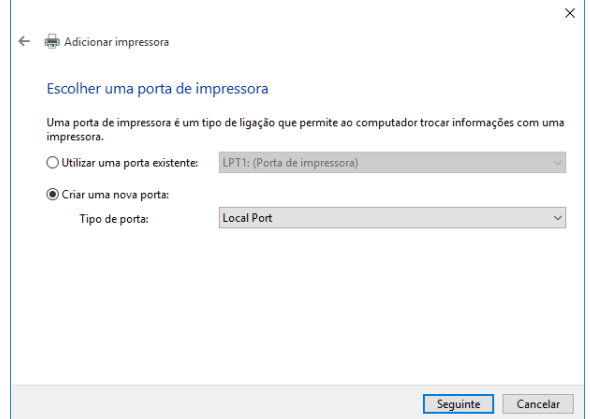

**5 Insira <sup>o</sup> DVD-ROM [RISO Printer Driver] no computador.**

#### **6 Clique em [Disco].**

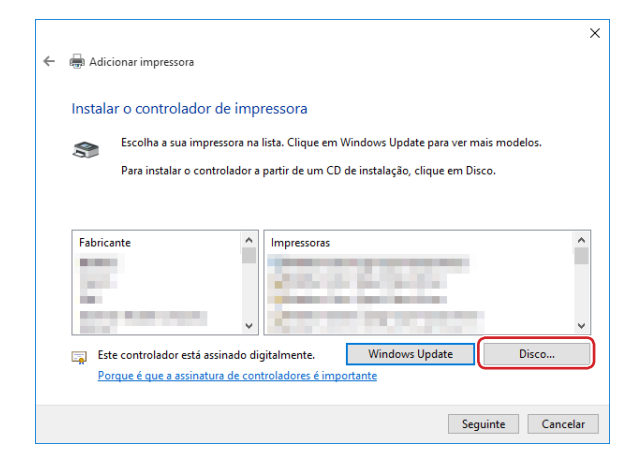

**7 Na janela [Procurar], seleccione <sup>o</sup> seguinte ficheiro inf <sup>e</sup> clique em [OK].**

#### **No caso de uma ligação à rede:**

Para um sistema operativo de 32 bits: (DVD-ROM):[Windows 32-bit]-[Driver]-[Windows10]-[Portuguese]- RISODRV.INF

Para um sistema operativo de 64 bits: (DVD-ROM):[Windows 64-bit]-[Driver]-[Windows10]-[Portuguese]- RISODRV.INF

#### **No caso da saída de Unidade Flash USB:**

Para um sistema operativo de 32 bits: (DVD-ROM):[Windows 32-bit]-[Driver]-[Windows10]-[Portuguese]- [USB flash]-RISODRV.INF

Para um sistema operativo de 64 bits: (DVD-ROM):[Windows 64-bit]-[Driver]-[Windows10]-[Portuguese]- [USB flash]-RISODRV.INF

- Capítulo 6 Instalação manual/Desinstalação do controlador de impressora
	- **Seleccione [(nome da sua impressora)] na lista <sup>e</sup> clique em [Seguinte].**

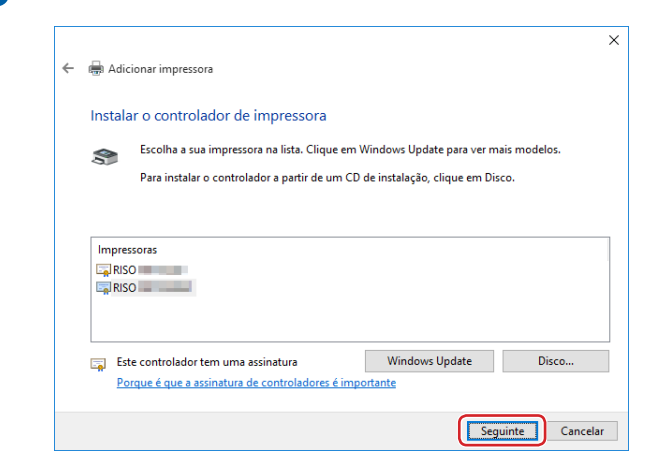

**Insira <sup>o</sup> [Nome da impressora] <sup>e</sup> clique em [Seguinte].**

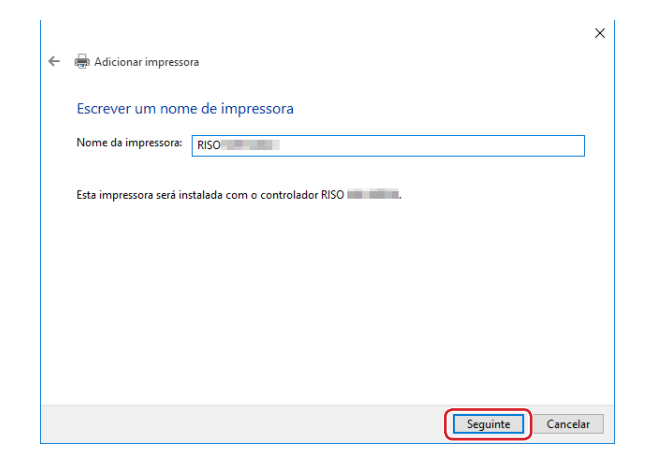

- **No caso da ligação <sup>à</sup> rede, imprima uma página de teste.**
- **Clique em [Concluir] para fechar <sup>a</sup> janela.**
- **Reinicie <sup>o</sup> computador.**

#### **Desinstalação manual**

**1 Abra [Painel de controlo]-[Hardware <sup>e</sup> som]-[Dispositivos <sup>e</sup> impressoras], nessa ordem, e elimine a impressora para desinstalar da pasta de impressoras.**

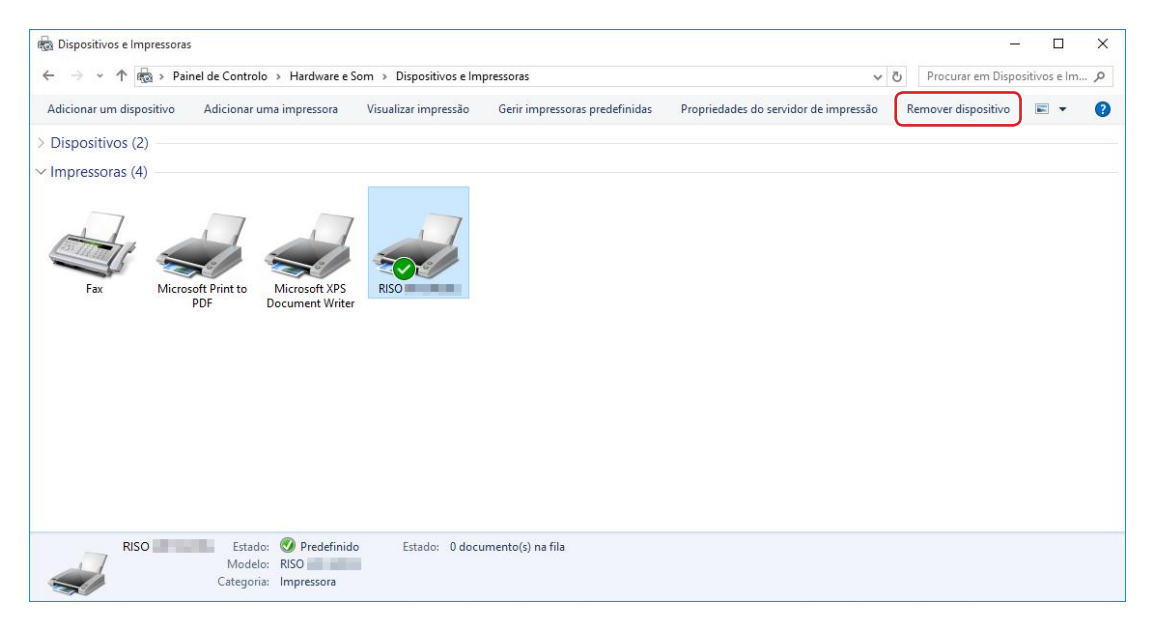

**2 Clique na impressora existente <sup>e</sup> clique em [Propriedades do servidor de impressão] na parte superior da janela.**

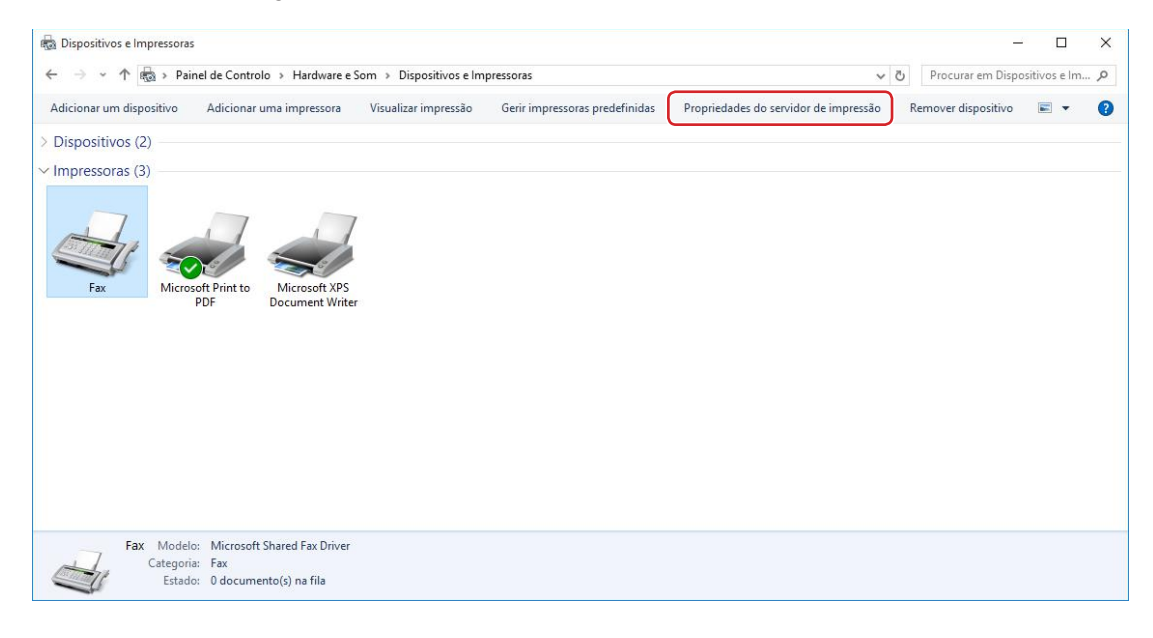

**3 No separador [Controladores], clique em [Alterar Definições do Controlador].**

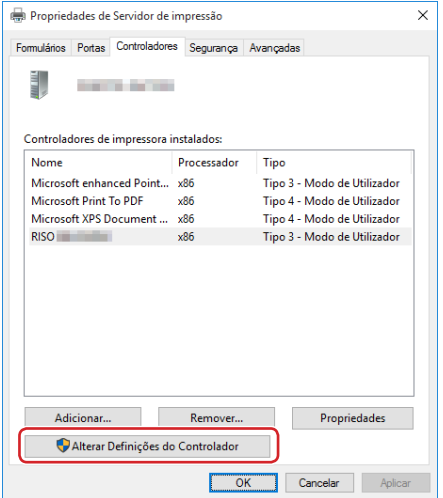

- **4 Seleccione <sup>o</sup> controlador da impressora que pretende desinstalar <sup>e</sup> clique no botão [Eliminar].**
- **5 Quando aparecer <sup>a</sup> caixa de diálogo [Remover Controlador <sup>e</sup> Pacote], seleccione [Remover controlador e pacote de controladores] para apagar o controlador e o pacote.**

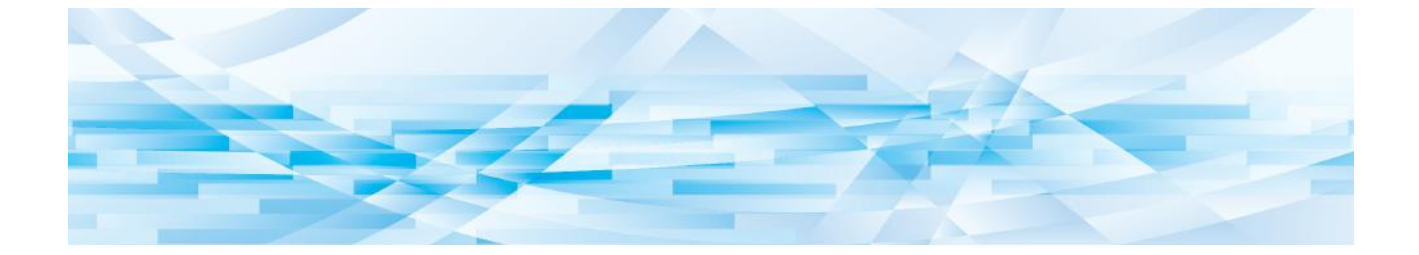

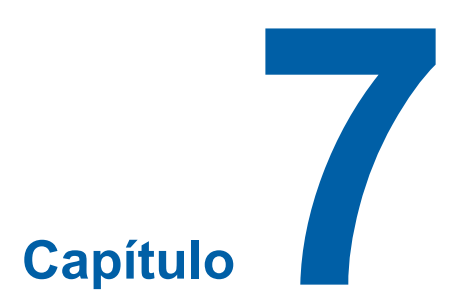

# **Apêndices**

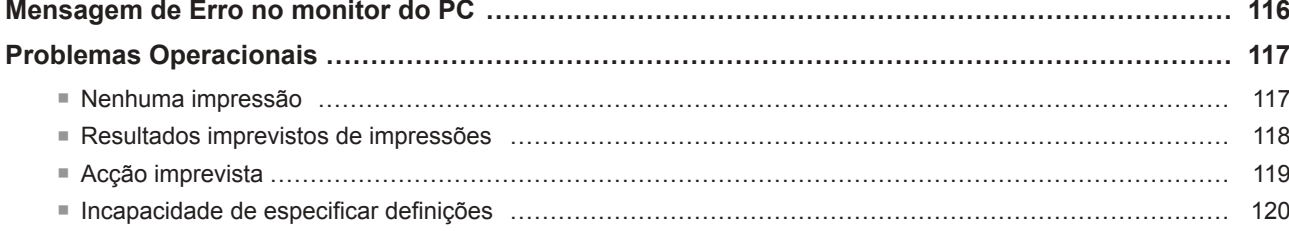

# <span id="page-117-0"></span>**Mensagem de Erro no monitor do PC**

Se as seguintes mensagens de erro aparecerem no monitor do PC, tome as providências apresentadas abaixo.

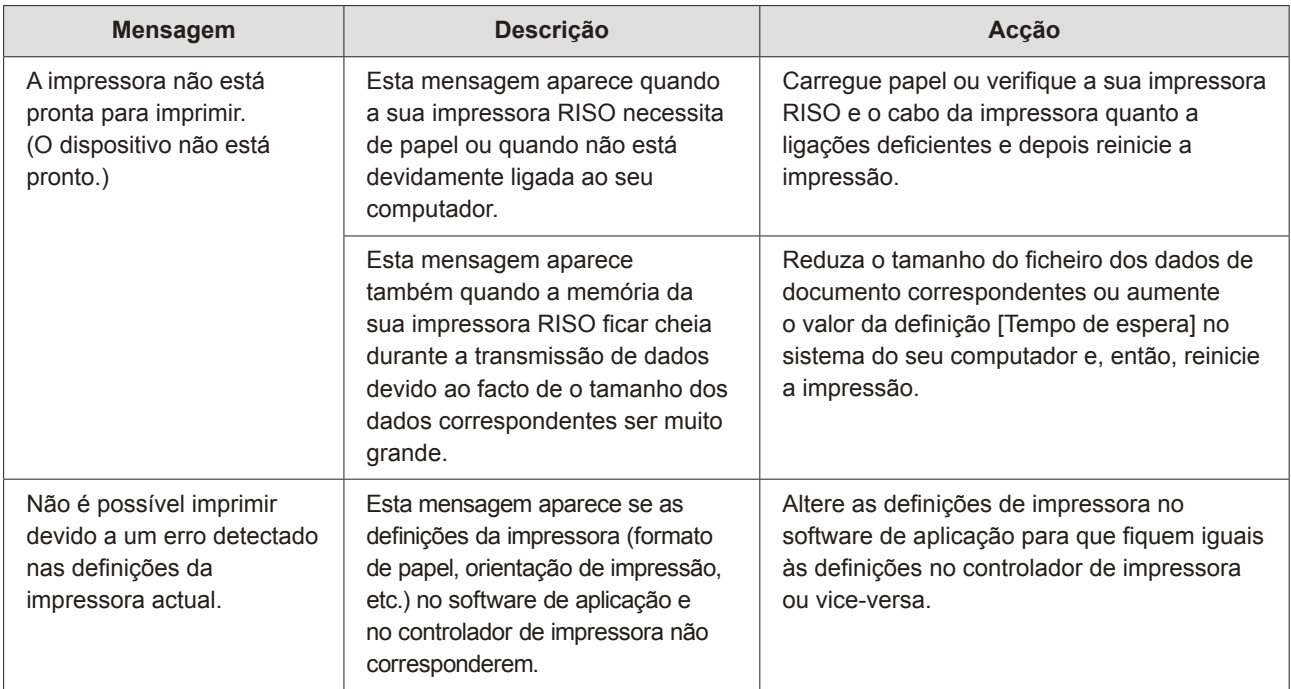

# <span id="page-118-0"></span>**Problemas Operacionais**

Verifique a configuração do seu sistema conforme mostrado abaixo, caso depare com os seguintes problemas operacionais. Se não conseguir solucionar o problema, entre em contacto com o seu representante da assistência técnica para obter ajuda.

#### **Nenhuma impressão**

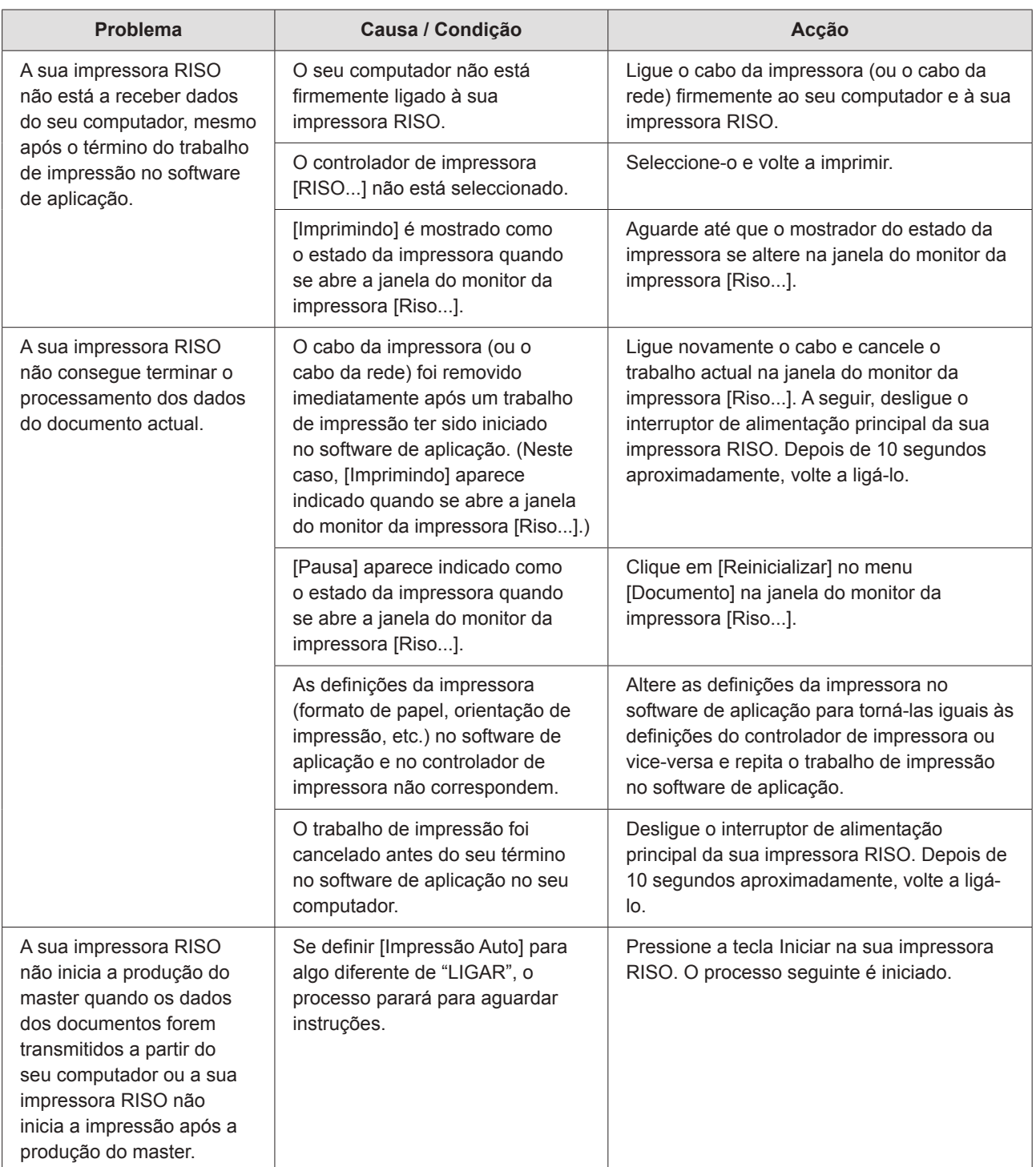

### <span id="page-119-0"></span>**Resultados imprevistos de impressões**

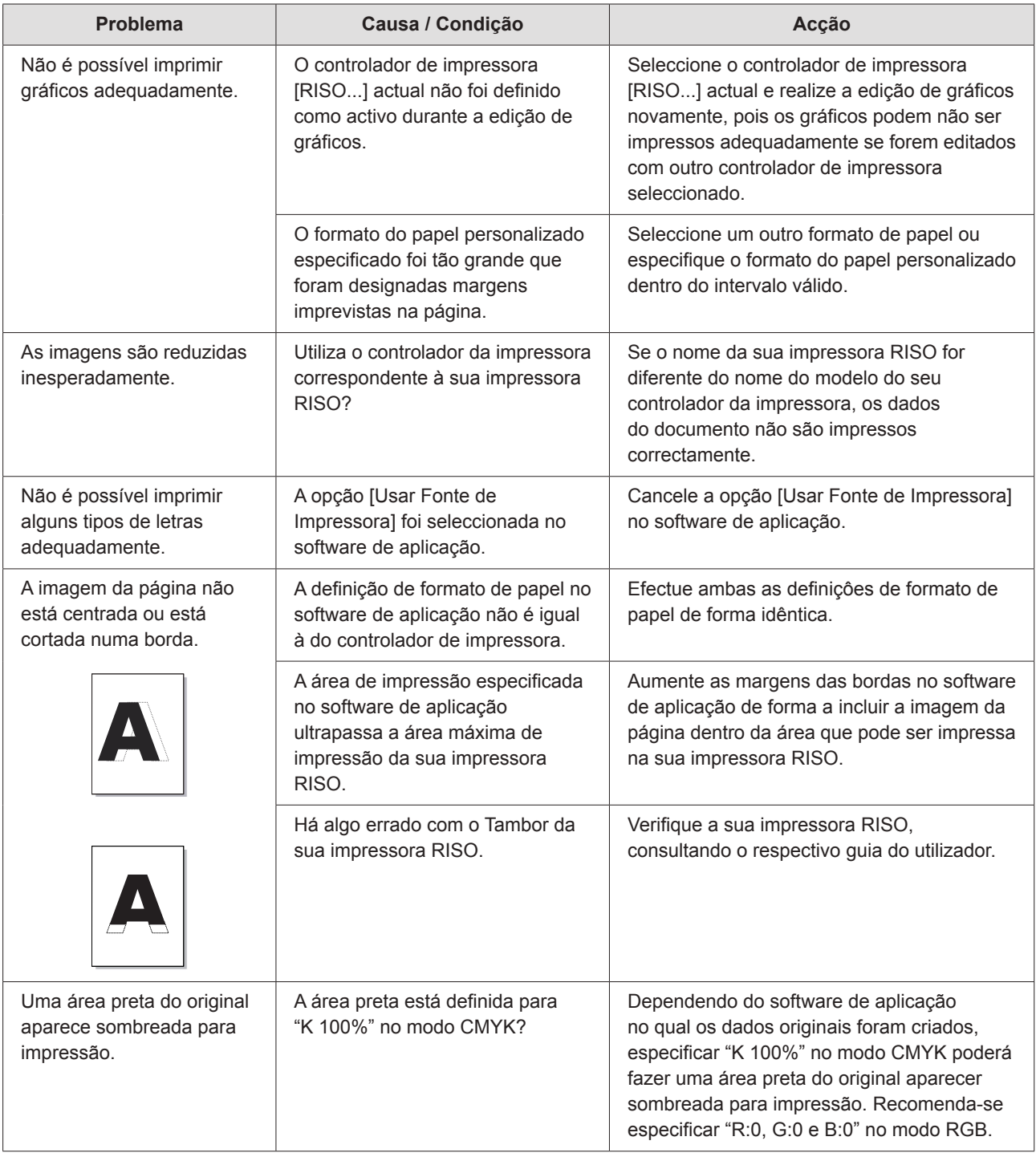

### <span id="page-120-0"></span>**Acção imprevista**

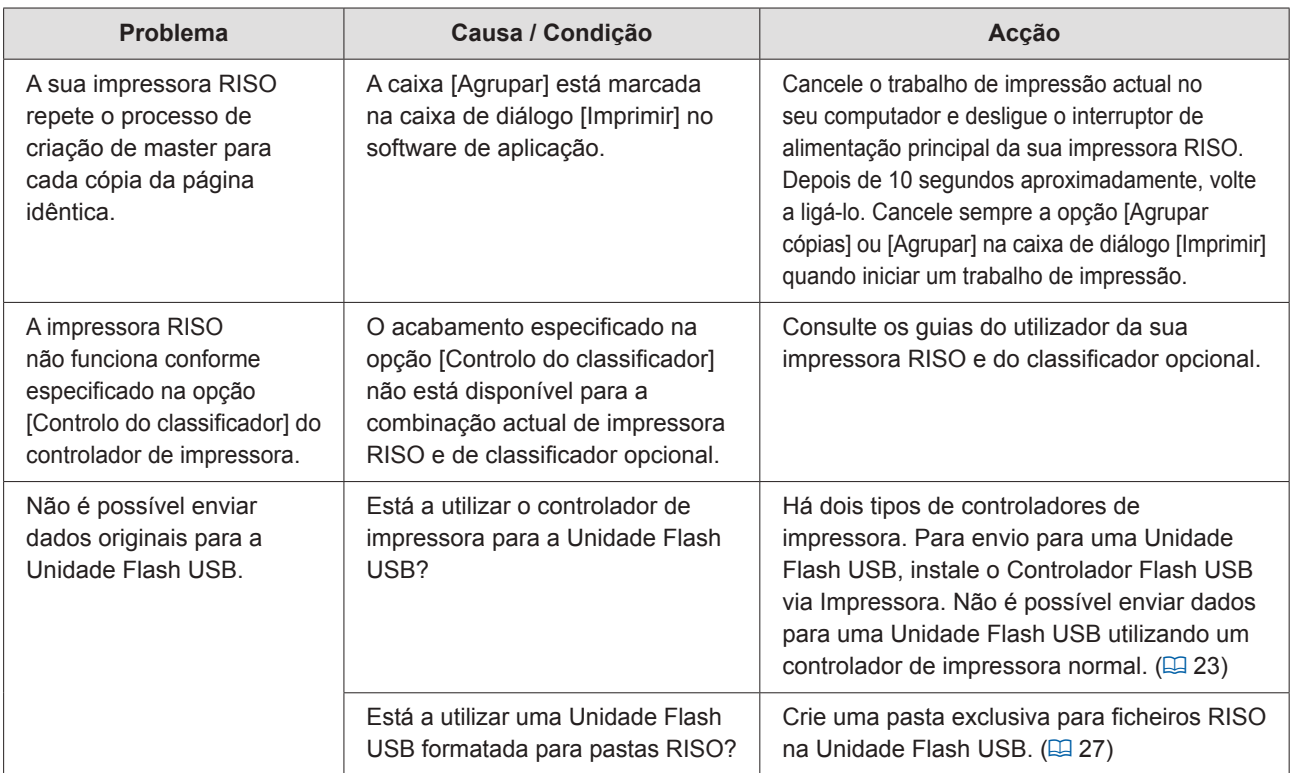

## <span id="page-121-0"></span>**Incapacidade de especificar definições**

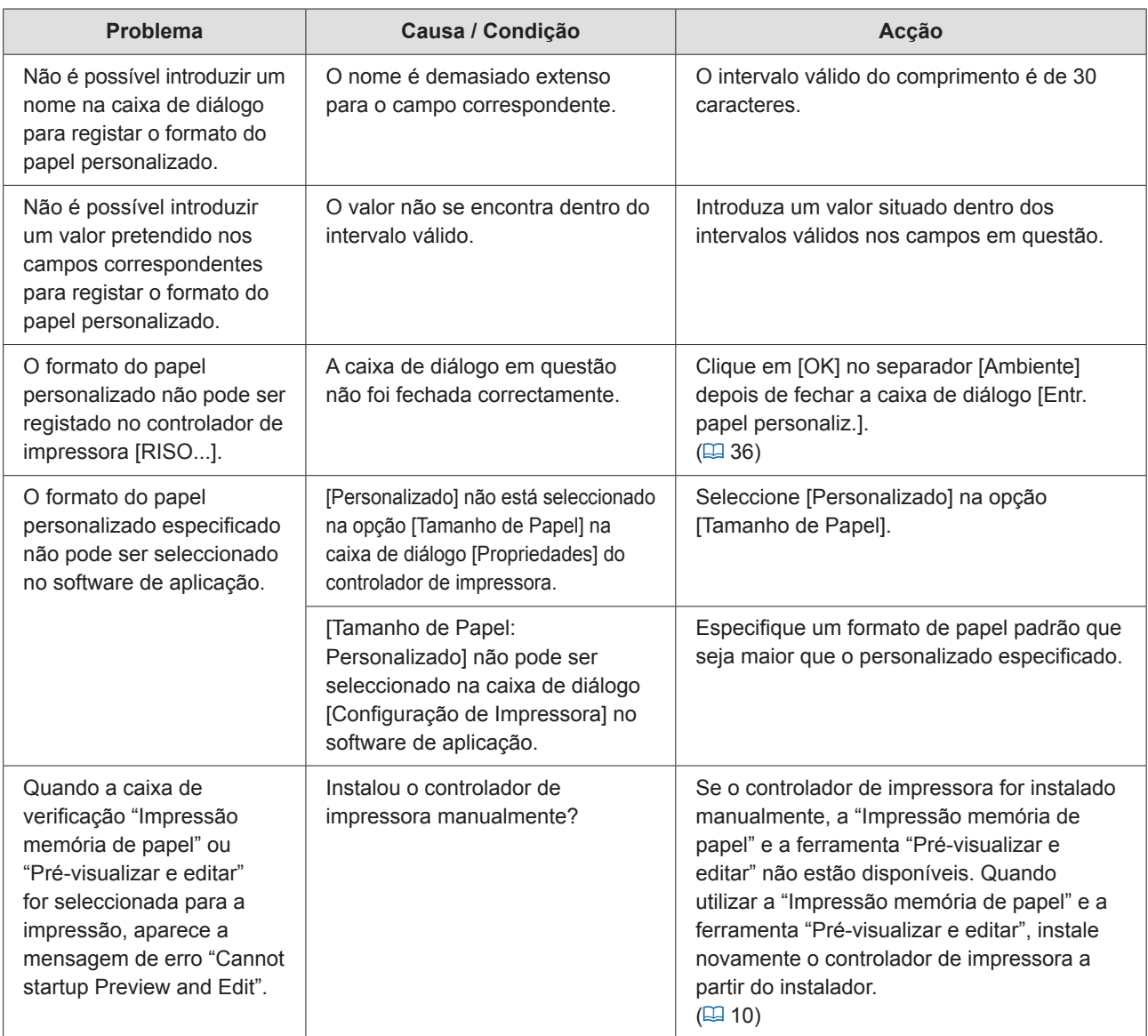

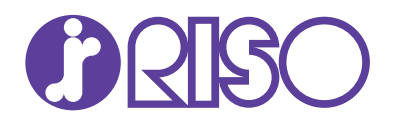